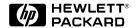

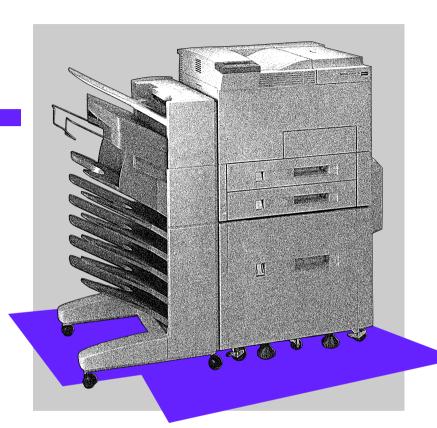

English

HP LaserJet 5Si Mopier User's Guide

# HP LaserJet 5Si Mopier

User's Guide

© Copyright Hewlett-Packard Company, 1996

All Rights Reserved. Reproduction, adaptation, or translation without prior written permission is prohibited, except as allowed under the copyright laws.

Publication number C4077-90904

First edition, September 1996

#### Warranty

The information contained in this document is subject to change without notice.

Hewlett-Packard makes no warranty of any kind with regard to this material, including, but not limited to, the implied warranties of merchantability and fitness for a particular purpose.

Hewlett-Packard shall not be liable for errors contained herein or for incidental or consequential damages in connection with the furnishing, performance, or use of this material.

#### **Trademark Credits**

Adobe<sup>TM</sup>, PostScript<sup>TM</sup>, and PostScript II are trademarks of Adobe Systems Incorporated which may be registered in certain jurisdictions. Arial, Times New Roman, and Monotype are registered trademarks of the Monotype Corporation. Bi-Tronics<sup>TM</sup>, PCL5<sup>TM</sup>, and REtTM are trademarks of Hewlett-Packard Company. Helvetica and Univers are trademarks of Linotype AG and/or its subsidiaries in the U.S. and other countries. Macintosh computer is a product of Apple Computer, Inc. Microsoft® and Windows® are U.S. registered trademarks of Microsoft Corporation. Novell<sup>TM</sup> is a trademark of Novell, Incorporated. TrueTypeTM is a trademark of Apple Computer, Inc.

## **Conventions**

This manual uses the following conventions:

*Italics* are used for emphasis or to refer to another document.

COMPUTER FONT indicates text visible on a computer screen.

DI SPLAY FONT indicates text visible on the printer control panel display.

The cursive letter l is used in examples to distinguish the letter l from the numeral l (one). The character l is used in examples to distinguish the numeral l from the letter l.

[Key]Face] indicates keys (such as [On]Line] ) on the printer control panel.

[Key]Face] indicates keys (such as [Insert] ) on your computer keyboard.

Note

Notes contain important information about a topic in the text.

CAUTION

Caution messages appear before procedures which, if not observed, could result in loss of data or in damage to equipment.

WARNING

Warning messages alert you to a specific procedure or practice which, if not followed correctly, could cause serious personal injury.

## **Supplementary Documents**

The technical reference guides listed below are designed for programmers. The *Paper Specification Guide* is useful for purchasing agents and paper buyers. These documents are available in English only.

You can order these documents through HP Direct Distribution or by contacting your authorized HP dealer. (See Appendix E for a list of HP sales and service offices.) There is a charge for some documents.

### Documentation Available for the HP LaserJet 5Si Mopier

| Title                                                                                                    | Part Number |
|----------------------------------------------------------------------------------------------------|-------------|
| The PCL/PJL Technical Reference Package contains the following documents:                                                                      | 5010-3997   |
| PCL 5 Printer Language Technical Reference Manual     Explains the PCL 5 printer language for experienced users and programmers.               |             |
| Printer Job Language Technical Reference Manual     Explains HP's Printer Job Language (PJL) for experienced users and programmers.            |             |
| PCL/PJL Technical Quick Reference Guide                                                                                                    |             |
| PCL Comparison Guide     Describes the different implementation of commands and extensions across the printer family supporting PJL and PCL 5. |             |
| HP LaserJet Printer Family Paper Specification Guide                                                                                           | 5961-0920   |
| HP JetDirect Print Server Software Installation Guide                                                                                          | 5963-6599   |

The following related documents provide further information about the PostScript printer language:

- The PostScript Language Reference Manual (Adobe)
- PostScript Language Supplements (Adobe)

Also check the README files that come with the software.

## **Table of Contents**

| 1 | <b>About Your Mopier</b>                 |      |
|---|------------------------------------------|------|
|   | Introduction                             | 1-1  |
|   | Features of the HP LaserJet 5Si Mopier   | 1-5  |
|   | Paper Handling                           | 1-5  |
|   | Memory Management                        | 1-6  |
|   | Printing System                          | 1-6  |
|   | Input/Output                             | 1-7  |
|   | Networking Capabilities                  | 1-7  |
|   | HP TRANSMIT ONCE Feature                 | 1-8  |
|   | Energy Efficiency                        | 1-8  |
|   | EconoMode                                | 1-8  |
|   | PCL Fonts                                | 1-9  |
|   | PostScript Fonts                         | 1-10 |
|   | Mopier Parts                             | 1-11 |
|   | Accessories and Options                  | 1-13 |
| 2 | Mamory and Mamory Management             |      |
| 2 | · · ·                                    |      |
|   | Introduction                             | 2-1  |
|   | Storing Print Data                       | 2-2  |
|   | Saving Resources                         | 2-2  |
|   | Determining Memory Requirements          | 2-3  |
|   | Improving Performance with I/O Buffering | 2-4  |
| 3 | <b>Mopier Software</b>                   |      |
|   | Printing System                          | 3-1  |
|   | Drivers                                  | 3-1  |
|   | What is a Driver?                        | 3-2  |
|   | HP LaserJet 5Si Mopier Drivers           | 3-3  |
|   | Software Components                      | 3-6  |
|   | End-User Software                        | 3-6  |
|   | Network Administrator Software           | 3-7  |
|   |                                          |      |
| 4 | Mopier Control Panel                     |      |
|   | Introduction                             | 4-1  |
|   | Control Panel Layout                     | 4-2  |
|   | Indicator Lights                         | 4-2  |
|   | Control Panel Keys                       | 4-3  |
|   | Control Panel Display                    | 4-4  |
|   | Settings and Defaults                    | 4-5  |
|   | Control Panel Menus                      | 4-7  |
|   | Selecting a Menu Item                    | 4-7  |
|   | Tray Menu                                | 4-8  |

Table of Contents-v

|   | Job Control Menu                                    | 4-9          |
|---|-----------------------------------------------------|--------------|
|   | Test Menu                                           | 4-10         |
|   | PCL Menu                                            | 4-23         |
|   | Configuration Menu                                  | 4-24         |
|   | Print Quality Menu                                  | 4-26         |
|   | PostScript Menu                                     | 4-27         |
|   | Input/Output (IO) Menu                              | 4-28         |
|   |                                                     |              |
| 5 | Print Tasks                                         |              |
|   | Introduction                                        | 5-1          |
|   | Print Source and Media Options                      | 5-2          |
|   | Media Selection Guidelines                          | 5-3          |
|   | Media Use Guidelines                                | 5-5          |
|   | Paper Trays 1, 2, 3, and 4                          | 5-7          |
|   | Loading Media Into Tray 1 (Multi-purpose)           | 5-8          |
|   | Loading Paper into Tray 2 or Tray 3                 | 5-11         |
|   | Loading Paper into Tray 4                           | 5-14         |
|   | Envelopes in Tray 1                                 | 5-17         |
|   | Loading Envelopes into Tray 1                       | 5-18         |
|   | Printing Envelopes from Your Software Application   | 5-19         |
|   |                                                     | 5-19         |
|   | Optional Envelope Feeder                            | 5-20         |
|   |                                                     | 5-20<br>5-22 |
|   | Changing Media Type and Size from the Control Panel | 5-22<br>5-23 |
|   | Output Bins                                         |              |
|   | Selecting the Left Output Bin                       | 5-25         |
|   | Adjusting the Paper Stop                            | 5-26         |
|   | Printing to the Mailbox with Stapler                | 5-27         |
|   | Stapling Documents                                  | 5-29         |
|   | Different First Page                                | 5-30         |
|   | Custom-Size Paper in Tray 1                         | 5-31         |
|   | Printing on the Smallest-Sized Paper                | 5-31         |
|   | Printing Bleeds                                     | 5-32         |
|   | Two-Sided Printing with the Duplex Unit             | 5-33         |
|   | Binding Options                                     | 5-34         |
|   | Selecting Two-Sided Printing from the Control Panel | 5-34         |
|   | Stopping a Print Request                            | 5-35         |
| 6 | <b>Print Quality</b>                                |              |
|   | Introduction                                        | 6-1          |
|   |                                                     | 6-2          |
|   | Print Resolution                                    | 0-2          |
|   | Changing the Print Resolution Setting from the      |              |
|   | Control Panel                                       | 6-2          |
|   | Print Density                                       | 6-3          |
|   | Adjusting Print Density from the Control Panel      | 6-3          |
|   | Resolution Enhancement                              | 6-4          |
|   | Activating REt from the Control Panel               | 6-4          |
|   | Solving Print Quality Problems                      | 6-5          |

Table of Contents-vi

|   | EconoMode                                         | 6-9          |
|---|---------------------------------------------------|--------------|
|   | Turning on EconoMode                              | 6-10         |
| 7 | <b>Maintenance and Troubleshooting</b>            |              |
|   | Introduction                                      | 7-1          |
|   | Cleaning Tasks                                    | 7-1          |
|   | Cleaning the Mopier                               | 7-2          |
|   | Toner Cartridge                                   | 7-3          |
|   | Extending Toner Cartridge Life                    | 7-3          |
|   | Storing and Installing the Toner Cartridge        | 7-3          |
|   | HP Policy on Use of Non-HP Toner Cartridges       | 7-3          |
|   | Redistributing Toner in the Cartridge             | 7-4          |
|   | Clearing the TONER LOW Message                    | 7-5          |
|   | Stapler                                           | 7-6          |
|   | Loading Staple Cartridges                         | 7-6          |
|   | Clearing Staple Jams                              | 7-0          |
|   | Troubleshooting Checklist                         | 7-8          |
|   | Mopier Response Problems                          | 7-8          |
|   |                                                   | 7-10         |
|   | Software, Computer, and Mopier Interface Problems | 7-10         |
|   | Paper Jams                                        | 7-23<br>7-34 |
|   | Repeated Paper Jams                               | 7-34         |
|   | Mopier Messages                                   |              |
|   | Calling for Help                                  | 7-47         |
| A | Specifications                                    |              |
|   | Location Requirements                             | A-1          |
|   | Mopier Specifications                             | A-2          |
|   | Regulatory Statements                             | A-3          |
|   | FCC Regulations                                   | A-3          |
|   | Canadian DOC Regulations                          | A-3          |
|   | VCCI Statement (Japan)                            | A-4          |
|   | Safety Information                                | A-5          |
|   | Laser Safety                                      | A-5          |
|   | Material Safety Data Sheet (MSDS)                 | A-5          |
|   | Laser Statement for Finland                       | A-6          |
|   | 24001 2040011011 1011 1114110 1 1 1 1 1 1 1 1 1   |              |
| B | PCL Printer Commands (Escape Sequences)           |              |
|   | PCL Printer Command Syntax                        | B-1          |
|   | Escape Character                                  | B-2          |
|   | Setup Strings                                     | B-3          |
|   | PCL Font Selection                                | B-3          |
| C | Memory and Personality SIMM Installation          |              |
|   | Installing a SIMM Board                           | C-2          |
|   | Testing a SIMM Board                              | C-2<br>C-4   |
|   | Verifying a Memory SIMM                           | C-4<br>C-4   |
|   |                                                   | C-4<br>C-5   |
|   | Verifying a PostScript SIMM                       | C-3          |

Table of Contents-vii

| D | Warranty and Software License              |
|---|--------------------------------------------|
|   | HP Maintenance Agreements                  |
|   | On-Site Service Agreements                 |
|   | Warranty                                   |
|   | One-Year On-Site Limited Warranty          |
|   | Exclusions                                 |
|   | Warranty Limitations                       |
|   | Service During the Warranty Period         |
|   | Service After the Warranty Period          |
|   | Repacking Guidelines                       |
|   | HP Software Product License                |
| E | <b>HP Customer Services and Sales</b>      |
|   | HP Support, Sales, and Service Information |
|   | Customer Support                           |
|   | Sales and Services                         |
|   | Indov                                      |

Index

Table of Contents-viii ΕN

## **About Your Mopier**

### Introduction

Hewlett-Packard is pleased to introduce you to the industry's first mopier – a printer designed to produce multiple, collated, duplexed (two-sided), and stapled print jobs, with the reliability, print quality, network compatibility, and performance that you expect from an HP LaserJet printer. The HP LaserJet 5Si Mopier enables you to create, control, manage, and finish your documents from your desktop, and reduce or eliminate the extra step of going to a photocopier.

The term "MOPy" is an acronym for Multiple Original Prints. A mopier produces mopies, whereas a photocopier produces copies.

Table 1-1 lists the mopier's standard features.

#### Table 1-1 Standard Mopier Features

| Feature           | Description                                                                |  |
|-------------------|----------------------------------------------------------------------------|--|
| Speed/Performance | • 24 pages per minute                                                      |  |
|                   | 40 Megahertz AMD processor                                                 |  |
|                   | New HP TRANSMIT ONCE feature                                               |  |
| Print Resolution  | 600 x 600 dots per inch with<br>Resolution Enhancement<br>technology (REt) |  |
|                   | More than 120 levels of gray                                               |  |
|                   | Microfine toner                                                            |  |
| Memory            | • 12 Mbytes of RAM (standard)                                              |  |
|                   | • 420 Mbyte internal disk                                                  |  |

| Feature                 | Description                                                                                                    |
|-------------------------|----------------------------------------------------------------------------------------------------|
| Languages/Fonts         | • HP PCL 5e                                                                                                    |
|                         | Adobe PostScript Level 2                                                                                                    |
|                         | Auto language switching                                                                                                    |
|                         | Printer Job Language (PJL)                                                                                                    |
|                         | Printer Management Language (PML)                                                                                                    |
|                         | 45 scaleable PCL fonts     (plus 65 additional fonts with HP FontSmart)                                                                                                    |
|                         | 39 scaleable PostScript fonts                                                                                                    |
| Paper Handling (Input)  | <ul> <li>Four Input Sources:</li> <li>* A 100-sheet multipurpose tray with straight-through paper path.</li> <li>* Two 500-sheet input trays with auto size sensing.</li> <li>* A 2000-sheet input tray with auto size sensing.</li> </ul> |
| Paper Handling (Output) | Seven output destinations:  A 100-sheet multipurpose output bin.  A 500-sheet output bin.  Five 250-sheet addressable output mail bins                                                                                                    |
|                         | One staple destination     350-sheet stapled output bin     20 pages per printed document     Staple cartridge capacity of     2000 staples                                                                                                |
|                         | <ul> <li>Duplexer support for a variety of<br/>paper sizes.</li> </ul>                                                                                                    |
| Software                | Full-function printer drivers (PCL and PostScript) for all major operating systems                                                                                                    |
|                         | <ul> <li>HP JetAdmin network printer<br/>software for all major operating<br/>systems</li> </ul>                                                                                                    |

| Feature                | Description                                                                                                    |  |
|------------------------|----------------------------------------------------------------------------------------------------|--|
| Software, continued    | Improved document production<br>and monitoring capability                                                                |  |
|                        | Transparent access to printer<br>capabilities and information in<br>Windows 95 and Windows 3.1                           |  |
|                        | Support for HP TRANSMIT<br>ONCE feature                                                                                  |  |
|                        | Electronic collation – the ability<br>to electronically collate a<br>multipage mopy document using<br>the 420 Mbyte disk |  |
| Connectivity           | HP JetDirect Print Server<br>(Ethernet/LocalTalk)                                                                        |  |
|                        | Bidirectional parallel port with<br>ECP and MLC support                                                                  |  |
|                        | One available MIO slot for optional I/O.                                                                                 |  |
| Environmental features | • EconoMode                                                                                                    |  |
|                        | Power Save setting that meets<br>Energy Star guidelines.                                                                 |  |
|                        | High content of recyclable<br>components and materials                                                                   |  |
|                        | 15,000-page toner cartridge capacity (average)                                                                           |  |
| Duty Cycle             | • 100,000 pages per month                                                                                                |  |
| Optional Accessories   | • 100 Envelope Feeder                                                                                                    |  |
|                        | HP JetDirect Print Server (Token Ring)                                                                                   |  |

Figure 1-1

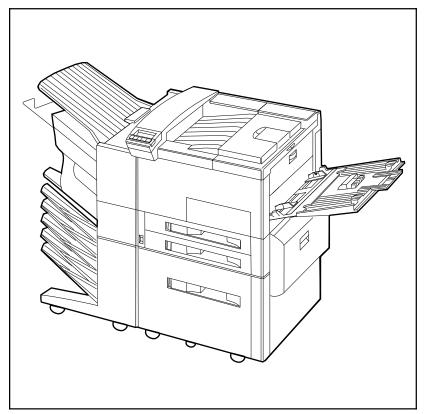

HP LaserJet 5Si Mopier

## Features of the HP LaserJet 5Si Mopier

Below are summaries of some of the mopier's most prominent features.

## **Paper Handling**

HP JetAssist, Hewlett Packard's trademark for an accessible paper-handling architecture, is a standard feature in the HP LaserJet 5Si mopier and available in the HP LaserJet 5Si and 5Si MX printers. It enables intelligent, friendly communication with paper-handling devices, making them easy to use.

Table 1-2 identifies each tray and bin with the specific capacity and the media each supports. Tray 1, the multi-purpose tray, accommodates all media types and sizes. Trays 2 and 3 are equipped with sensors that automatically detect the size of paper you have loaded and the amount of paper in the tray. Tray 4 is a high-capacity tray that holds up to 2000 sheets of paper.

Table 1-2 Paper Handling

| Tray or Bin             |                                     | Capacity                    | Media                                                                                                    |  |
|-------------------------|-------------------------------------|-----------------------------|----------------------------------------------------------------------------------------------------|--|
| 1 ' 1 '                 |                                     | up to 100<br>sheets         | Paper: Letter, ISO A4, Executive, Legal, 11 x 17 in (279 x 432 mm), ISO A3, JIS B5, JIS B4                                         |  |
|                         |                                     |                             | Maximum size: 11.7 x 17.7 in (297 x 450 mm)<br>Minimum size: 3.9 x 7.5 in (99 x 191 mm)                                            |  |
|                         |                                     |                             | Other media: transparencies and sheets of labels                                                                                   |  |
|                         |                                     |                             | Envelopes: Commercial #10, C5, DL, Monarch, ISOB5                                                                                  |  |
| Tray 2 up to 500 sheets |                                     |                             | Paper: Letter, ISO A4, Legal, JIS B4                                                                                               |  |
| Tray 3 up to 50 sheets  |                                     | up to 500<br>sheets         | Paper: Letter, ISO A4, Legal, JIS B4, ISO A3, 11 x 17 in (279 x 432 mm)                                                            |  |
|                         | Tray 4                              | up to 2,000<br>sheets       | Paper: Letter, ISO A4, Legal, JIS B4, ISO A3, 11 x 17 in (279 x 432 mm)                                                            |  |
| Output<br>Bins          | Top Output Bin (face-down)          | up to 500<br>sheets         | Paper: Letter, ISO A4, Executive, Legal, 11 x 17 in (279 x 432 mm), ISO A3, JIS B5, JIS B4                                         |  |
|                         | Left Output Bin (face-up)           | up to 100<br>sheets         | Paper: Letter, ISO A4, Executive, Legal, 11 x 17 in (279 x 432 mm), ISO A3, JIS B5, JIS B4                                         |  |
|                         | Addressable<br>Mailbins<br>(5 bins) | up to 250<br>sheets per bin | Paper: Letter, ISO A4, Executive, Legal, 11 x 17 in (279 x 432 mm), ISO A3, JIS B5, JIS B4 No envelopes, transparencies, or labels |  |
|                         | Stapler Bin                         | up to 350<br>sheets         | Paper: Letter, ISO A4 <b>ONLY</b>                                                                                                  |  |

## **Memory Management**

The mopier comes with 12 MBytes of memory and can be expanded to 76 MBytes. The mopier has two available single inline memory module (SIMM) slots for additional 2, 4, 8, 16, or 32-MByte SIMMs. A 420-MByte hard disk is standard for storing downloaded fonts. The hard disk can be used to permanently store downloaded fonts and forms in the mopier. Unlike standard printer memory, permanently downloaded items from disk or CD ROM remain in the mopier even when the mopier is powered off.

Macintosh users can use the HP LaserJet Utility, and Windows users can use the HP printer driver to download fonts. The mopier's hard disk can also be write-protected through software for additional security. Refer to the online help associated with your HP software for more information.

If you are a PostScript language programmer, refer to Adobe's *PostScript Language Reference Manual* for information about downloading forms and patterns to the disk. For the Macintosh environment, refer to the HP LaserJet Utility Guide online help included with the HP LaserJet Utility software. For the Windows environment, refer to your HP Windows driver online help. For more information about memory management, see Chapter 2, "Memory and Memory Management."

### **HP Memory Enhancement technology**

Memory Enhancement technology (MEt), a standard Hewlett-Packard mopier feature, allows most documents to print using the mopier's standard amount of memory. MEt automatically compresses data to print complex pages.

## **Printing System**

Included with your HP LaserJet 5Si Mopier is a CD containing the HP LaserJet 5Si/5Si MX/5Si Mopier Printing System. On the Printing System CD are software components and drivers that benefit end users and network administrators by providing full-feature support and management capabilities for your mopier.

The Printing System includes software designed for end users operating in the following environments:

- Microsoft Windows 3.1x
- Microsoft Windows 95
- Microsoft Windows NT 3.51 and 4.0
- IBM OS/2 version 2.0 or greater
- Apple Macintosh System 7 or greater

It also includes software for network administrators using the following network operating systems:

- Novell NetWare 3.x or 4.x
- Microsoft Windows NT 3.51 and 4.0
- IBM LAN Server 3.0 or greater
- Apple AppleTalk

For more information about software and drivers, see Chapter 3, "Mopier Software."

## Input/Output

Automatic I/O switching between all installed network I/O ports allows you to connect multiple computers or even multiple networks to the mopier simultaneously. If serial connection is required, contact an authorized HP dealer for information about an optional serial MIO card or a serial-to-parallel converter. The standard built-in Bi-Tronics parallel interface allows high-speed two-way communication between the mopier and your computer.

## **Networking Capabilities**

The mopier includes HP JetDirect Print Server hardware for Ethernet and LocalTalk and network configuration software to connect your mopier directly to your local area network (LAN). HP JetDirect automatically switches among networked protocols, so a single mopier can serve many networks at once or be moved to a new network without purchasing additional hardware. One additional MIO port on the mopier can be used for optional HP JetDirect Print Server hardware for Token Ring networks.

The HP LaserJet 5Si mopier supports the following network operating systems:

- Novell NetWare 286 v. 2.15c and beyond; 386 v. 3.11, 3.12, 4.0, 4.01, and 4.1
- Microsoft LAN Manager for OS/2, v. 2.1
- IBM LAN Server for OS/2, v. 3.0
- Microsoft Windows and Windows for Workgroups, v. 3.1, 3.11
- Apple EtherTalk
- Apple LocalTalk
- Microsoft Windows NT, v. 1.0, 3.51, and 4.0
- Microsoft Windows 95
- HP-UX v. 8.0, 9.0, 10
- SunOS v. 4.1.1, 4.1.2, 4.1.3

- SCO UNIX V/386 v. 3.2.2, 3.2.4
- Solaris v. 2.1, 2.2, 2.3, 2.4
- IBM/AIX v. 3.2.5

Clients can be DOS, Windows, Windows NT, OS/2, Macintosh, or UNIX.

### **HP TRANSMIT ONCE Feature**

With the introduction of the HP LaserJet 5Si Mopier, Hewlett-Packard also introduces the new HP TRANSMIT ONCE feature. When you send multiple copies of your document to the mopier, the driver will transmit only one request to the mopier for the total number of copies you have requested of a single document. Without this feature, the driver would transmit one request to the mopier for each copy you requested of a single document. This smart new feature requires less transmitting time, freeing-up your workstation to tend to other tasks, and does not increase network traffic.

## **Energy Efficiency**

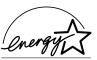

The mopier's Power Save feature conserves electricity by substantially reducing power consumption when idle for a user-specified length of time. As an EPA Energy Star partner, Hewlett-Packard has determined that this product meets the Energy Star guidelines for energy efficiency.

You may change the POWER SAVE DELAY from the default of 1 hour. This item is located in the CONFIGURATION MENU on the mopier control panel.

### **EconoMode**

EconoMode reduces the amount of toner applied to the printed page and is ideal for printing document drafts. When EconoMode is on, the print on the page appears significantly lighter but is still readable. (EconoMode has no effect on the speed of the mopier or the amount of energy the mopier uses—it only conserves toner.)

### PCL Fonts

The mopier comes with 35 scaleable fonts, as well as 10 TrueType fonts. You can scale TrueType fonts within the mopier. You also receive matching TrueType screen fonts for true WYSIWYG, short for "what you see is what you get." These internal fonts are part of the PCL language. PCL font samples appear in Figure 1-2.

## Intellifont

Marigold Albertus Albertus Extrabold CG Omega

Antique Olive CG Omega Italic Antique Olive Italic CG Omega Bold

Antique Olive Bold CG Omega Bold Italic Clarendon Condensed CG Times

Coronet CG Times Italic CG Times Bold Courier

CG Times Bold Italic Courier Italic Univers Medium Courier Bold

Univers Medium Italic Courier Bold Italic

Univers Bold Garamond Antiqua Univers Bold Italic Garamond Kursiv Univers Medium Condensed Garamond Halbfett

Univers Medium Condensed Italic Garamond Kursiv Halbfett

Univers Bold Condensed Letter Gothic Univers Bold Condensed Italic Letter Gothic Italic

Letter Gothic Bold Line Printer (16.67 pitch, 8.5 point only)

TrueType

Arial Times New Roman Arial Italic Times New Roman Italic Arial Bold Times New Roman Bold Arial Bold Italic Times New Roman Bold Italic

Symbol αβχΔΕΦΓ Wingdings PA & A

Figure 1-2 PCL Fonts

## **PostScript Fonts**

The mopier is configured with Adobe's PostScript Level 2 language and includes 35 scaleable PostScript fonts. Adobe's PostScript Level 2 is compatible with earlier versions of the language. PostScript font samples are shown in Figure 1-3.

## PostScript Fonts

ITC Avant Garde Gothic Book
ITC Avant Garde Gothic Book Oblique

ITC Avant Garde Gothic Demi ITC Avant Garde Demi Oblique

ITC Bookman Light
ITC Bookman Light Italic
ITC Bookman Demi
ITC Bookman Demi Italic

New Century Schoolbook Roman New Century Schoolbook Italic New Century Schoolbook Bold New Century Schoolbook Bold Italic

Courier Oblique
Courier Bold

Courier Bold Oblique

ITC Zapf Chancery Medium Italic

Helvetica
Helvetica Oblique
Helvetica Bold
Helvetica Bold Oblique

Helvetica Narrow Oblique
Helvetica Narrow Bold
Helvetica Bold Oblique

Palatino
Palatino Italic
Palatino Bold
Palatino Bold Italic

Times Roman
Times Italic
Times Bold
Times Bold Italic

Symbol Σψμβολ ITC Zapf Dingbats ❖❖■※❖▼

Figure 1-3 PostScript Fonts

## **Mopier Parts**

Figures 1-4 and 1-5 show the locations and names of key mopier parts.

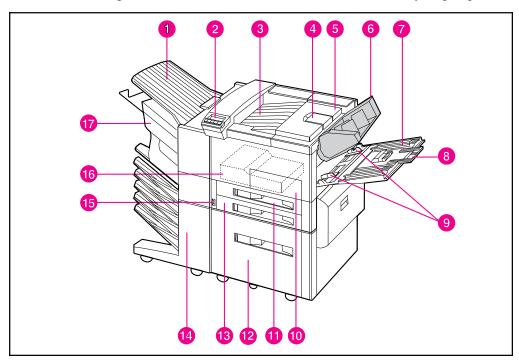

Figure 1-4 Key Mopier Parts: Front View

- 1. Left Output Bin
- 2. Control Panel
- 3. Top Output Bin
- 4. Adjustable paper stop
- 5. Top cover
- 6. Envelope Feeder (optional)
- 7. Tray 1 (multi-purpose)
- 8. Tray 1 extensions
- 9. Tray 1 paper width guides

- 10. Front door
- 11. Tray 2
- 12. 2000-Sheet Input Tray (Tray 4)
- 13. Tray 3
- 14. Mailbox with Stapler
- 15. On/Off switch
- 16. Duplexing Unit (internal)
- 17. Stapler Unit

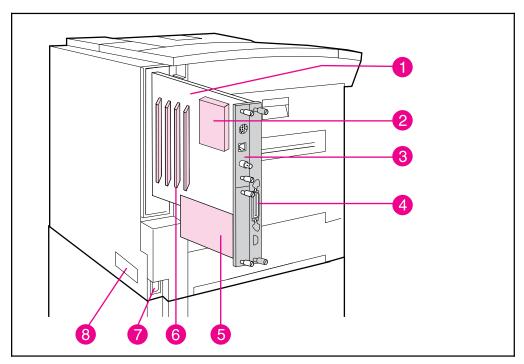

Figure 1-5 Key Mopier Parts: Rear View

- 1. Mopier Circuit Assembly (formatter board)
- 2. Mopier's Hard Disk
- 3. HP JetDirect Print Server
- 4. Bi-Tronics parallel port
- 5. External Paper Handling Controller Board
- 6. SIMM slots
- 7. Power connector
- 8. Print engine serial number

## **Accessories and Options**

As your printing and networking needs grow, you can increase your mopier's capabilities by adding accessories and options. These options are described in Table 1-3. Ordering information can be found in Appendix E, "HP Sales and Customer Service." Look for information about using the accessories in Chapter 5, "Print Tasks."

 Table 1-3
 Accessories and Options

| Option                              | Part Number                                                           | Description                                                                                                    |  |
|-------------------------------------|-----------------------------------------------------------------------|----------------------------------------------------------------------------------------------------|--|
| Toner Cartridge                     | C3909A                                                                | Replacement toner cartridge                                                                                                    |  |
| Stapler Cartridges                  | C3772A                                                                | 3-pack of staple cartridges. Each cartridge contains 2000 staples and should last about two months, depending on use.                        |  |
| Memory upgrades                     | 2 MByte—C3131A<br>4 MByte—C3132A<br>8 MByte—C3133A<br>16 MByte—C3146A | Upgrade to a total of 76 MBytes. Third-party 32-MByte memory SIMMs are also available.                                                       |  |
| Optional Envelope<br>Feeder         | C3765A                                                                | Attaches to mopier above Tray 1; holds up to 100 envelopes. Supports Commercial #10, C5, DL, Monarch, ISO B5.                                |  |
| HP parallel printer cable (2 meter) | C2950A                                                                | HP-recommended IEEE-1284 Cable, with A and B connectors                                                                                      |  |
| HP parallel printer cable (3 meter) | C2951A                                                                | HP-recommended IEEE-1284 Cable, with A and B connectors                                                                                      |  |
| Modular I/O and<br>Network Cards    | J2550A                                                                | HP JetDirect Multi-protocol Network Card with Ethernet/IEEE802.3 10Base-T                                                                    |  |
|                                     | J2555A                                                                | HP JetDirect Multi-protocol Network Card with Token Ring (DB9 and RJ45)                                                                      |  |
| 110V Maintenance<br>Kit             | C3971A                                                                | Maintenance kit that contains replacement rollers and fuser for 110V printers and mopiers. May be purchased through an HP-authorized dealer. |  |
| 220V Maintenance<br>Kit             | C3972A                                                                | Maintenance kit that contains replacement rollers and fuser for 220V printers and mopiers. May be purchased through an HP-authorized dealer. |  |

## **Memory and Memory Management**

### Introduction

The HP LaserJet 5Si print engine comes with 4 MBytes of internal memory and a pre-installed 8-MByte single inline memory module (SIMM) for a total of 12 MBytes. The print engine has two available SIMM slots for additional memory. Memory is added in increments of 2, 4, 8, 16, or 32 MBytes. You can add up to 64 MBytes of additional memory for a total of 76 MBytes. (Note that 32-MByte SIMMs are *not* available from HP; contact third-party providers.)

The SIMM slots can also hold optional languages, fonts, and other SIMM-based products. Your print engine comes with a SIMM for the PostScript language installed in one of the slots.

Memory Enhancement technology (MEt), a standard HP LaserJet printer feature, allows most documents to print using the standard amount of memory. MEt automatically compresses data to print complex pages.

## **Storing Print Data**

The print engine memory receives, holds, and processes data from incoming print jobs. It manages downloaded resources, including PCL language, soft fonts, symbol sets, macros, and patterns. The print engine also stores PostScript fonts, forms, patterns, and dictionaries.

If you download a large number of fonts, the 420-MByte hard disk optimizes the functionality of your print engine.

When two or more personalities (such as PCL and PostScript) are installed, the print engine reserves a portion of memory for each personality's resources. This feature is called Resource Saving. It enables the print engine to keep downloaded resources (such as fonts, forms, and macros) in memory under most conditions.

## **Saving Resources**

Resource Saving is automatically available on the print engine. By default, the print engine allocates resources to each print engine personality, based on the amount of memory each personality needs. Most users do not need to customize the Resource Saving configuration, but you can change the amount of memory allocated to each print engine personality.

See Chapter 4, "Mopier Control Panel," to learn how to configure memory for your print engine.

## **Determining Memory Requirements**

The amount of memory you need depends on the types of documents you print. Your print engine can print most text and graphics at 300 or 600 dpi without additional memory.

Add memory to your print engine if you:

- Commonly print complex graphics.
- Use many temporarily downloaded fonts.
- Print complex documents.
- Print duplexed PostScript documents.
- Use advanced functions (such as I/O Buffering and Resource Saving).

You can add up to 64 MBytes of additional memory for a total of 76 MBytes.

Table 2-1 presents the amount of memory required for the most common print jobs using 600-dpi printing.

Table 2-1 Minimum Memory Requirements

| Print Job             | Paper Size        | PCL Minimum Memory<br>Requirements | PostScript<br>Minimum<br>Memory<br>Requirements |
|-----------------------|-------------------|------------------------------------|-------------------------------------------------|
| single-sided printing | Letter, A4, Legal | 4 MBytes                           | 9 MBytes                                        |
|                       | 11 x 17 in, A3    | 4 MBytes                           | 12 MBytes                                       |
| two-sided printing    | Letter, A4        | 4 MBytes                           | 12 MBytes                                       |
|                       | Legal             | 4 MBytes                           | 14 MBytes                                       |
|                       | 11 x 17 in, A3    | 10 MBytes                          | 22 MBytes                                       |

## Improving Performance with I/O Buffering

When you select a print command from your software application, the software sends your request to the print engine. To help you get back to work more quickly, the print engine reserves a portion of its memory to hold the file or page to be printed in an I/O buffer until it is the next to be printed.

For each MByte of memory you add to your mopier, 10 KBytes is automatically reserved to hold print jobs in progress. The more memory that is reserved, the greater the number of files or pages the mopier can store.

In most cases, it is to your advantage to let the mopier automatically reserve memory for I/O buffering. However, you may change the amount of the I/O buffer by increments of 100 KBytes up to a maximum of 10,000 KBytes.

See Chapter 4, "Mopier Control Panel," to learn how to use the mopier's Input/Output (I/O) Menu to change the I/O buffer.

Note

When you change the I/O buffer setting, all downloaded resources are deleted, unless they are stored on the mopier's hard disk.

## **Mopier Software**

## **Printing System**

Included with your HP LaserJet 5Si Mopier is a CD containing the HP LaserJet 5Si/5Si MX/5Si Mopier Printing System. On the Printing System CD are software components and drivers that benefit end users and network administrators. The CD has two partitions, one for Intel-based systems and one for Apple Macintosh systems. When you insert the CD, the partition that corresponds to your operating system is automatically made available to you. The other partition will be hidden.

The Printing System includes software designed for end users operating in the following environments:

- Windows 3.1x
- Windows 95
- Windows NT 3.51 and 4.0
- IBM OS/2 version 2.0 or greater
- Apple Macintosh System 7 or greater

Additional drivers for Apple Macintosh GX System 7.5 or greater and DOS WordPerfect 5.x and 6.x are available through your Hewlett-Packard distributor or through electronic BBS channels.

The Printing System also includes software for network administrators using the following network operating systems:

- Novell NetWare 3.x or 4.x
- Windows NT 3.51 and 4.0
- IBM LAN Server 3.0 or greater
- Apple AppleTalk

Network administration software for UNIX and Microsoft LAN Manager is available through your Hewlett-Packard distributor or through electronic BBS channels.

The drivers and software components for end users and administrators using the environments listed above are described in the following sections.

### **Drivers**

### What is a Driver?

A driver is a software program that enables your software applications to access your mopier's features. For example, when you print a document, the application sets up your print job with formatting commands such as page breaks, font selections, paper tray selections, and number of copies. The driver takes these commands, translates them into a printer language (such as Hewlett-Packard's Printer Control Language (PCL) or PostScript), and then sends the job to the printer or mopier. The driver's interface allows you to select various mopier features that other software applications don't support directly, like automatic stapling.

Typically, a driver must be installed on your computer for each printer or mopier you are using. Each operating system needs a different printer driver. For example, a Windows 3.11 user can user the CD-ROM Install Utility to install the Windows PCL and PostScript drivers. The exception is UNIX, in which there is no operating system driver; instead each application must support the printer directly.

Most applications allow you to access the printer driver through the Properties, Print, Print Setup, or Page Setup commands. Print job settings selected through your application typically override equivalent settings made through the printer driver. Printer settings made in the application or printer driver typically override the corresponding setting made on the mopier control panel.

In some environments, the mopier can send status information back to the operating system. This capability is called *bidirectional communication*, since information is sent to and from the mopier. In a bidirectional environment, the optional printer accessories are detected and enabled in the driver automatically. In *non-bidirectional* environments, accessories that are installed in your mopier need to be set manually in your driver. For example, to use the duplexing feature in a non-bidirectional environment, you must enable this feature in the driver.

You must install the complete printing system to get bidirectional communication. In bidirectional environments, the driver automatically detects the existence of those accessories. Drivers must be installed for clients. In some environments, drivers are downloaded automatically to clients.

## **Drivers for the HP LaserJet 5Si Mopier**

### Overview

The drivers for the HP LaserJet 5Si Mopier allow you to select mopier features that may not be supported directly in your software applications. These features allow you to:

- Staple documents.
- Print watermarks.
- Print multiple page images on a single page (*n*-Up).
- Print the first page of a document on one type of media and the remaining pages on another type of media.
- Select the paper on which to print (by source or type).
- Select which output bin to send output to.
- Download fonts to the mopier's hard disk.

The drivers included with your mopier also support the HP TRANSMIT ONCE feature. This capability frees your workstation for your use while multiple copies of your document are printed. The job is only transmitted once for the requested number of copies, instead of once for each copy.

Access the drivers directly from your application. The steps needed to access the drivers will vary from application to application. Typically, it is accessed from the application's File menu by selecting Print, then Printer Options.

To add options to your selected driver, enable them from within the driver. Accessories must appear in the installed list on the Accessories tab. For example, if you have physically installed the optional Envelope Feeder, you still need to make sure it appears in the installed list on the Accessories tab.

#### Note

To ensure the best mopier performance, and to avoid holding up your PC or creating network traffic, turn off the collation feature in your application and turn it on in the driver.

#### Note

If you cannot access an installed accessory in your driver, click the Accessories tab and make sure the accessory appears in the installed accessories list. (If you are a Windows 3.1 or 95 client on NetWare 3.x and your driver is operating bidirectionally, the Accessories tab will not appear. The driver will automatically detect installed accessories. You won't have to manually enable them in the driver.)

To use the Mailbox with Stapler, you need to indicate the operating mode that was chosen by the administrator. To do this, click the Accessories tab, select the Mailbox with Stapler from the list of installed

options, and click the Configure button. Then select the correct mode: mailbox, job separation, or stacking. To select a particular output bin (e.g., stapler bin, Bin 3, etc.), go to the Output tab of the driver. The various bins will only show up if the device is in mailbox mode.

The following sections list the drivers available on the Mopier Printing System CD for installation on your operating system. For more information on drivers, see the on-line help provided within your selected driver.

### **PCL** drivers

The Mopier Printing System includes PCL drivers for the following systems:

- Microsoft Windows 3.1x and Windows 95 (One driver that supports both systems.)
- Microsoft Windows NT 3.51
- Microsoft Windows NT 4.0
- IBM OS/2 Version 2.0 or greater

### **PostScript Drivers**

The Mopier Printing System includes PostScript drivers for the following systems:

- Microsoft Windows 3.1x
- Microsoft Windows 95
- Microsoft Windows NT 3.51
- Microsoft Windows NT 4.0
- IBM OS/2 version 2.0 or greater
- Apple Macintosh System 7 or greater

The PostScript drivers access Adobe's PostScript Level 2 language. You can also use this software to permanently download fonts to the mopier's hard disk.

### **Additional Drivers**

The following drivers are available from your Hewlett-Packard distributor or from electronic BBS channels:

- Apple Macintosh GX System 7.5 or greater
- DOS WordPerfect 5.x and 6.x

### Note

If a driver is not yet available for your mopier, you can use an older HP LaserJet printer driver (such as the HP LaserJet 5Si printer driver) until a newer driver becomes available. However, you may not be able to access all of the advanced features of your new mopier.

### Note

If the software you need is not listed in this chapter, contact your software manufacturer or distributor and request software for the HP LaserJet 5Si Mopier.

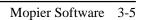

## **Software Components**

In addition to drivers, the Mopier Printing System includes the software components listed below.

#### For End-Users:

- HP FontSmart
- HP Toolbox
- DocWise
- HP JetPrint

#### For Network Administrators:

- HP JetAdmin
- HP Print Server NLM
- Macintosh Utilities
  - HP LaserJet Utility
  - Bitmapped Screen Fonts
- HP Symbol Set utility for DOS

By installing all of the available software for your computer environment, you can be assured of taking best advantage of your mopier's features. Install the software by following the procedures listed on the disk labels or on the insert in the CD ROM package. Software application notes are available by calling HP First. See the "Calling for Help" section of Chapter 7 for the HP First phone number.

The software components listed above are described in the following sections.

### **End-User Software**

#### **HP FontSmart**

The HP FontSmart utility is a font management tool. It allows you to display on your computer screen the 45 fonts included in your mopier. This approximation of screen display to printed result is known as WYSIWYG, an acronym for "what you see is what you get." The mopier's fonts are automatically loaded and configured when you install the Printing System. Samples of all the fonts available to you are located in Chapter 1. HP FontSmart is not installed on Macintosh systems.

### **HP JetPrint**

HP JetPrint is printer management software available only to Windows 3.1x clients running under Novell NetWare. It allows users to view, select, and print to all HP printers and mopiers on the network from one screen. Users can view control panel messages and check the status and progress of print jobs. Access HP JetPrint from the "Utilities" tab of HP Toolbox.

### **HP Toolbox**

HP Toolbox is a one-step access tool to document status, printer status, and "Show-Me-How" information available to Windows 95 clients on Novell NetWare that is installed as part of the mopier's Printing System. From the Toolbox, which is accessed from the printer icon on the taskbar in Windows 95, users can also configure mopier alerts and launch other utilities like HP FontSmart. (A subset of this functionality is available for Windows 3.1 clients as well.)

### **DocWise**

DocWise is document monitoring software available to Windows 3.1 and 95 clients on Novell NetWare that is installed as part of the mopier's Printing System. It provides status information on the document being printed or on the status of the mopier at the time the document was submitted. It also includes helpful hints on using your mopier.

### **Network Administrator Software**

### **HP JetAdmin**

HP JetAdmin is a printer and mopier management tool for network administrators. With HP JetAdmin, a network administrator can remotely install, configure, troubleshoot, manage, and set passwords for JetDirect-connected printers and mopiers (as well as printers connected to file servers on Novell NetWare). In addition, a network administrator can configure printer accessories for network printers and mopiers or for other printers.

HP JetAdmin is included on the Mopier Printing System CD for the following operating environments:

- Novell NetWare 3.x, 4.x (from a Windows 3.1x or Windows 95 client)
- Windows NT 3.51, 4.0 (from a Windows NT 3.51 or 4.0 client)
- IBM LAN Server 3.0 or greater with clients running OS/2 version 3 or greater

Mopier Software 3-7

Printer and mopier management software is available for the following operating environments through your Hewlett-Packard distributor or through electronic BBS channels:

- UNIX (HP-UX 9.x/10.x, Sun OS 4.1.3/4.1.4, or Solaris 2.2/2.3/2.4/2.5)
- Microsoft LAN Manager

Note

To learn more about HP JetAdmin for the HP LaserJet 5Si Mopier, see the HP JetDirect Print Server Software Installation Guide.

### **HP Print Server NLM**

The Mopier Printing System includes Hewlett-Packard's print server network loadable module (NLM), which runs on NetWare 3.x and 4.x file servers. It allows a network administrator to manage and control a peripheral attached to a parallel port on a NetWare file server. HP's Print Server NLM (JETPS.NLM) can be used as a replacement for Novell's PSERVER.NLM. It services print queues on one or more file servers and provides the same NetWare printing functionality as HP's JetDirect products. To run the Print Server NLM, HP JetAdmin must also be installed.

### **Macintosh Utilities**

The Macintosh software partition on the Mopier Printing System CD is only accessible from Macintosh systems.

#### • HP LaserJet Utility

The HP LaserJet Utility allows the network administrator to configure many mopier features from the computer. This is especially helpful in a network environment when the mopier is not near your desktop. With this utility you can:

- Name the mopier, assign it to a zone on your network, download files and fonts, and change many of the default settings.
- Permanently download fonts to the mopier's hard disk.
- Monitor the status of networked mopiers and printers.
- Lock the mopier control panel and set a password without leaving your computer.

### • Bitmapped Screen Fonts

The bitmapped screen fonts match your mopier's 35 internal PostScript fonts, allowing you to see on screen how your printed page will look.

### **DOS Symbol Sets Utility**

An additional utility is included with the HP LaserJet 5Si Mopier Printing System. Use this utility to print the symbol sets for each of the mopier's typefaces. Symbol sets are collections of unique characters for international languages, mathematical equations, legal citations, line drawings, and other special applications.

### **Printing the Symbol Sets**

- 1 Insert the HP LaserJet 5Si Mopier Printing System CD or disk.
- 2 At the DOS command, switch to the drive where you inserted the Printing System CD or disk.
- **3** Type SYMSETS and press [Return] to start the utility.
- **4** At the DOS command, type SYMSETS *id number* LPTx, where *id number* is the PCL Symbol Set identification number and x is the number of the printer port.

Table 3–1 lists the symbol set names and identification numbers. This table also shows which symbol sets are available for each typeface.

### Table 3-1DOS Symbol Sets

| PCL<br>Symbol |                                                              | Typeface |                  |                 |         |         |                   |                  |                 |          |             |             |         |                 |
|---------------|--------------------------------------------------------------|----------|------------------|-----------------|---------|---------|-------------------|------------------|-----------------|----------|-------------|-------------|---------|-----------------|
| Set ID        | Symbol Set                                                   |          |                  |                 |         |         |                   |                  |                 |          |             |             |         |                 |
|               |                                                              | Albertus | Antique<br>Olive | Clarend . Cond. | Coronet | Courier | Garmnd<br>Antiqua | Letter<br>Gothic | Line<br>Printer | Marigold | CG<br>Omega | CG<br>Times | Univers | Univers<br>Cond |
| 8U            | Roman-8                                                      | •        | •                | •               | •       | •       | •                 | •                | •               | •        | •           | •           | •       | •               |
| 0N            | ISO 8859-1 Latin 1<br>(previously called<br>ECMA 94 Latin 1) | •        | •                | •               | •       | •       | •                 | •                | •               | •        | •           | •           | •       | •               |
| 2N            | ISO 8859-2 Latin 2                                           |          |                  |                 |         | •       |                   | ٠                |                 |          |             | ٠           | •       |                 |
| 5N            | ISO 8859-9 Latin 5                                           |          |                  |                 |         | •       |                   | •                |                 |          |             | •           | •       |                 |
| 10U           | PC-8 (Default)                                               | •        | •                | •               | •       | •       | •                 | •                | •               | •        | •           | •           | •       | •               |
| 11U           | PC-8 D/N                                                     | •        | •                | •               | •       | •       | •                 | •                | •               | •        | •           | •           | •       | •               |
| 12U           | PC-850                                                       | •        | •                | •               | •       | •       | •                 | ٠                | •               | •        | •           | •           | •       | •               |
| 17U           | PC-852                                                       |          |                  |                 |         | •       |                   | •                |                 |          |             | •           | •       |                 |
| 9T            | PC-Turk                                                      |          |                  |                 |         | •       |                   | •                |                 |          |             | •           | •       |                 |
| 19U           | Windows 3.1 Latin 1<br>(Microsoft calls it<br>ANSI)          | •        | •                | •               | •       | •       | ٠                 | •                |                 | •        | •           | •           | •       | •               |
| 9E            | Windows 3.1 Latin 2                                          | •        | •                | •               | •       | •       | •                 | •                | •               | •        | •           | •           | •       | •               |
| 5T            | Windows 3.1 Latin 5                                          | •        | •                | •               | •       | •       | •                 | •                | •               | •        | •           | •           | •       | •               |
| 7J            | DeskTop                                                      | •        | •                | •               | •       | •       | •                 | •                |                 | •        | •           | •           | •       | •               |
| 10J           | PS Text                                                      | •        | •                | •               | •       | •       | •                 | •                |                 | •        | •           | •           | •       | •               |
| 13J           | Ventura International                                        | •        | •                | •               | •       | •       | •                 | •                |                 | •        | •           | •           | •       | •               |
| 14J           | Ventura US                                                   | •        | •                | •               | •       | •       | •                 | •                |                 | •        | •           | •           | •       | •               |
| 6J            | Microsoft Publishing                                         | •        | •                | •               | •       | •       | •                 | •                |                 | •        | •           | •           | •       | •               |
| 8M            | Math-8                                                       |          |                  |                 |         | •       |                   | •                |                 |          |             | •           | •       |                 |
| 5M            | PS Math                                                      |          |                  |                 |         | •       |                   | •                |                 |          |             | •           | •       |                 |
| 6M            | Ventura Math                                                 |          |                  |                 |         | •       |                   | •                |                 |          |             | •           | •       |                 |
| 15U           | Pi Font                                                      |          |                  |                 |         | •       |                   | •                |                 |          |             | •           | •       |                 |
| 1U            | Legal                                                        | •        | •                | •               | •       | •       | •                 | •                | •               | •        | •           | •           | •       | •               |
| 1E            | ISO United Kingdom*                                          |          | •                | •               |         | •       | •                 | •                | •               | •        | •           | •           | •       |                 |
| 0U            | ASCII*                                                       | •        | •                | •               | •       | •       | •                 | •                | •               | •        | •           | •           | •       | •               |
| 08            | ISO Swedish: names*                                          | •        | •                | •               | •       | •       | •                 | •                | •               | •        | •           | •           | •       |                 |
| 01            | ISO Italian*                                                 | •        | •                | •               |         | •       | •                 | •                | •               | •        | •           | •           | •       |                 |
| 28            | ISO Spanish*                                                 |          |                  | •               |         |         | •                 | •                |                 |          |             |             |         |                 |
| 1G            | ISO German*                                                  |          |                  | •               |         |         | •                 | •                |                 | •        |             |             |         |                 |
| 0D            | ISO Norwegian*                                               |          |                  | •               |         |         | •                 | •                |                 |          |             |             |         |                 |
| 1F            | ISO French*                                                  |          |                  | •               |         |         |                   | •                |                 |          |             | •           |         |                 |
| 9U            | Windows 3.0 Latin 1<br>(previously called<br>Windows)        | •        | •                | •               | •       | •       | •                 | •                |                 | •        | •           | •           | •       | •               |
| 12J           | MC Text                                                      | •        | •                | •               | •       | •       | •                 | •                |                 | •        | •           | •           | •       | •               |
| 19M           | Symbol                                                       | İ        |                  |                 | İ       |         |                   |                  |                 |          |             |             |         |                 |
| 579L          | Wingdings                                                    |          |                  |                 |         |         |                   |                  |                 |          |             |             |         |                 |

<sup>\*</sup> These symbol sets are variations of the Roman-8 symbol set.

# **Mopier Control Panel**

### Introduction

This chapter describes the following topics:

- An introduction to the control panel and an explanation of how to use each of its options.
- How to print text pages that show the current mopier settings, including the configurations for PCL and PostScript.
- Illustration of common messages displayed on the control panel.

The most convenient way to control your mopier is through your software applications or the software that comes with your mopier. In fact, commands in your software override control panel settings. Refer to the online help files associated with the software for more information.

#### Note

In this chapter, *control panel* refers to the control panel on the mopier, not to the Windows Control Panel. *Menus* refers to the menus on the control panel display, not to menus on your computer screen. You reach the mopier menus by pressing the [Menus] key.

Use the mopier control panel for overall configuration requirements or to obtain mopier status information. You also can use the control panel to access mopier features not supported by your software applications.

#### Note

Refer to the HP JetDirect Print Server Software Installation Guide for information about controlling the mopier in a network environment. Also refer to the online help files provided with HP JetAdmin and the HP LaserJet Utility.

# **Control Panel Layout**

The control panel includes three indicator lights, five keys, and a 2-line display (20 characters per line).

Figure 4-1

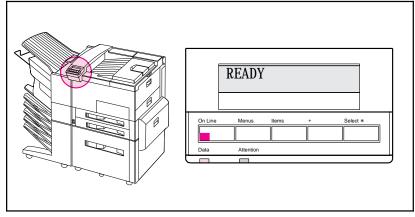

**Mopier Control Panel** 

### **Indicator Lights**

The control panel indicator lights are described in the following table.

Table 4-1 Indicator Lights

| Indicator<br>Light | Appearance | Meaning                                             | Action Required                                  |
|--------------------|------------|-----------------------------------------------------|--------------------------------------------------|
| On Line            | On         | Ready to print                                      | No action required                               |
|                    | Flashing   | Going offline                                       | No action required                               |
|                    | Off        | Mopier offline                                      | Read and respond to control panel message.       |
| Data               | On         | Data being received or processed; more data coming  | No action required                               |
|                    | Flashing   | Data being received or processed                    | No action required                               |
|                    | Off        | No data being received or processed                 | No action required                               |
| Attention          | On         | Mopier requires service                             | Note control panel message and call for service. |
|                    | Flashing   | Mopier needs attention                              | Read and respond to control panel message.       |
|                    | Off        | No messages or error conditions requiring attention | No action required                               |

### **Control Panel Keys**

The function of each of the five keys on the control panel is labeled above each key.

### Figure 4-2

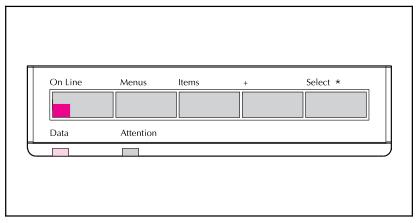

#### **Control Panel Keys**

The control panel arranges various mopier options in a simple menu structure similar to the levels of an outline. Each menu contains several items. These items are operations the mopier performs when you select them.

Table 4-2 summarizes the function of each control panel key (examples are provided later in this chapter).

Table 4-2 **Control Panel Keys** 

| Key        | Function                                                                                                    |
|------------|----------------------------------------------------------------------------------------------------|
| [On[Line]  | Switches the state of communication between computer and mopier to ON (online) or OFF (offline). Stops printing as soon as possible.       |
| [Menus]    | Provides a menu system for obtaining status information or changing the mopier configuration.                                              |
| [Items]    | Cycles through the items on the selected menu. Menu items vary depending on the options installed and configuration of other menu choices. |
| [+]        | Steps through the item choices.                                                                                                    |
| [Select]*] | Selects a desired menu item choice.                                                                                                    |

### **Control Panel Display**

The control panel presents messages about the mopier in one or two lines of the character display.

#### Figure 4-3

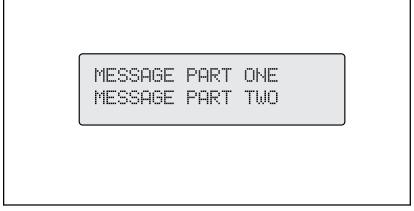

#### Control Panel Character Display

The control panel displays the following types of messages:

- *Ready status* messages mean the mopier is ready to accept data.
- Mopier status messages tell you what the mopier is doing at a given time. For example: PROCESSING JOB FROM TRAY 2
- *Mopier attendance* messages tell you to perform some action, such as adding paper or clearing a paper jam.
- *Error* messages communicate data and print errors. The mopier stops printing for ten seconds, displays a message, and then automatically attempts to return to the online state.
- Service messages communicate a mopier failure. Some errors can be cleared by pressing the [Select[\*] key or by cycling power to the mopier (turn power off and then back on). Others stop all operations and require service.

### **Settings and Defaults**

The mopier makes most printing decisions based on either temporary settings or permanent defaults.

| Note | Settings you send from software applications override equivalent mopier defaults. |
|------|-----------------------------------------------------------------------------------|
|------|-----------------------------------------------------------------------------------|

#### Table 4-3 Settings and Defaults

| Setting or<br>Default | Explanation                                                                                                    |
|-----------------------|----------------------------------------------------------------------------------------------------|
| Temporary setting     | A value set for the current print job by your software application. For example, if your mopier default is portrait, you can request your software to print pages with a landscape orientation. This temporary setting remains in effect until the current print job is finished. |
| Control panel default | A value set at the control panel by selecting a menu item and pressing [Select*]. An asterisk (*) next to the item name indicates that it is now the default. The mopier retains this new value even when power is switched OFF.                                                  |
| Factory default       | The value set for each menu item at the factory. Factory defaults (permanent default settings) are listed in Table 4-4.                                                                                                    |

### **Restoring Factory Settings**

- 1 With power off, press and hold [On]Line].
- 2 Continue to hold [On]Line] and turn the mopier on (push power ON).
- **3** Hold [On]Line] until this message appears:

COLD RESET

This message is followed by the power-on self test message. Then the following message appears:

RESTORING FACTORY

**SETTI NGS** 

until the mopier system completes power-on initialization.

Factory defaults are listed in Table 4-4.

### Note

By printing a PCL configuration page, you can see the current settings and all the choices available. Refer to Figures 4-4 and 4-5 later in this chapter.

### Table 4-4 Factory Default Settings

| Menu Item                   | Default Setting         |
|-----------------------------|-------------------------|
| DI SPLAY LANGUAGE=          | ENGLI SH                |
| PAPER DESTINATION=          | TOP OUTPUT BIN          |
| PAPER SIZE=                 | LETTER or A4 (if 220 V) |
| PAPER TYPE=                 | PLAI N                  |
| ENVELOPE FEEDER SIZE=       | COMI O                  |
| ORI ENTATI ON=              | PORTRAI T               |
| PERSONALI TY=               | AUTO                    |
| RESOLUTION ENHANCEMENT=     | ON                      |
| PRINT DENSITY=              | 3                       |
| ECONOMODE=                  | OFF                     |
| 2-SIDED=                    | 0FF                     |
| BI NDI NG=                  | LONG EDGE               |
| PRINT POSTSCRIPT<br>ERRORS= | OFF                     |
| JAM RECOVERY=               | 0FF                     |
| PAGE PROTECT=               | AUTO                    |
| RESOLUTI ON=                | 600 DOTS PER INCH       |
| I/O TIMEOUT=                | 15 SECONDS              |
| AUTO CONTINUE=              | ON                      |
| TONER LOW=                  | STOP                    |
| POWER SAVE DELAY=           | 1 HOUR                  |
| RESOURCE SAVING=            | AUTO                    |
| PARALLEL I/O SPEED          | HI GH                   |
| SETTI NG=                   |                         |
| IO BUFFER=                  | AUTO                    |
| IO SIZE=                    | 10K                     |
| COLD RESET PAPER=           | LETTER or A4 (if 220 V) |
| SERVI CE MESSAGE=           | OFF                     |
| DI AGNOSTI CS=              | OFF                     |

### **Control Panel Menus**

Pressing [Menus] gives you access to control panel menu options. Menus appear in the following order:

- Tray Menu
- Job Control Menu
- Test Menu
- PCL Menu
- Configuration Menu
- Print Quality Menu
- Input/Output (IO) Menu
- PostScript Menu
- HP MIO 1 Menu
- HP MIO 2 Menu (if a second MIO card is installed)

Each of these menus is described in a separate table later in this chapter.

### **Selecting a Menu Item**

- 1 Press [Menus] repeatedly until the menu you want appears.
- 2 Press [Items] repeatedly until the item you want appears.
- 3 Press [+] repeatedly until the setting you want appears.
- 4 Press [Select[\*] to select and save your setting. An asterisk (\*) appears next to your choice, indicating that it is now the default.
- 5 Press [Menus] or [On]Line] to exit.

Note

In a menu mode, if no keys are pressed for approximately 30 seconds, the system automatically returns to the top level and displays READY (or an existing error or service message).

### **Tray Menu**

This menu shows the paper status (type or size) of all available paper trays.

Press [Items] repeatedly to see each tray size and type in turn.

Table 4-5 presents the messages that appear when you select each of the menu items.

Table 4-5 Tray Menu

| Menu      | Item                          | Explanation                                                                                        |
|-----------|-------------------------------|----------------------------------------------------------------------------------------------------|
| TRAY MENU | ENVELOPE FEEDER<br>TYPE=PLAIN | Note: Available only if you have the optional Envelope Feeder.                                     |
|           |                               | Type of envelopes available in the optional Envelope Feeder. Provides selection of other types.    |
|           | ENVELOPE FEEDER<br>SIZE=COM10 | Note: Available only if you have the optional Envelope Feeder.                                     |
|           |                               | Size of envelopes available in the optional<br>Envelope Feeder. Provides selection of other sizes. |
|           | TRAY 1<br>TYPE=LETTERHEAD     | Type of media loaded in Tray 1 (multi-purpose). Provides selection of other types.                 |
|           | TRAY 1<br>SI ZE=LETTER        | Size of media available in Tray 1. Provides selection of other sizes.                              |
|           | TRAY 2<br>TYPE=PLAI N         | Type of media available in Tray 2. Provides selection of other types.                              |
|           | TRAY 3<br>TYPE=PLAI N         | Type of media available in Tray 3. Provides selection of other types.                              |
|           | TRAY 4<br>TYPE=PLAI N         | Type of media available in the 2000-Sheet Input Tray (Tray 4). Provides selection of other types.  |

### Note

Tray 1 and the optional Envelope Feeder do not have a sensor for identifying paper size. If either is being used, you will also have a menu item for media size. You must set the size of the paper loaded before continuing. Paper sizes for Trays 2, 3, and 4 are automatically sensed.

### **Changing Paper Type from the Control Panel**

- 1 Press [Menus] repeatedly until TRAY MENU appears.
- 2 Press [Items] repeatedly to scroll through the trays and their types.

#### Note

Tray 1 and the optional Envelope Feeder do not have a sensor for identifying paper size. If either is being used, you will also have a menu item for media size. You must set the size of the paper loaded before continuing. Paper sizes for Trays 2, 3, and 4 are automatically sensed.

- 3 Press [+] repeatedly to scroll through the paper type or size options.
- 4 Press [Select]\*] to save your choice.

Selecting media by type rather than source is similar to locking out the tray(s), which is a feature of previous HP LaserJet printers. If you have letterhead loaded in Tray 1, and you select to print on plain paper in your driver, the mopier will not pull the letterhead paper from Tray 1. However, the mopier will pull from either of the other trays if plain paper is loaded, and has been set on the mopier control panel.

### Job Control Menu

The Job Control Menu is used to cancel a current job or to eject data that has been sent to the mopier. The CANCEL JOB option will cancel the job from the mopier control panel. The FORMFEED option is useful when the data light is on, but nothing is printing out. This situation occurs when the application has not told the mopier when it's done sending data. Table 4-6 presents the messages that appear when you select each of the menu items.

Table 4-6 Job Control Menu

| Menu             | Item                     | Explanation                                                                                                    |
|------------------|--------------------------|----------------------------------------------------------------------------------------------------|
| JOB CONTROL MENU | CANCEL JOB               | Press [Select]*]. STOPPING CHECK LAST PAGE appears until the last page currently being printed is placed in the output bin. PRESS SELECT TO CANCEL JOB is displayed. If you press [Select]*] again, CANCELING JOB appears until the entire print job is removed or deleted. To ignore job cancellation, press [On]Line]. |
|                  | PRESS SELECT TO FORMFEED | FORMFEEDING is displayed. The online indicator flashes until the page is delivered to the output bin.                                                                                                    |

### **Test Menu**

Use selections from this menu to print configuration and font demonstration pages. Samples of the printouts are presented on the following pages with keys for interpreting the information. Table 4-7 presents the messages that appear when you select each of the menu items.

Table 4-7 Test Menu

| Menu      | Item                                   | Explanation                                                                                                    |
|-----------|----------------------------------------|----------------------------------------------------------------------------------------------------|
| TEST MENU | PCL<br>CONFI GURATI ON<br>PAGE         | PRINTING CONFIGURATION PAGE appears on the control panel display. Two pages are printed. The first page presents variables and default information relating attributes such as paper, memory, and I/O channels. See Figure 4-4a and the key to Figure 4-4a for a sample and further explanation of the page. This page is similar to the Self Test Page from other HP LaserJet printers.  The second page (Figure 4-4b) is a simple layout of the menu structure with items and current default settings for those items. |
|           | POSTSCRI PT<br>CONFI GURATI ON<br>PAGE | PRINTING CONFIGURATION PAGE appears on the display. See Figure 4-5 and the key to Figure 4-5 for a sample and further explanation of the page.                                                                                                    |
|           | PCL FONT LIST                          | PRINTING FONT LIST appears on the display. The page presents a list of fonts used by PCL. See Figure 4-6 for a sample list.                                                                                                    |
|           | POSTSCRIPT<br>FONT LIST                | PRINTING FONT LIST appears on the display. The PostScript Font List has samples of the 35 built-in PostScript language fonts plus fonts downloaded to the mopier's memory and mopier's hard disk. See Figure 4-7 for a sample list.                                                                                                    |

Table 4-7Test Menu, continued

| Menu      | Item                   | Explanation                                                                                                    |
|-----------|------------------------|----------------------------------------------------------------------------------------------------|
| TEST MENU | DISK<br>DIRECTORY PAGE | PRINTING DISK DIRECTORY appears on the display. The directory shows all the resources stored on the hard disk (such as fonts and forms) and their directories. See Figure 4-8 for a sample list. |
|           | DEMO PAGES             | PRINTING DEMO PAGES appears on the display.                                                                                                    |
|           | PRINT ERROR LOG        | PRINTING ERROR LOG appears on the display. This log tracks the last 50 mopier errors listed by the number of their occurrences. See Figure 4-9 for a sample list.                                |
|           | SHOW ERROR LOG         | You will see a list of errors on the display. Use [+] to scroll through the list.                                                                                                    |
|           | PAPER PATH TEST        | A user-configurable print test that checks the paper path of the mopier. Input tray and number of copies can be selected.                                                                        |

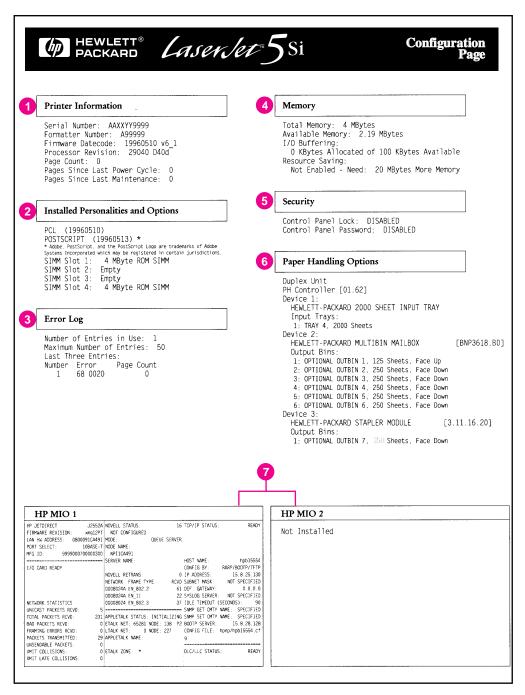

Figure 4-4a Sample PCL Configuration Page

#### Key to Figure 4-4a

1. **Printer Information** lists mopier specific statistics.

**Serial Number** shows the serial number of the print engine.

Formatter Number shows the serial number of the formatter board.

**Firmware Datecode** is an eight-digit date (YYYYMMDD) of the internal code.

**Processor Revision** shows the revision number of the firmware processor.

Page Count shows the number of pages the mopier has printed.

Pages Since Last Power Cycle shows the number of pages the mopier has printed since the last time it was turned off.

Pages Since Last Maintenance shows the number of pages the mopier has printed since the time a maintenance kit was installed.

- Installed Personalities and Options lists printer languages and all accessories that are installed.
- 3. **Error Log** shows the number of errors currently in the error log and the last three errors that occurred.
- 4. Memory shows the total amount of installed memory and indicates the amount of available memory for PCL applications (such as font downloading software). Information about the current I/O Buffering and Resource Saving configuration appears here. If the mopier does not have enough memory installed to enable these two features, the amount of additional memory needed appears.
- 5. **Security** lists whether the control panel is locked, whether the control panel has a security password, and if the hard disk has been write-protected.
- 6. **Paper Handling Options** lists the installed paper handling accessories. These accessories may include the Duplex Unit, optional Envelope Feeder, 2000-Sheet Input Tray, or Mailbox with Stapler.
- 7. **HP MIO** information is reserved for the HP MIO and network statistics. For some installed MIO options, this block of information can be as long as 20 lines and three columns.

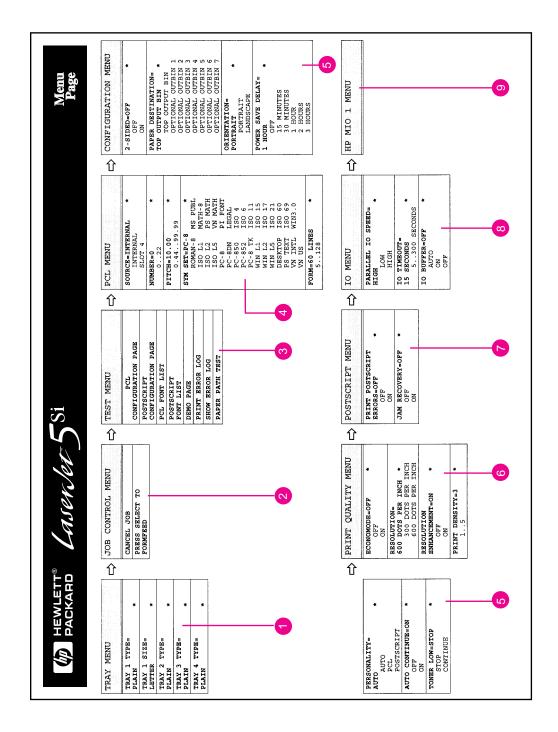

Figure 4-4b PCL Menu Map Page

#### Key to Figure 4-4b

- Tray Menu lists the current media types settings for each tray, and the 1. media size for Tray 1.
- 2. Job Control Menu shows the Cancel Job and Form Feed items.
- 3. **Test Menu** lists the different available mopier tests.
- 4. **PCL Menu** lists the PCL font settings used by your mopier.
- 5. Configuration Menu lists the current settings for the configuration items.
- Print Quality Menu lists the current settings for the different print quality 6. items.
- 7. PostScript Menu lists the current settings for the two PostScript menu items.
- 8. **IO Menu** lists the current settings for the Parallel IO Speed and the IO Timeout.
- 9. **HP MIO Menu(s)** list the current settings for the HP MIO(s).

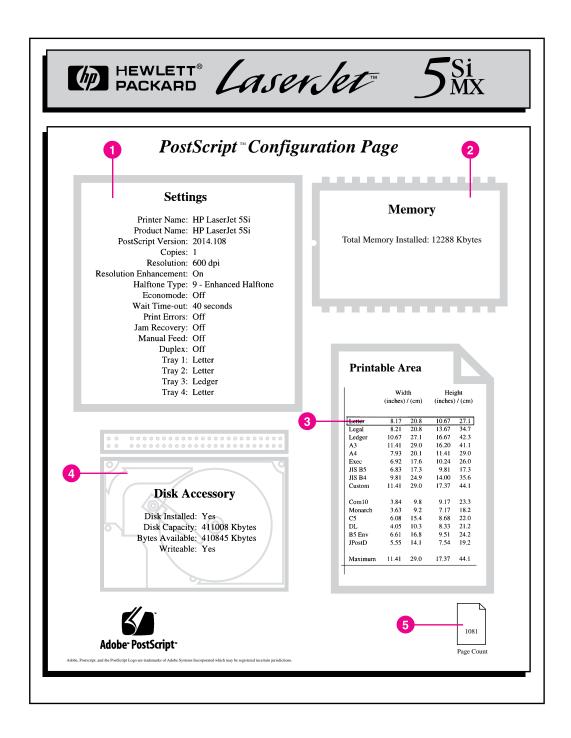

Figure 4-5 PostScript Configuration Page

#### Key to Figure 4-5

 Settings (current mopier control panel default settings and product-specific information):

**Printer Name** is the name set by the user (a network name, for instance).

**Product Name** is the HP LaserJet mopier model.

**PostScript Version** refers to the version of PostScript installed.

**Copies** indicates the default number of originals to be printed.

Resolution is either 600 or 300 dpi.

**Resolution Enhancement** indicates if Resolution Enhancement is set to ON, OFF, or AUTO (see Chapter 6, "Print Quality").

Halftone Type indicates the current halftone type.

**EconoMode** indicates whether EconoMode is ON or OFF (see Chapter 6, "Print Quality").

Wait Timeout shows how long PostScript waits for additional data.

**Print Errors** indicates if a PostScript error page is automatically printed when a PostScript error occurs.

Jam Recovery indicates whether Jam Recovery is ON or OFF.

Manual Feed indicates whether Manual Feed is ON or OFF.

**Duplex** indicates whether the duplexing feature is ON or OFF.

Trays 1-4 indicate the media specified for each tray.

- Memory shows how much memory is installed in the mopier. This
  value may be useful for more experienced users, since PostScript
  Level 2 allows users to configure memory parameters. (See Adobe's
  PostScript Language Reference Manual for specific information about
  these values.)
- 3. **Printable Area** gives the dimensions within the margins of the image area. The current default is shown in the hollow box.
- Disk Accessory shows the total capacity of the mopier's hard disk, how many bytes are available for use, and whether or not the hard disk is write-protected.
- 5. **Page Count** shows how many pages have been printed by the mopier in all printer languages. You can use the page count to track mopier use.

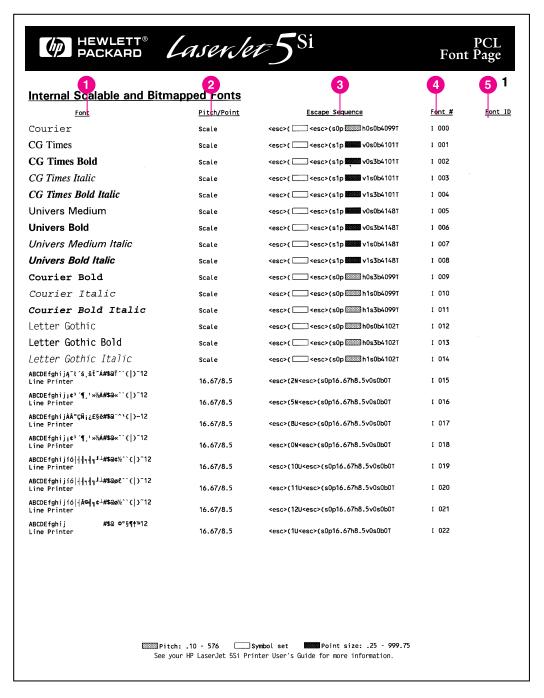

Figure 4-6 PCL Font List

#### Key to Figure 4-6

- 1. **Font** is the name of the font.
- 2. **Pitch/Point** indicates the specified pitch or point size of the font. "Scale" indicates a scaleable font.
- 3. **Escape Sequence** (a PCL programming command) is used to select the designated font.
- 4. Font # is the number you use to select internal or downloaded soft fonts from the control panel. (Do not confuse the font number with the soft font ID, described next.) The letter preceding the font number shows the source of the font (I means Internal, and S means permanent soft font, and M means SIMM slot number follows).
- 5. **Font ID** is the number *you assign* to soft fonts when you download them through your software.

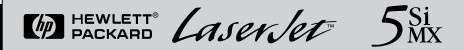

### PostScript™ROM Resident Fonts

ABCDEabcde012345()\*%#!?"

ITC Avant Garde Gothic® Book ITC Avant Garde Gothic Book Oblique ITC Avant Garde Gothic Demi ITC Avant Garde Gothic Demi Oblique ITC Bookman® Demi ITC Bookman Demi Italic ITC Bookman Light ITC Bookman Light Italic Courier Courier Bold Courier Bold Oblique Courier Oblique Helvetica Helvetica Bold Helvetica Bold Oblique Helvetica Oblique Helvetica Narrow Helvetica Narrow Bold Helvetica Narrow Bold Oblique Helvetica Narrow Oblique New Century Schoolbook Bold New Century Schoolbook Bold Italic New Century Schoolbook Italic New Century Schoolbook Roman Palatino Palatino Bold Palatino Bold Italic Palatino Italic Times Bold Times Bold Italic Times Italic Times Roman Symbol ITC Zapf Chancery® Medium Italic ITC Zapf Dingbats®

ABCDEabcde0123450\*%#1?" ABCDEabcde012345()\*%#!?" ABCDEabcde012345()\*%#!?" ABCDEabcde012345[]\*%#!?" ABCDEabcde012345[]\*%#!?"" ABCDEabcde012345[]\*%#!?"" ABCDEabcde012345[]\*%#!?" ABCDEabcde012345[]\*%#!?`" ABCDEabcde012345[] \*%#!?\" ABCDEabcde012345[] \*%#!?\" ABCDEabcde012345[]\*%#!?' ABCDEabcde012345[]\*%#!? ABCDEabcde012345[]\*%#!?'" ABCDEabcde012345[]\*%#!?" ABCDEabcde012345[]\*%#!?" ABCDEabcde012345[]\*%#!?" ABCDEabcde012345[]\*%#!?" ABCDEabcde012345[]\*%#!?" ABCDEabcde012345[]\*%#!?" ABCDEabcde012345[]\*%#!?\*\* ABCDEabcde012345[]\*%#!?\*" ABCDEabcde012345[]\*%#!?" ABCDEabcde012345[]\*%#!?" ABCDEabcde012345[]\*%#!?" ABCDEabcde012345[]\*%#!?" ABCDEabcde012345[]\*%#!?'" ABCDEabcde012345[]\*%#!?'" ABCDEabcde012345[]\*%#!?" ABCDEabcde012345[]\*%#!?" ABCDEabcde012345[]\*%#!?'" ABCDEabcde012345[]\*%#!?" ΑΒΧΔΕαβχδε012345[]\*%#!? ∀ ABCDEabcde012345[]\*%#!?" **♦+++++00\***\*\*\***₽**♥**◆//**×\***\*\*\*\***\*\*

PostScript is a trademark of Adobe Systemstincorporated which may be registered in certain jurisdictions. Helvetica, Pallatino, and Timesare registered trademarks of Linotype-Hell AG and/or it subsidiaries. ITC Avant Garde Gottlipt, ICE Bookman, ITC Agni Chancey, and ITC Zapf Dingbats are registered trademarks of Linotype-Hell AG and the Company of the Company of

Figure 4-7 PostScript Font List

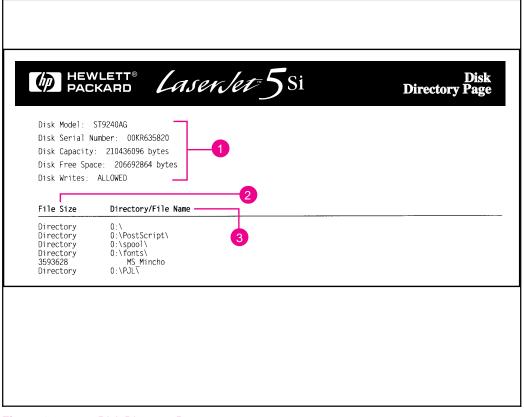

Figure 4-8 Disk Directory Page

#### Key to Figure 4-8

- Disk Information indicates the disk model number, serial number, capacity, available free space, and whether you may write to the disk.
- 2. **File Size** lists the size of each file under the Directory/File Name column. If a directory is listed on the line, then Directory appears in this column and its path is listed in the Directory/File Name column.
- Directory/File Name lists the name of the file. Files in a sub-directory
  are listed right after the directory line. The files are not necessarily
  listed in alphabetic order.

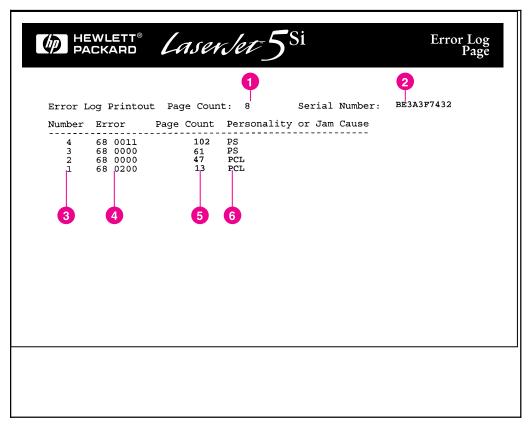

Figure 4-9 Error Log Page

#### Key to Figure 4-9

- 1. **Page Count** lists the number of printed pages from the mopier.
- Serial Number shows the serial number of the mopier.
- 3. **Number** indicates the order in which the errors occurred. The last error to occur has the highest number.
- 4. **Error** lists the internal error codes for the 50 most recent errors.
- Page Count indicates the number of printed pages from the mopier when the error occurred.
- 6. **Personality or Jam Cause** indicates whether the error occurred due to a problem within a mopier personality or a mopier jam.

### **PCL Menu**

This menu is used to change the default PCL font settings used by your mopier. Table 4-8 presents the messages that appear when you select each of the menu items.

Table 4-8 PCL Menu

| Menu     | Item                                                                                                    | Explanation                                                                                                    |
|----------|----------------------------------------------------------------------------------------------------|----------------------------------------------------------------------------------------------------|
| PCL MENU | SOURCE= [INTERNAL*, SLOT 4, SLOT 3, SLOT 2, SLOT 1, SOFT]                                                                                                    | Tells where the fonts are coming from. Internal fonts are those stored in the mopier; slot numbers correlate to font SIMMs that may be installed; and soft fonts are those that have been manually downloaded to the mopier. |
|          | NUMBER=<br>[0, 22]                                                                                                    | Each font is listed by a number. The default font number can be manually changed here.                                                                                                    |
|          | PITCH=<br>[0.4499.99]                                                                                                    | This entry displays the pitch of the default font.                                                                                                    |
|          | SYM SET= [ROMAN-8*, ISO L1, ISO L2, ISO L5, PC-8, PC-8DN, PC-850, PC-852, PC-8 TK, WIN L1, WIN L2, WINL5, DESKTOP, PS TEXT, VN INTL, VN US, MS PUBL, MATH-8, PS MATH, VN MATH, PI FONT, LEGAL, ISO 4, ISO 6, ISO 11, ISO 15, ISO 17, ISO 21, ISO 60, ISO 69, WIN3. 0] | This is the default symbol set, which is normally Roman 8. The symbol set may be different depending on the application.                                                                                                    |
|          | FORM=<br>[60 LINES*,<br>5128]                                                                                                    | The FORM setting is the number of lines that will be printed per page. The default is 60 lines.                                                                                                    |

<sup>\*</sup> Factory Default

### **Configuration Menu**

The items on the Configuration Menu allow you to set default parameters for two-sided printing and binding. These menu items also help you select the output bin, printing personality, auto continue, power saving, resource saving, and page protection. They notify you when the toner supply is low or service is needed. Table 4-9 presents the messages that appear when you select each of these menu items.

Table 4-9Configuration Menu

| Menu                    | Item                                                                          | Explanation                                                                                                    |
|-------------------------|-------------------------------------------------------------------------------|----------------------------------------------------------------------------------------------------|
| CONFI GURATI ON<br>MENU | SERVICE MESSAGE=<br>[ON, OFF]                                                 | Appears at approximately 350,000-image intervals, when the PERFORM USER MAINTENANCE message appears.                                                                                                    |
|                         | 2-SIDED=<br>[OFF*, ON]                                                        | Allows you to select duplex (two-sided) printing as the default printing mode.                                                                                                    |
|                         | BINDING=<br>[LONG EDGE*,<br>SHORT EDGE]                                       | Allows you to control the binding edges of duplexed documents. More information about binding options is located in Chapter 5, "Print Tasks."                                                                       |
|                         | PAPER DESTI NATI ON= [TOP OUTPUT                                              | Allows you to select the default output bin. More information about the output bins is located in Chapter 5.                                                                                                    |
|                         | BIN*, LEFT OUTPUT BIN, OPTIONAL OUTBIN]  ORI ENTATION= [PORTRAIT*, LANDSCAPE] | When an output bin is full of paper, printing is stopped and one of the following messages is displayed: REMOVE PAPER FROM TOP OUTPUT BIN or REMOVE PAPER FROM OPTIONAL OUTBIN n. Empty the bin to resume printing. |
|                         |                                                                               | Note: The Left Output Bin does not cause the bin full message to be displayed.                                                                                                    |
|                         |                                                                               | By selecting the Stapler as the output bin, you can have your documents stapled.                                                                                                    |
|                         |                                                                               | Allows you to specify the orientation of the printed page. The orientation setting in your software application overrides the control panel setting.                                                                |
|                         | POWER SAVE DELAY= [1 HR* 2 HRS 3 HRS 0FF 15 MINUTES 30 MINUTES]               | Allows you to change the setting for the time interval the mopier remains inactive prior to entering Power Save mode. Warm up time for the mopier after the power save delay is approximately 60 seconds.           |

<sup>\*</sup> Factory default.

Continued on the next page

Table 4-9 Configuration Menu, continued

| Menu                 | Item                                              | Explanation                                                                                                    |
|----------------------|---------------------------------------------------|----------------------------------------------------------------------------------------------------|
| CONFI GURATI ON MENU | PERSONALI TY= [AUTO*, PCL, POSTSCRI PT]           | Allows you to select the mopier personality. AUTO is the default.                                                                                                    |
|                      | AUTO CONTINUE= [ON*, OFF]                         | Allows the mopier to resume printing after noncritical errors occur. If ON is selected, the mopier goes offline and the error message is displayed for ten seconds. After ten seconds, the mopier automatically returns to online.                                                                                             |
|                      | RESOURCE SAVE= [AUTO*, OFF, ON]                   | Sets resource saving to ON, OFF, or AUTO (which automatically determines how much memory to use for each installed personality). When set to ON, you can select a specific amount of memory for resource saving.                                                                                                    |
|                      | PCL MEM=nnnnnK<br>or<br>POSTSCRIPT MEM=<br>nnnnnK | This item becomes visible only if Resource Save is set to ON. The value nmnnnK indicates the number of KBytes of memory reserved for that personality. The choices for this item range from 0 to the total amount of available memory in the mopier in 100-KByte increments. Press [+] repeatedly to increase reserved memory. |
|                      | TONER LOW=<br>[STOP*, CONTINUE]                   | This item allows you to make the choice to stop or continue printing after the mopier detects that toner is low. When toner runs out, the printed page may be blank.                                                                                                    |
|                      | PAGE PROTECT= [ON, AUTO*]                         | PAGE PROTECT appears after a 21 PRINT OVERRUN error has occurred. Try to simplify the format of the job. If you must print the job "as is," set PAGE PROTECT to ON, then later return it to AUTO. Do not leave PAGE PROTECT set to ON as it will degrade performance.                                                          |

<sup>\*</sup> Factory default.

### **Print Quality Menu**

The Print Quality Menu allows you to change the physical characteristics of the printed page. All choices are saved until the current print job has ended, except for Print Density, which changes after a few pages. See Chapter 6, "Print Quality," for more information.

Table 4-10 presents the messages that appear when you select each of the menu items.

Table 4-10Print Quality Menu

| Menu                  | Item                                        | Explanation                                                                                                    |
|-----------------------|---------------------------------------------|----------------------------------------------------------------------------------------------------|
| PRINT QUALITY<br>MENU | ECONOMODE=<br>[OFF*, ON]                    | Reduces the amount of toner on the printed page; the result is similar to draft mode on some dot matrix printers. (See Chapter 6.)                                                   |
|                       | RESOLUTION=<br>(600*, 300) DOTS<br>PER INCH | Prints at 300 or 600 dpi. If the mopier is unable to print a job at 600 dpi, the mopier reverts to 300 dpi for the remainder of the job.                                             |
|                       | RESOLUTI ON<br>ENHANCEMENT=<br>[OFF, ON*]   | Prints fine quality characters and graphics by smoothing the fine gradations along the angles and curves of the printed image.                                                       |
|                       | PRINT DENSITY= [1, 2, 3*, 4, 5]             | Varies the amount of toner applied to the paper while printing. The higher the setting (5 is highest) the darker the page; the lower the setting (1 is lowest) the lighter the page. |
|                       |                                             | Changes to this setting are effective during a printed job by stopping the receipt of new data, clearing the mopier of pages, changing the density, and then resuming the print job. |

<sup>\*</sup> Factory default

## **PostScript Menu**

Use this menu to print PostScript errors and to recover from paper jams. Table 4-11 presents the messages that appear when you select each of the menu items.

PostScript Menu **Table 4-11** 

| Menu            | Item                                   | Explanation                                                                                                    |
|-----------------|----------------------------------------|----------------------------------------------------------------------------------------------------|
| POSTSCRIPT MENU | PRINT POSTSCRIPT<br>ERRORS= [OFF*, ON] | Allows you to decide whether PostScript error messages print.                                                                                             |
|                 |                                        | Allows you to decide whether PostScript attempts to recover automatically from paper jams. Jam recovery uses more memory and thus may affect performance. |

<sup>\*</sup> Factory default.

### Input/Output (IO) Menu

This menu contains the items related to I/O buffering. See Chapter 2, "Memory and Memory Management," for additional information about the I/O functionality of your mopier.

Table 4-12 presents the messages that will appear when you select each of the menu items.

Table 4-12 IO Menu

| Menus | Item                                                                                             | Explanation                                                                                                    |
|-------|--------------------------------------------------------------------------------------------------|----------------------------------------------------------------------------------------------------|
|       | PARALLEL 10<br>SPEED=[HIGH, LOW]                                                                 | The rate at which data is transferred to print a page.                                                                                                    |
|       | 10 TIMEOUT= [5 SEC, 10 SEC, 15 SEC*, 20 SEC, 30 SEC, 60 SEC, 120 SEC, 180 SEC, 240 SEC, 300 SEC] | The time, measured in seconds, that the mopier waits before ending an incomplete print job. Once the item is selected, press [+] repeatedly to choose the desired setting for best performance.                                                                                                    |
|       | IO BUFFER= [AUTO*, OFF, ON]                                                                      | The portion of the mopier memory set aside to hold incoming data. When this item is set to AUTO, the memory set aside for I/O buffering is automatically determined by the mopier based on available memory. When it is set to ON, the size can be manually adjusted. When it is set to OFF, no memory is set aside. This menu item will NOT appear in the menu until there is sufficient memory available to allow I/O buffering. For PCL, the standard 4 Mbytes of memory is sufficient. For PostScript it will take more than 12 Mbytes of memory. See Chapter 2 to learn how I/O buffering improves performance.  Note: When you change the I/O buffer setting, all |
|       |                                                                                                  | downloaded resources are deleted, unless they are stored on the mopier Hard Disk.                                                                                                    |
|       | IO SIZE=<br>nnnK                                                                                 | Becomes visible only if I 0 BUFFER is set to ON. It is used to set the size of the buffer. Once the item is selected, press [+] repeatedly to reach the increment value desired. If you hold down the [+] key, the values speed the increments.                                                                                                    |

<sup>\*</sup> Factory default.

## **Print Tasks**

### Introduction

This chapter explains how to:

- Print media from the best source.
- Load media into the input trays.
- Print a variety of media from Tray 1, including labels and transparencies, custom-size paper, letterhead documents, preprinted forms, and special papers.
- Print paper from the 2000-Sheet Input Tray (Tray 4).
- Verify the correct size and type of media in the paper trays.
- Print envelopes from Tray 1, from the optional Envelope Feeder, or using a software application.
- Select print media and the output bins.
- Adjust the paper stop.
- Print to the Mailbox with Stapler.
- Staple Documents.
- Print the first page of a document on a different size or type of paper.
- Select two-sided printing with the Duplex Unit.
- Stop a print request.
- Print multiple copies of a document.

EN Print Tasks 5-1

## **Print Source and Media Options**

Your mopier can print on the media identified in the following table using the adjustable Trays 1, 2, 3, and 4. The Duplex Unit provides two-sided printing.

- Tray 1 (multi-purpose) holds up to 100 sheets of paper or up to 10 envelopes.
- Trays 2 and 3 hold up to 500 sheets of paper.
- Tray 4 holds up to 2000 sheets of paper.
- An optional Envelope Feeder provides automatic feeding of up to 100 envelopes.

#### Note

Paper- or envelope-holding capacities may vary depending on paper weight.

#### **CAUTION**

Print *heavy-weight* papers, labels, maximum-size papers, and transparencies *only* from Tray 1. The destination for heavy-weight papers should be either the left or top output bins. Do not send heavy-weight papers to the stapler or mailbox bins. Heavier papers should be printed using Manual Feed. Load only one size of paper at a time in Tray 1.

Table 5-1 lists specifications and guidelines for each media type supported by the mopier.

5-2 Print Tasks

## **Media Selection Guidelines**

Table 5-1 displays guidelines for selecting the appropriate media to print from Trays 1, 2, 3, and 4, and to the Mailbox with Stapler.

Table 5-1 Media Selection Guidelines

| Tray 1                               | Dimensions                                                 | Weight                                                                                                    | Capacity                                                                 |
|--------------------------------------|------------------------------------------------------------|----------------------------------------------------------------------------------------------------|--------------------------------------------------------------------------|
| Maximum paper size                   | 11.7 x 17.7 in<br>(297 x 450 mm)                           | m) Bond to 110-lb Index (60 to 199 g/m²)  m) Two-sided: 16- to 28-lb Bond (60 to 105 g/m²)  m) Note: Paper weighing above 28-lb (105 g/m²) should be manually fed from Tray 1.  Note: Two-sided printing is NOT available for Maximum sized paper or on media smaller than Executive size.  m)  m)  m)  m)  m)  mi  in | 100 sheets of 20-lb<br>Bond (75 g/m <sup>2</sup> ) paper                 |
| Minimum paper size                   | 3.9 x 7.5 in<br>(100 x 191 mm)                             |                                                                                                    | (Do not load to more than a maximum height of 10 mm—the paperfill mark.) |
| Paper, Letter                        | 8.5 x 11 in<br>(216 x 279 mm)                              |                                                                                                    |                                                                          |
| Paper, ISO A4                        | 8.3 x 11.7 in<br>(210 x 297 mm)                            |                                                                                                    |                                                                          |
| Paper, Executive                     | 7.25 x 10.5 in<br>(184 x 267 mm)                           |                                                                                                    |                                                                          |
| Paper, Legal                         | 8.5 x 14 in<br>(216 x 356 mm)                              |                                                                                                    |                                                                          |
| Paper, 11 x 17 in                    | 11 x 17 in<br>(279 x 432 mm)                               |                                                                                                    |                                                                          |
| Paper, ISO A3                        | 11.7 x 16.5 in<br>(297 x 420 mm)                           |                                                                                                    |                                                                          |
| Paper, JIS B5                        | 7.16 x 10.12 in<br>(182 x 257 mm)                          |                                                                                                    |                                                                          |
| Paper, JIS B4                        | 10.12 x 14.33 in<br>(257 x 364 mm)                         |                                                                                                    |                                                                          |
| Transparency                         | See minimum<br>and maximum<br>paper sizes<br>listed above. | 0.0039 – 0.0045 in. thick<br>(0.099 to 0.114 mm)                                                                                                    | Limit to paperfill mark on paper width guides                            |
| Label                                |                                                            | 0.005 – 0.007 in. thick<br>(0.127 to 0.178 mm)                                                                                                    |                                                                          |
| Envelope, Commercial<br>#10 (Com 10) | 4.1 x 9.5 in<br>(105 x 241 mm)                             | Should not exceed<br>24-lb Bond (75 g/m <sup>2</sup> )                                                                                                    | Up to 10 at one time                                                     |
| Envelope, C5                         | 6.4 x 9.0 in<br>(163 x 231 mm)                             |                                                                                                    |                                                                          |
| Envelope, DL                         | 4.3 x 8.7 in<br>(109 x 220 mm)                             |                                                                                                    |                                                                          |
| Envelope, Monarch and B5             | 3.9 x 7.5 in<br>(99 x 191 mm)                              | Should not exceed<br>24-lb Bond (75 g/m <sup>2</sup> )                                                                                                    | Up to 10 at one time                                                     |

int Tasks

Print Tasks 5-3

| Tray 2            | Dimensions                         | Weight                                                                                    | Capacity                                                    |
|-------------------|------------------------------------|-------------------------------------------------------------------------------------------|-------------------------------------------------------------|
| Paper, Letter     | 8.5 x 11 in<br>(216 x 279<br>mm)   | Single-sided: 16- to 28-lb (60 to 105 g/m <sup>2</sup> )                                  | 500 sheets of 20-lb<br>Bond (75 g/m <sup>2</sup> ) paper    |
| Paper, ISO A4     | 8.3 x 11.7 in<br>(210 x 297 mm)    |                                                                                           |                                                             |
| Paper, Legal      | 8.5 x 14 in<br>(216 x 356 mm)      |                                                                                           |                                                             |
| Paper, JIS B4     | 10.12 x 14.33 in<br>(257 x 364 mm) |                                                                                           |                                                             |
| Tray 3 and Tray 4 | Dimensions                         | Weight                                                                                    | Capacity                                                    |
| Paper, Letter     | 8.5 x 11 in<br>(216 x 279 mm)      | 28-lb (60 to 105 g/m²) of 20-lb Bond (7: paper  For Tray 4, 2000 of 20-lb Bond (7: paper) | For Tray 3, 500 sheets of 20-lb Bond (75 g/m <sup>2</sup> ) |
| Paper, ISO A4     | 8.3 x 11.7 in<br>(210 x 297 mm)    |                                                                                           | paper For Tray 4, 2000 sheets                               |
| Paper, Legal      | 8.5 x 14 in<br>(216 x 356 mm)      |                                                                                           | of 20-lb Bond (75 g/m <sup>2</sup> )                        |
| Paper, JIS B4     | 10.12 x 14.33 in<br>(257 x 364 mm) |                                                                                           |                                                             |
| Paper, ISO A3     | 11.7 x 16.5 in<br>(297 x 420 mm)   |                                                                                           |                                                             |
| Paper, 11 x 17 in | 11 x 17 in<br>(279 x 432 mm)       |                                                                                           |                                                             |

| Stapler Unit                                         | Dimensions                          | Weight                                                                                                    | Capacity                                                                                    |
|------------------------------------------------------|-------------------------------------|----------------------------------------------------------------------------------------------------|---------------------------------------------------------------------------------------------|
| Paper, Letter                                        | 8.5 x 11 in<br>(216 x 279 mm)       | Single-sided: 16- to<br>28-lb (60 to 105 g/m <sup>2</sup> )<br><b>No transparencies or</b><br><b>labels</b> | 20 sheets of 20-lb Bond (75 g/m <sup>2</sup> ) paper per stapled document, up to 350 sheets |
| Paper, ISO A4                                        | 8.3 x 11.7 in<br>(210 x 297 mm)     |                                                                                                    |                                                                                             |
| Mailbox Bins                                         | Dimensions                          | Weight                                                                                                    | Capacity                                                                                    |
| Face-Up Bin (Left<br>Output Tray)<br>All media types | Up to 8.5 x 11 in (216 x 279 mm)    | Single-sided: 16- to 28-lb (60 to 105 g/m <sup>2</sup> )                                                    | 500 sheets of 20-lb<br>Bond (75 g/m <sup>2</sup> ) paper                                    |
| Face-Down Bins<br>(Mailboxes)<br>Paper, Letter       | Up to 8.5 x 11 in<br>(216 x 279 mm) | No envelopes,<br>transparencies or<br>labels                                                                |                                                                                             |

5-4 Print Tasks

### Media Use Guidelines

The previous table presents guidelines for using media in the mopier. Media that does not meet these guidelines may increase the incidence of paper jams, cause premature wear to the mopier, and contribute to repair costs.

Before purchasing any media or specialized forms in quantity, make sure your paper supplier obtains and understands the paper and print media requirements specified in the *HP LaserJet Printer Family Paper Specification Guide*, which is available through HP Direct Distribution. Refer to Chapter 7, "Calling for Help," for ordering information.

#### Note

Hewlett-Packard neither warrants nor recommends the use of a particular brand of print media. Media properties are subject to change by the manufacturer, and HP has no control over these changes. It is possible that paper could meet all of the guidelines and still not print satisfactorily. This might be due to improper handling, unacceptable temperature and humidity levels in the room, or other variables over which HP has no control.

HP recommends testing any paper before buying it in large quantities.

#### CAUTION

Using media outside the specifications listed on the previous pages or in the *HP LaserJet Printer Family Paper Specification Guide* may cause problems requiring service. This service is not covered by the Hewlett-Packard warranty or service agreements.

5 Print Tasks

EN Print Tasks 5-5

| Media Type                    | Guidelines                                                                                                    |
|-------------------------------|----------------------------------------------------------------------------------------------------|
| Paper and<br>Preprinted Forms | <ul> <li>For best results, use conventional 20-lb (75 g/m<sup>2</sup>) xerographic paper. Make sure the paper is of good quality and free of cuts, nicks, tears, spots, loose particles, dust, wrinkles, voids, and curled or bent edges.</li> </ul>                                                                                        |
|                               | <ul> <li>Do not use paper with cutouts or perforations (including standard pre-punched paper) with<br/>holes 8 mm or larger.</li> </ul>                                                                                                    |
|                               | Do not use letterhead papers that are printed with low-temperature inks, such as those used in some types of thermography.                                                                                                    |
|                               | <ul> <li>Use only colored papers or preprinted forms that use inks compatible with your mopier's fusing<br/>temperature (392°F/200°C for 0.1 second).</li> </ul>                                                                                                    |
|                               | Keep paper stored in moisture-proof wrapping to prevent changes in moisture content that may cause poor print quality, jamming, or curling.                                                                                                    |
|                               | Avoid paper with ragged cut edges to prevent feeding problems.                                                                                                    |
|                               | <ul> <li>Do not use paper heavier than 28-lb (105 g/m<sup>2</sup>) from trays other than Tray 1. Tray 1 can feed<br/>16-lb Bond to 110-lb Index (60 - 199 g/m<sup>2</sup>) paper. Heavier paper may cause misfeeds,<br/>stacking problems, paper jams, poor toner fusing, poor print quality, and excessive mechanical<br/>wear.</li> </ul> |
|                               | Do not use paper that is very rough, very smooth, or embossed. Such paper may cause feeding or print quality problems, and rough papers may have poor toner adhesion.                                                                                                    |
| Adhesive Labels               | Use only labels recommended for use in laser printers.                                                                                                    |
|                               | Use only the Left Output Bin for printing labels.                                                                                                    |
|                               | The adhesive material should be stable at the 392° F/200° C temperatures encountered in the mopier's fusing process. None of the adhesive between the labels should be exposed.                                                                                                    |
|                               | <ul> <li>Use labels with no exposed areas between labels. Using label stock with spaces between<br/>labels often causes labels to peel off during the printing cycle, causing serious jamming<br/>problems. Use a sheet of labels only once.</li> </ul>                                                                                     |
|                               | Labels must lie flat with no more than 0.5 in (13 mm) of curl in any direction.                                                                                                    |
|                               | <ul> <li>Do not use labels that have separated from the backing sheet or with wrinkles, bubbles, or<br/>other indications of delamination.</li> </ul>                                                                                                    |
| Overhead<br>Transparencies    | Overhead transparencies used in HP LaserJet printers must be able to withstand the 392°F/200°C temperature encountered in the mopier's fusing process.                                                                                                    |
|                               | <ul> <li>Use only transparencies recommended for use in laser printers. Because transparency films<br/>tend to stick to each other, remove each transparency from the output bin before printing the<br/>next one.</li> </ul>                                                                                                    |
|                               | Use only the Left or Top Output Bins for printing transparencies.                                                                                                    |
| Envelopes                     | <ul> <li>The weight of the envelope paper should not exceed a 24-lb (90 g/m<sup>2</sup>) Bond rating, or<br/>jamming may result. Use only the Left or Top Output Bins for printing envelopes.</li> </ul>                                                                                                    |
|                               | Envelopes should lie flat with less than 0.25 in (6 mm) curl.                                                                                                    |
|                               | Do not use envelopes with windows or clasps.                                                                                                    |
|                               | Make sure envelopes are not wrinkled, nicked, or otherwise damaged.                                                                                                    |
|                               | <ul> <li>Envelopes with a peel-off adhesive strip or with more than one flap that folds over to seal must<br/>use adhesives compatible with the heat and pressure of the fusing rollers in the mopier. The<br/>extra flaps and strips may result in wrinkling or creasing, and may cause jamming.</li> </ul>                                |

5-6 Print Tasks

## **Paper Trays 1, 2, 3, and 4**

You can load a single sheet of paper into Tray 1 or a stack of up to 100 sheets. Tray 1 (multi-purpose) is used for standard and custom paper sizes, envelopes, labels, and transparencies.

Paper Trays 2 and 3 each hold up to 500 sheets of 20-lb Bond paper. Tray 4 holds up to 2000 sheets of 20-lb bond paper.

#### Paper Tray 2 holds:

- Letter
- Legal
- ISO A4
- JIS B4

#### Paper Tray 3 and 4 hold:

- Letter
- Legal
- ISO A4
- ISO A3
- 11 x 17 in
- JIS B4

Adjustable paper size guides for each of the media listed are located inside the paper trays. See Tables 5-1 and 5-2 earlier in this chapter for media selection and use guidelines.

When all trays have the same type and size media loaded, by default the mopier prints from paper sources in the following order:

- 1. Tray 1
- 2. Tray 4
- 3. Tray 2
- 4. Tray 3

For example, assume all paper sources contain the same size of paper. If you have specified Tray 1 or Automatic, send a print request to the mopier, and Tray 1 is empty, the mopier prints from Tray 4. If Tray 4 is also empty, the mopier prints from Tray 2, and then from Tray 3.

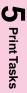

Print Tasks 5-7

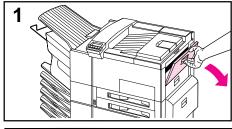

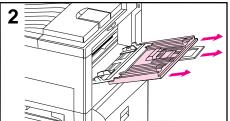

# Loading Media Into Tray 1 (Multi-purpose)

#### CAUTION

To avoid a paper jam, never add or remove media from Tray 1 while the mopier is printing.

To avoid damaging the mopier, print labels and transparencies only from Tray 1. Send them to the Left Output Bin, and do not print them two-sided.

When printing multiple transparencies, promptly remove each print as soon as it emerges from the mopier (so the sheets do not stick together).

- 1 Open Tray 1.
- 2 Pull out the tray extension, if needed for the paper size you are printing.

Continued on the next page.

5-8 Print Tasks

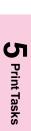

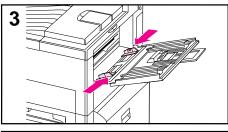

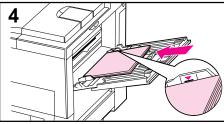

- 3 Slide the paper width guides to the appropriate size marked on the tray.
- 4 Place paper into the tray without stacking it above the paperfill mark. Less than 100 sheets of paper may not lay flat.

#### Note

For single-sided printing place paper into the tray with side-to-be-printed *up*. Load letterhead and preprinted forms face up. Load pre-punched paper with the holes leading into the mopier.

For two-sided printing place paper with the front side (odd-numbered) *down*. Load letterhead and preprinted forms face down. Load pre-punched paper with the holes away from the mopier. The back side of the page (even-numbered) is printed first, and the front side is printed second.

Continued on the next page.

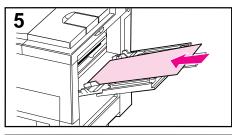

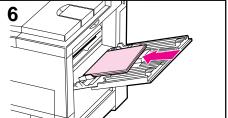

5 Paper loading differs by size:

**a.** Load Letter and ISO A4 with the longer edge of the page leading into the mopier.

**b.** Load envelopes, postcards, Executive, Legal, 11 x 17 in, ISO A3, JIS B5, or JIS B4 with the short edge of the page leading into the mopier.

#### Note

You may use two-sided printing for sizes equal to or larger than executive size paper.

- 6 Slide the paper into the mopier as far as it will go—until leading edges rest lightly against the mopier, and paper fits squarely and firmly between the paper width guides, without bending the paper.
- 7 Set the correct paper type and size for Tray 1 in the TRAY MENU on the mopier control panel.

#### Note

Paper heavier than 28-lb (105 g/m<sup>2</sup>) should be printed from Tray 1 using Manual Feed.

If you are using the Top Output Bin, remember to adjust the paper stop guide on the output bin for the paper size to be printed (see Figure 5-3).

5-10 Print Tasks

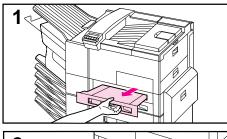

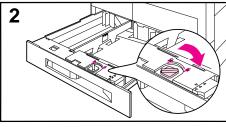

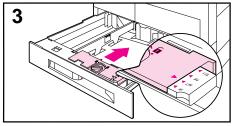

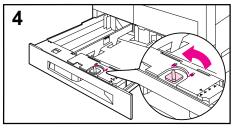

# **Loading Paper into Tray 2 or Tray 3**

- 1 Open the tray until it stops.
- 2 Turn the paper guide lock to the unlocked position.
- 3 Slide the paper guide to the mark indicating the size of paper you are loading.
- **4** Turn the paper guide lock to re-lock the position of the tray.

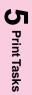

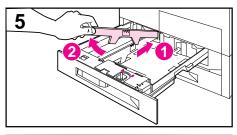

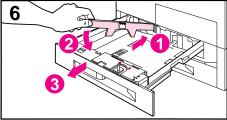

- 5 Adjust the left paper guide by pushing it in (1) and lifting up and out (2).
- 6 Position the guide over the appropriate lines marked in the tray. Press the guide into the rear slot (1) and then lower down (2) into the front slot (3). Be sure the guide is not skewed.

Continued on the next page

5-12 Print Tasks

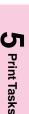

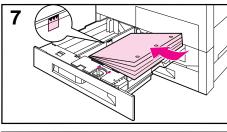

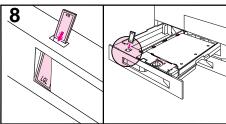

ΕN

7 Place paper into the tray without stacking it above the paperfill mark. Fewer than 100 sheets of paper may not lay flat (from rear to front).

#### Note

For single-sided printing place paper into the tray with side-to-be-printed *down*. Letterhead should be oriented to the rear of the tray. Load 3-hole paper with holes on your right.

For two-sided printing place paper with the front side (odd-numbered) *up*. The back side (even-numbered) is printed first, and the front side is printed second. Letterhead should be oriented to the rear of the tray. Load 3-hole paper with holes on your left.

- 8 Ensure that the paper size tab is set correctly. Then slide the tray back into the mopier.
- 9 If you wish to select your paper by type rather than tray (source) in your software, set the correct paper type for Trays 2 and 3 in the TRAY MENU on the mopier control panel.

Adjust the paper stop guide on the Top Output Bin for the paper sizes larger than Letter or A4 (see Figure 5-3).

#### Note

If paper curls or skews excessively during printing, open the tray and turn the stack of paper over. To avoid a paper jam, never open the tray while it is in use.

# 1

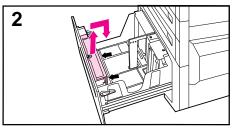

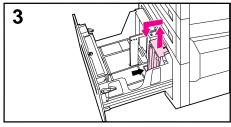

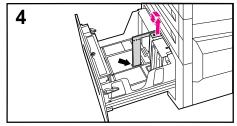

# **Loading Paper into Tray 4**

- 1 Slide Tray 4 open until it stops.
- 2 Adjust the front guide by pulling up on the pin, placing the guide into the corresponding top and bottom slots, and then pushing in the pin.
- 3 Adjust the back guide by pulling up on the pin, placing the guide into the corresponding top and bottom slots, and then pushing in the pin.
- 4 Adjust the left guide by pulling up on the pin and placing the guide into the corresponding top and bottom slots. Store the left guide when using 11 x 17 in paper.

Continued on the next page

5-14 Print Tasks EN

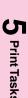

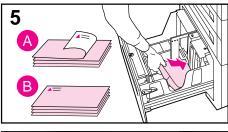

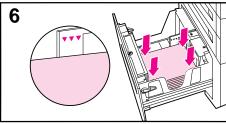

5 Load up to 2000 sheets of paper into the tray; do not allow paper to extend above the paperfill mark on the sides.

#### Note

For single-sided printing on Letter or A4 paper, place paper into Tray 4 with the side-to-be-printed *down*. Letterhead should be oriented to the rear of the tray. Load 3-hole paper with holes on your right. For two-sided printing, place paper with the front side (odd-numbered) *up*. The back side (even-numbered) is printed first, and the front side is printed second. Letterhead should be oriented to the rear of the tray. Load 3-hole paper with holes on your left.

For single-sided printing on 11 x 17 in, Legal, A3, or JIS B4, place paper into the tray with the side-to-be-printed *down*. For two-sided printing, place paper with the front side (odd-numbered) *up*. The back side (even-numbered) is printed first, and the front side is printed second.

6 Press down on all four corners of the paper stack to ensure the paper rests flat in the tray, without bending the paper.

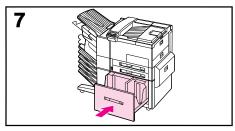

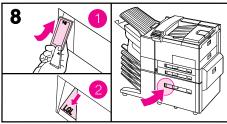

- 7 Close Tray 4.
- **8** Ensure that the paper size tab is set correctly.

#### Note

See "Changing Paper Type and Size from the Control Panel" later in this chapter to set the type of paper you loaded in the tray.

If using the Top Output Bin, remember to adjust the paper stop guide on the output bin (see Figure 5-3).

5-16 Print Tasks

# **5** Print Tasks

# **Envelopes in Tray 1**

You can print up to ten envelopes from Tray 1. This section explains how to print an envelope using your software application. Table 5-1 lists the kinds of envelopes you can print. Check the media use guidelines in Table 5-2 before loading envelopes. (See "Media Use Guidelines" earlier in this chapter.)

#### CAUTION

Never use envelopes with clasps, snaps, windows, coated linings, self-stick adhesives (peel and seal), or other synthetic materials. These items can severely damage your mopier. Never try to print on both sides of an envelope. Jamming and mopier damage can result. Do not staple envelopes or send them to mailbox bins.

Before you load an envelope in Tray 1, check to make sure it is rectangular in shape and undamaged. It is a good idea to run a pen or pencil down the leading edge (side being fed into the mopier) to flatten it before you insert it in Tray 1.

Figure 5-1

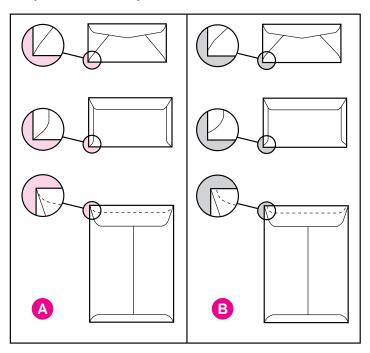

A) Good Construction for Envelopes B) Poor Construction for Envelopes

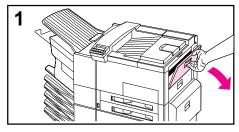

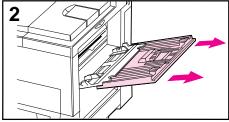

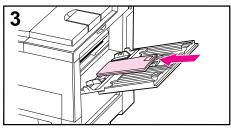

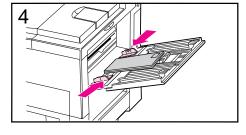

# **Loading Envelopes into Tray 1**

- 1 Open the door of Tray 1.
- 2 If necessary, pull out the tray extension for the envelope size you are printing.
- 3 Gently place up to ten envelopes between the paper width guides, face up, with the back flap lying against the rear paper guide.
- 4 Slide the paper width guides until they lightly touch both sides of the envelope stack without bending it.
- 5 Set the envelope size and type in the TRAY MENU on the control panel for Tray 1.

5-18 Print Tasks

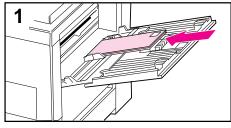

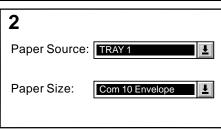

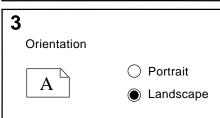

# **Printing Envelopes from Your Software Application**

- 1 Load up to ten envelopes into Tray 1.
- 2 Specify Tray 1, Automatic, or select the media source by type in your software application, and set the envelope size and type to the appropriate envelope size, such as COM 10 or DL.
- 3 If your software does not automatically format an envelope, specify Landscape for page orientation in your application.

#### CAUTION

To avoid a mopier jam, once you begin printing, *do not* remove an envelope and reinsert it.

For best print quality, use the following table to set margins for a return and mailing address. It gives you typical address margins for a Commercial #10 or DL envelope. For envelopes of other sizes, adjust the margin settings until they please you. *Avoid* printing over the area where an envelope's three back flaps meet.

| Type of Address  | Left Margin    | Top Margin     |
|------------------|----------------|----------------|
| Return           | 0.5 in (15 mm) | 0.5 in (15 mm) |
| Mail destination | 4.0 in (85 mm) | 2.0 in (51 mm) |

# **Optional Envelope Feeder**

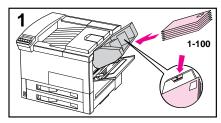

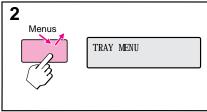

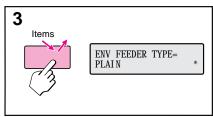

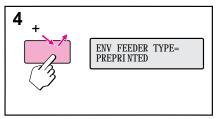

The optional Envelope Feeder can hold 2X postcards and B5, Com 10, C5, DL, and Monarch envelopes. You can load up to 100 envelopes in the optional Envelope Feeder. Select the appropriate envelope size and type through the mopier control panel before printing.

# Printing from the Optional Envelope Feeder

- 1 Load up to 100 envelopes in the feeder (do not exceed the paperfill mark).
- 2 From the control panel, press [Menus] repeatedly until TRAY MENU appears.
- 3 Press [Items] repeatedly until ENV FEEDER TYPE= PLAI N \* appears.
- **4** Press [+] to view options.

#### Note

If mopier displays a load envelope message, load envelopes and press Select<sup>\*</sup>.

5-20 Print Tasks

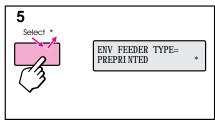

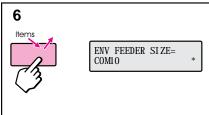

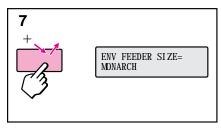

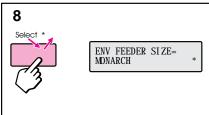

- 5 Press [Select]\*] to select the appropriate choice.
- 6 Press [Items] again to see ENV FEEDER SIZE= COM10 \*
- 7 Press [+] to view options.
- 8 Press [Select]\*] to select the appropriate choice.

When printing you may select the optional Envelope Feeder as your media source, or you may select your media by type. To select by media type, you choose the type in the mopier driver that matches the envelope type you set on the mopier control panel.

If you cannot access the optional Envelope Feeder when printing, you may need to ensure that the optional Envelope Feeder has been installed in your mopier driver. See Chapter 3, "Mopier Software" for information on accessing the mopier driver.

# **Changing Media Type and Size from the Control Panel**

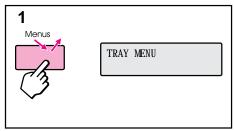

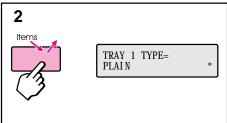

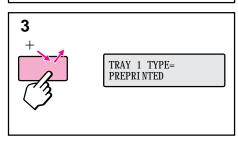

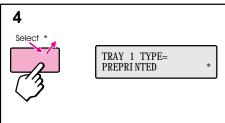

- 1 Press [Menus] repeatedly until TRAY MENU appears.
- 2 Press [Items] repeatedly to scroll through the trays and their media types.

#### Note

You must select the size of the media before using Tray 1 or the optional Envelope Feeder since they do not have a sensor for identifying paper size. If either is being used, you will also have a menu item for media size.

- 3 Press [+] repeatedly to scroll through the media type options.
- 4 Press [Select \*] to choose the type of media you loaded in the tray.

If you want to select the media for your job by type, and not by the paper tray (source), you will have to set the type value for each tray on the mopier control panel, and in the driver. See Chapter 3 for information on accessing the driver.

Selecting media by type rather than source is similar to locking out the tray(s). If you have letterhead loaded in Tray 1, and you select to print on plain paper in your driver, the mopier will not pull the letterhead paper from Tray 1. However, the mopier will pull from one of the other trays if plain paper is loaded, and has been set on the mopier control panel.

5-22 Print Tasks

# **Output Bins**

The Top Output Bin, located at the top of the mopier (see 1 in Figure 5-2), holds up to 500 sheets of paper in the correct order as they exit the mopier. A sensor causes the mopier to stop when the paper bin is full. Printing continues when you empty or reduce the amount of paper in the bin. The Top Output Bin is the factory default bin.

The Left Output Bin, located on the upper left side of the mopier (see 2) in Figure 5-2), holds up to 125 sheets of paper face up as they exit the mopier. This bin is mainly used for special media types, such as labels or transparencies, that cannot tolerate the curved paper path of the Top Output Bin. This output bin does not sense when the bin is full.

The Mailbox with Stapler (see 4 in Figure 5-2) attaches to the left side of the mopier. The mailbox contains five bins which hold up to 250 sheets each. It can work in one of the following three modes:

- Mailbox Each bin can be addressed individually as the output destination, and can have a name assigned to it by the network or mopier administrator.
- Job Separation Automatically separates incoming jobs assigning a bin to each job, which may include multiple copies. It uses all five mailbox bins for this purpose, but is seen in the mopier software as one logical bin. If a mailbox bin is full, the mopier round robins to the other bins, or it puts the overflow in the top output bin.
- Stacking This mode stacks the printed output from the lowest bin to the top, regardless of job boundaries. This mode of operation takes advantage of the total capacity of the five mailbox bins. The device is seen by the mopier software as one logical bin.

In a bidirectional environment, the mopier automatically selects the mode established by the network administrator. In nonbidirectional environments, you can change the mode in the driver. The method for changing the mode varies by driver and by operating system. Refer to your driver's on-line help.

The mopier control panel will display different messages depending on which mode you are using.

| In Mailbox Mode, if the | Then the physical |
|-------------------------|-------------------|
| Control Panel says:     | location is:      |
| OPTIONAL OUTPUT BIN 1   | Left Output Bin   |
| OPTIONAL OUTPUT BIN     | Mailbox 1-5       |
| 2 through 6             |                   |
| OPTIONAL OUTPUT BIN 7   | Stapler Bin       |

FΝ

5 Print Tasks

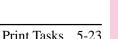

| In Job Separator or Stacking Modes, if the Control Panel | 1 .            |
|----------------------------------------------------------|----------------|
| says:                                                    |                |
| OPTIONAL OUTPUT BIN 1                                    | Top Output Bin |
| OPTIONAL OUTPUT BIN 2                                    | Mailbox bins   |
| OPTIONAL OUTPUT BIN 3                                    | Stapler Bin    |

#### Note

The mailbox handles all of the mopier's supported paper sizes. Envelopes, labels, and transparencies are sent only to the Left Output Bin (face-up).

The stapler is located on the left side of the mopier. The stapler can staple jobs of 2 to 20 sheets on 20 lb. paper. The stapler bin can hold a maximum of 350 sheets. Only jobs sent to the stapler bin will be stapled.

Figure 5-2

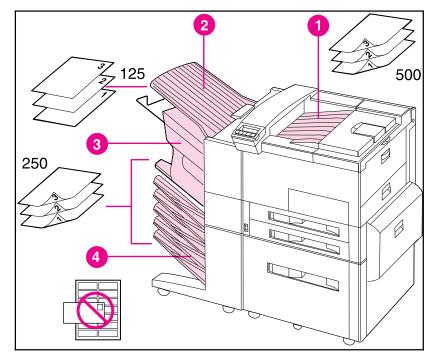

#### **Output Bins**

- 1. Top Output Bin
- 2. Left Output Bin
- 3. Stapler Bin
- 4. Mailbox Bins

5-24 Print Tasks

# **Selecting the Left Output Bin**

The Left Output Bin should be used for envelopes, transparencies, and labels. Using this bin helps reduce paper curl.

## Selecting the Left Output Bin through the Software

You can select an output bin through your software application or mopier driver, or from the mopier control panel. You will probably prefer to designate the paper destination in your software or mopier driver. Otherwise, follow the instructions below for setting the Left Output Bin as the mopier's default output bin.

#### Note

ΕN

Where and how you make selections depends on your software application or associated mopier driver. The selection process may be available *only* from within the mopier driver. See Chapter 3 or your application manual for more information.

## **Selecting the Left Output Bin from the Control Panel**

- 1 Press [Menus] repeatedly until CONFI GURATION MENU appears.
- 2 Press [Items] repeatedly until PAPER DESTINATION=TOP OUTPUT BIN \* appears.
- 3 Press [+] repeatedly until OPTIONAL OUTPUT BIN 1 or bin name assigned to it by the Network Administrator appears.
- 4 Press [Select]\*] to save your choice. An asterisk (\*) appears next to your selection.

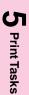

# **Adjusting the Paper Stop**

The paper stop (shown in Figure 5-3) is located near the Top Output Bin. It can be adjusted to help paper lay flat as it exits the mopier. The paper stop does not have to be raised for Letter or A4 size media. Note that the mopier jams if the paper stop is set to a smaller size of media than is being printed.

- 1 Pull the left side of the paper stop up until the stop is in an upright position.
- 2 Slide the paper stop to the mark indicating the largest paper size to be printed.

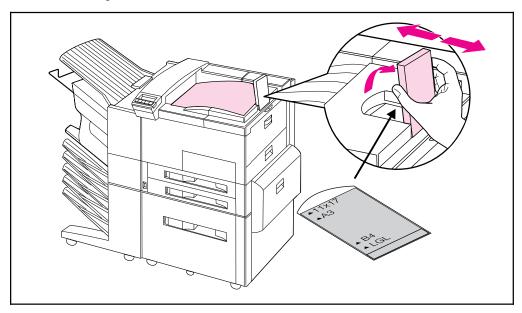

Figure 5-3 Adjustable Paper Stop

5-26 Print Tasks

# **Printing to the Mailbox with Stapler**

The Mailbox with Stapler can work in one of three modes: mailbox mode, job separation mode, or stacking mode. The network or printer administrator determines which mode of operation is chosen through an HP network configuration utility, such as HP JetAdmin or HP LaserJet Utility. You need to set up your mopier driver to reflect the mode chosen by the administrator. Bidirectional environments automatically reflect the administrator's choices in your printer driver.

The mopier control panel displays different names for the mailboxes and stapler, depending on which mode the driver is using.

| In Mailbox Mode, if the | Then the physical |
|-------------------------|-------------------|
| Control Panel says:     | location is:      |
| OPTIONAL OUTPUT BIN 1   | Left Output Bin   |
| OPTIONAL OUTPUT BIN     | Mailbox 1-5       |
| 2 through 6             |                   |
| OPTIONAL OUTPUT BIN 7   | Stapler Bin       |

| In Job Separation or Stacking |                   |  |  |  |
|-------------------------------|-------------------|--|--|--|
| Modes, if the Control Panel   | Then the physical |  |  |  |
| says:                         | location is:      |  |  |  |
| OPTIONAL OUTPUT BIN 1         | Top Output Bin    |  |  |  |
| OPTIONAL OUTPUT BIN 2         | Mailbox bins      |  |  |  |
| OPTIONAL OUTPUT BIN 3         | Stapler Bin       |  |  |  |

## Selecting the Mailbox with Stapler through the Software

You can select these output bins through your software application, mopier driver, or from the mopier control panel. It is better to designate the paper destination in your software or printer driver since you will control to which output bin your job is sent. Otherwise, follow the instructions below for setting the overall default mopier output bin selection.

#### Note

Where and how you make selections depends on your software application or associated printer driver. The selection process may be available *only* from within the printer driver. See Chapter 3 or your application manual for more information.

**5** Print Tasks

# Selecting the Mailbox with Stapler as default destination from the Control Panel

- 1 Press [Menus] repeatedly until CONFIGURATION MENU appears.
- 2 Press [Items] repeatedly until PAPER DESTINATION= TOP OUTPUT BIN \* appears.
- 3 Press [+] repeatedly until PAPER DESTINATION= OUTBIN x appears. The x represents a number from 1–7 (for the output bins). Your network administrator may have changed these names.
- 4 Press [Select \*] to save your choice. An asterisk (\*) appears next to your selection.

5-28 Print Tasks EN

# **Stapling Documents**

The stapler can staple documents of 2 to 20 pages on 16 lb. to 20 lb. paper, Letter and A4 size only. The stapler should not be set as the default output bin. If your job is only one page, or if it is greater than 20 pages, the mopier will print your job to the bin, but it will not be stapled. The stapler bin can hold up to 350 stapled sheets. To have your job stapled, send it to OPTI ONAL OUTBIN 7.

## Selecting the Stapler through the Software

You can select the stapler through your software application or printer driver. This is the recommended method for stapling. If you are unable to designate the paper destination in your software or printer driver, follow the instructions below for setting the overall default mopier output bin selection.

#### Note

Where and how you make selections depends on your software application or associated printer driver. The selection process may be available *only* from within the printer driver. See Chapter 3, "Mopier Software," or your application manual for more information.

# Selecting the Stapler as default destination from the Control Panel

If your software does not support stapling, set it using the directions below.

- 1 Press [Menus] repeatedly until CONFIGURATION MENU appears.
- 2 Press [Items] repeatedly until PAPER DESTINATION= TOP OUTPUT BIN \* appears.
- 3 Press [+] repeatedly until PAPER DESTINATION= OUTBIN 7 appears. Your network administrator may have changed the name of this bin. For example, it may be called STAPLER.
- 4 Press [Select]\*] to save your choice. An asterisk (\*) appears next to your selection.

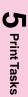

# **Different First Page**

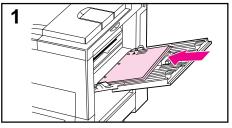

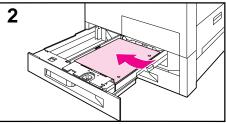

Use the following procedure to print the first page of a document on preprinted or special paper, such as a letter with just the first page on letterhead paper.

 Select a different paper for the first page in your application or printer driver.

#### Note

Where and how you make selections depends on your software application or associated printer driver. The selection process may be available *only* from within the printer driver. See Chapter 3 or your application manual for more information.

- 2 Choose the designated tray (or Manual Feed) for the first page and the other tray for the remaining pages.
- 3 Place the paper for the first page in the tray.

For manual feed, place a page in Tray 1 after the job is sent to the mopier, and the mopier requests the paper to be loaded. Place the page side-to-be-printed up, with the top of the page placed towards the rear of the mopier and the long edge leading into the mopier.

4 Load the paper for the remaining pages of the document in another tray.

You may select the first and remaining pages by type of media. To do so, you must set the types of media loaded in the trays through the control panel (see "Changing Paper Type and Size from the Control Panel" earlier in this chapter). Then select the paper source in the printer driver not by tray, but by type.

5-30 Print Tasks EN

# **Custom-Size Paper in Tray 1**

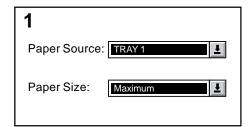

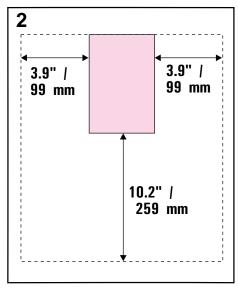

You can print on custom-size paper from Tray 1. The largest size of paper supported is 11.7 x 17.7 in (297 x 450 mm). The smallest size is 3.9 x 7.5 in (99 x 191 mm). When you select maximum size of paper, the mopier assumes the maximum page size is 11.7 x 17.7 in (297 x 450 mm).

# Printing on the Smallest-Sized Paper

Some software applications require you to calculate margins in order to print on custom-size paper. The following example is provided as a guideline. Adapt this example to your paper size and unit of measurement.

- 1 In your software application, select Tray 1 for the paper source and Maximum (Windows PCL) or Oversize (Macintosh and Windows PostScript) for the paper size.
- 2 Calculate margins to identify the area to be printed. Illustration 2 and steps 2a and 2b show how to calculate a margin for 3.9 x 7.5-in (99 x 191 mm) paper.
  - **a.** Take the maximum paper width size 11.7 in (297 mm) and subtract 3.9 in (99 mm) for the width of the paper. Take the answer, 7.8 in (198 mm), and divide it by 2, which equals 3.9 in (99 mm).

In your software application, select a left margin of 3.9 in (99 mm) and a right margin of 3.9 in (99 mm).

**b.** If your software allows, also set the bottom margin. Take the maximum paper length size, 17.7 in (450 mm), and subtract 7.5 in (191 mm), the length of the paper. The bottom margin equals 10.2 in (259 mm).

Continued on the next page.

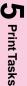

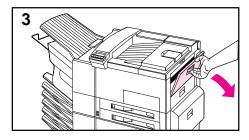

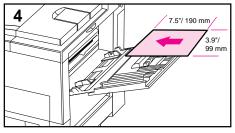

- 3 Print custom-size paper from Tray 1. See "Loading Media into Tray 1" earlier in this chapter for the procedure.
- 4 The edge of the paper feeding into the mopier must be at least 3.9 in (99 mm) wide to allow rollers inside the mopier to grab the paper. Measuring from the leading edge to the trailing edge of the paper going into the mopier, the length dimension must be at least 7.5 in (190 mm).

#### Note

You may use two-sided printing on paper sizes equal to or larger than Executive.

# **Printing Bleeds**

Since the mopier has the ability to print on specially cut paper up to 11.7 x 17.7 in (297 x 450 mm), you can print up to 11 x 17 in (279 x 432 mm) bleed images with crop marks. Refer to your software application or online help.

5-32 Print Tasks

# **Two-Sided Printing with the Duplex Unit**

The Duplex Unit (shown in Figure 5-4) allows printing on both sides of the paper (two-sided) with either portrait or landscape orientation. You can select two-sided printing through your application, the printer driver, or the mopier control panel.

Figure 5-4

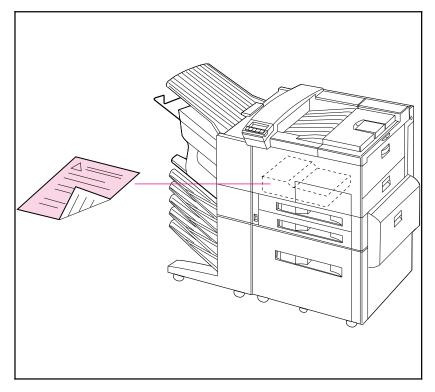

**Duplex Unit** 

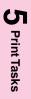

# **Binding Options**

Before printing in two-sided mode, decide how you want your finished document bound: stapled (stitches), in three-hole binders, glued, or by some other means. The binding setup options are:

- Book (long-edge) binding, which is the conventional layout used in book binding (see A in Figure 5-5 below).
- *Tablet (short-edge) binding*, which is the type often used with calendars (see B in Figure 5-5 below).

Figure 5-5

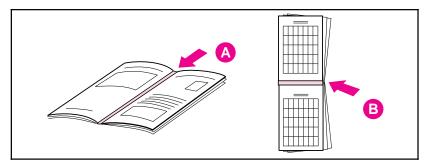

#### **Binding Options**

You may select two-sided printing in your application or printer driver. See Chapter 3 for information on accessing the printer driver. The mopier settings usually come first from the application, second from the printer driver, and last from the control panel.

# **Selecting Two-Sided Printing from the Control Panel**

- 1 Press [Menus] repeatedly until CONFIGURATION MENU appears.
- 2 Press [Items] repeatedly until 2-SIDED= 0FF \* appears.
- 3 Press [+] repeatedly until 2-SI DED= 0N appears.
- 4 Press [Select]\*] to choose two-sided printing. An asterisk (\*) appears next to your selection.
- 5 Press [Items] repeatedly until BI NDI NG=LONG EDGE \* or BI NDI NG=SHORT EDGE \* appears.
- 6 Press [Select]\*] to save your choice. An asterisk (\*) appears next to your selection.

5-34 Print Tasks

# **Stopping a Print Request**

You can stop a print request from your software application or from the mopier control panel. To stop a print job from a computer on a network, refer to the *HP JetDirect Print Server Software Installation Guide*.

Note that it may take some time for all printing to clear after canceling a print job.

# **Stopping the Current Print Job from Your Software Application**

If many requests have been sent to the mopier through your software, they may be waiting in a print queue (in Windows Print Manager, for example). See the instructions that come with your software for specific instructions about canceling a print request in the computer.

#### Note

In order to cancel a print job, at least one (and sometimes two) printed page(s) must be delivered to the destination output bin. This ensures that you identify the *correct* print job.

## **Stopping the Current Print Job from the Control Panel**

- 1 Press [Menus] repeatedly until JOB CONTROL MENU appears.
- 2 Press [Items] repeatedly until CANCEL JOB appears.
- 3 Press [Select]\*] to cause the mopier to stop printing, and display the message STOPPING CHECK LAST PAGE until the last page currently being printed is placed in the output bin.
- 4 PRESS SELECT TO CANCEL JOB appears on the display. To cancel the job, press [Select]\*].
- 5 The message CANCELING JOB appears. This message remains until the job is cleared from the system.

#### Note

To skip canceling the job, press the [On]Line], [Menus] or [Items] key.

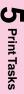

5-36 Print Tasks

# **Print Quality**

## Introduction

The HP LaserJet 5Si Mopier prints at true 600 dots-per-inch (dpi) with Resolution Enhancement technology (REt) and MicroFine toner. REt adjusts the size and placement of each dot to smooth angles and curves. Combined with MicroFine toner, this sharpens the appearance of text and graphics. The mopier also offers 300-dpi printing with REt to give you a wider range of printing alternatives.

This chapter tells you how to:

- Choose print resolution.
- Fine-tune print quality by adjusting the print density.
- Improve print quality.
- Use EconoMode to print drafts and save toner.

#### Note

ΕN

To find the current mopier settings, use the mopier control panel to print a configuration page. This procedure is described in "Test Menu" in Chapter 4, "Mopier Control Panel."

Print Quality 6-1

## **Print Resolution**

You can select 300- or 600-dpi resolution for your printed page; however, 600 dpi (the default setting) provides better print quality. If available, you can select resolution through your software application; otherwise you can use the control panel.

# **Changing the Print Resolution Setting from the Control Panel**

- 1 Press [Menus] repeatedly until the PRINT QUALITY MENU appears.
- 2 Press [Items] repeatedly until RESOLUTION= 600 DOTS PER INCH appears.
- 3 Use the [+] to switch between 600 and 300 dpi.
- 4 Press [Select \*] to save the 600- or 300-dpi setting.

6-2 Print Quality

# **Print Density**

Print density is a measure of the darkness of the print on the page. The degree of darkness depends on how much toner is applied to the paper while printing.

Print density adjustments are made through the control panel. Settings range from Print Density = 1 to Print Density = 5, with 5 being the darkest setting. See the procedure below to change the print density setting from the control panel. Changes to this setting are effective during a printed job within one or two pages.

#### Note

The higher the print density setting, the more toner the mopier uses. To extend the life of your toner cartridge, choose lighter print density settings.

If available, you can change this setting through your software application; otherwise, use the control panel.

# **Adjusting Print Density from the Control Panel**

- 1 Press [Menus] repeatedly until PRINT QUALITY MENU appears.
- 2 Press [Items] repeatedly until PRINT DENSITY=3\* appears.
- 3 Press [+] repeatedly until the desired setting appears. Your choices are 1-5; 1 = the lightest; 5 = darkest.
- 4 Press [Select]\*] to save the setting.

Print Quality 6-3

## **Resolution Enhancement**

Resolution Enhancement technology (REt) refines the print quality of characters and graphics by smoothing the fine gradations along the angles and curves of the printed image. Figure 6-1 shows two magnified images: the left one (A) shows REt set to OFF; the right one (B) shows it set to ON.

Figure 6-1

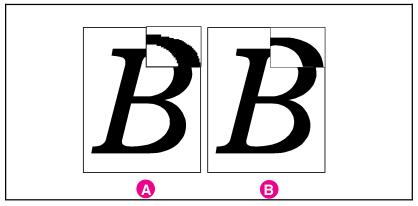

#### **Resolution Enhancement**

If available, you can change this setting through your mopier setup screen in the printer drivers; otherwise, use the control panel.

# **Activating REt from the Control Panel**

- 1 Press [Menus] repeatedly until PRINT QUALITY MENU appears.
- 2 Press [Items] repeatedly until RESOLUTION ENHANCEMENT= ON appears.
- 3 Press [+] to switch between 0FF and 0N.
- 4 Press [Select \*] to save your selection. An asterisk (\*) appears next to that setting.

# **Solving Print Quality Problems**

Solutions to general causes of print quality problems are given in the checklist below, followed by specific samples of common print quality problems. If the listed solutions do not work, see Chapter 7, "Maintenance and Troubleshooting," for other possible solutions.

Below are the actions you can take if you have problems with print quality:

- Check the EconoMode setting; be sure it is OFF. (See "EconoMode" later in this chapter.)
- Redistribute the toner in the toner cartridge. (See Chapter 7.)
- Clean the inside of the mopier. (See Chapter 7.)
- Adjust the print density. (See "Print Density" earlier in this chapter.)
- Check the paper type and quality. (See Tables 5-1 and 5-2 in Chapter 5, "Print Tasks," for media selection and use guidelines.)
- Make sure you are printing at 600-dpi resolution.
- Adjust the REt setting to ON or OFF.
- Replace the toner cartridge.

#### Note

Toner cartridges should be allowed to stabilize at room temperature prior to use; otherwise, print quality may be affected.

Print Quality 6-5

Note

All sample pages depict Letter size and portrait orientation. Similar problems may show up on different paper edges, depending on the paper feed.

## **Fading**

# AaBbCc AaBbCc AaBbCc AaBbCc

If a white streak or faded area appears on the page (in the direction the paper passes through the mopier):

- The toner cartridge supply is low. Remove the toner cartridge from the mopier and rotate it back and forth. If shaking the cartridge does not improve the print quality, replace the toner cartridge.
- The print density adjustment is too light. Adjust print density.

## **Dropouts**

AaBbCc AaBbCc AaBbCc AaBbCc If faded areas, generally rounded, occur randomly on the page:

- The moisture content of the paper is uneven or the paper has moist spots on its surface. Try paper from a different source.
- The paper lot is bad. The manufacturing processes can cause some areas to reject toner.

Try paper from a different source. If using paper within the specification required by the mopier does not correct your problem, your mopier may need service (refer to Table 5-1 in Chapter 5 for media selection guidelines). Contact your authorized HP dealer or your HP service representative.

#### Lines

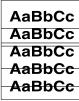

If sharp black streaks appear on the page (in the direction the paper passes through the mopier), the light-sensitive drum inside the toner cartridge has probably been scratched. Replace the toner cartridge.

If smeared black streaks appear (in the direction the paper passes through the mopier), the fuser may be bad. Contact your HP service representative.

#### **Toner Smear**

AaBbCc AaBbCc AaBbCc AaBbCc AaBbCc If toner smears appear on the leading edge (as it passes through the mopier) of the paper, the paper guides are dirty. Clean the mopier as described in Chapter 7.

If toner on the paper is loose or can be wiped off easily, your fuser may be damaged. Contact your authorized HP dealer or your HP service representative.

## **Background Gray Toner Shading**

AaBbCc AaBbCc AaBbCc AaBbCc If the amount of background toner shading becomes unacceptable:

- Lower the density setting. (See "Print Density" earlier in this chapter.) This decreases the amount of background shading.
- Replace the toner cartridge.
- Change the paper to a lighter basis weight.
- Check the mopier's environment; very dry (low humidity) conditions can increase the amount of background shading.

If these procedures do not fix the problem, the transfer roller may need to be replaced. Contact your authorized HP dealer or your HP service representative.

## **Repetitive Defects**

AaBbCc AaBbCc AaBbCc AaBbCc Aa§b§c If any of the following marks appear repeatedly on the printed side of the page, replace the toner cartridge:

- If a repetitive mark occurs every 3 3/4 inches (94 mm) in the direction the paper passes through the mopier, the toner cartridge drum is damaged.
- If a repetitive mark occurs every 2 inches (51 mm) in the direction the paper passes through the mopier, the developer roller is damaged.
- If black lines occur every 1 1/2 inches (38 mm) on the back of the page, the charger roller is damaged.

If defects occur every 2 3/8 inches (61 mm) on the back of the page, the transfer roller has toner on it. This problem will likely correct itself after a few pages.

Print Quality 6-7

### **Improperly Formed Characters**

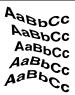

If characters are improperly formed, producing hollow characters, your paper stock may be too slick. Make sure that the EconoMode setting is set to OFF. Try a different paper.

If characters are improperly formed, producing a wavy effect, the laser scanner needs service. Call your authorized HP dealer or HP service representative.

### Line at Edge of Paper

AaBbCc AaBbCc AaBbCc AaBbCc If a line appears on the top of the paper toward the end of the toner cartridge life (usually on the right side and running the direction that the paper travels through the mopier), the drum in your toner cartridge is wearing out. The line will grow wider, with cross-hatching. Replace the toner cartridge. Shaking the cartridge does not relieve the problem.

6-8 Print Quality EN

### **EconoMode**

EconoMode lowers printing costs by reducing the amount of toner on the printed page. When set to ON, the printed image is lighter but still readable, as shown in Figure 6-2, side (A). Full time use may result in a loss of print quality due to normal toner cartridge mechanical wear. Normal printing with the EconoMode set to off is shown in Figure 6-2, side (B).

Figure 6-2

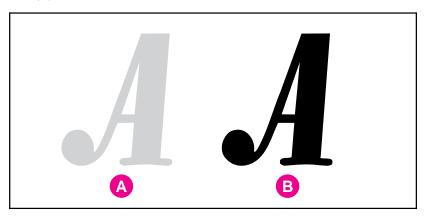

EconoMode

Print Quality 6-9

### **Turning on EconoMode**

You may be able to turn on EconoMode through your software application or driver. If your software permits, you will probably prefer to use this method. Otherwise, see "Turning on EconoMode from the Control Panel" in the following section.

#### Note

Where and how you make selections depends on your software application or associated mopier driver. The selection process may be available only from within the driver. See Chapter 3 or your application documentation for more information.

### Turning on EconoMode from the Control Panel

- 1 Press [Menus] repeatedly until PRINT QUALITY MENU appears.
- 2 Press [Items] repeatedly until ECONOMODE=0FF \* appears.
- 3 Press [+] to choose 0N.
- 4 Press [Select \*] to save your choice.

#### Note

The mopier settings usually come first from the application, then from the printer driver, and finally from the control panel.

# **Maintenance and Troubleshooting**

## Introduction

This chapter describes normal routine maintenance, which includes:

- Cleaning the mopier
- Working with the toner cartridge
- Extending toner cartridge life
- Clearing the TONER LOW message
- Replacing staples
- Clearing staple jams

The following sections help you troubleshoot the most common mopier problems, clear paper jams, and understand mopier messages.

# **Cleaning Tasks**

To maintain print quality, thoroughly clean your mopier:

- Every time you change the toner cartridge
- After printing approximately 15,000 images
- Whenever print quality problems occur

Clean the *outside* of the mopier with a lightly water-dampened cloth. Clean the *inside* with only a dry, lint-free cloth. Observe the warnings and cautions that follow the cleaning tasks on the following page.

CAUTION

To avoid permanent damage to the toner cartridge, do not use ammonia-based cleaners on or around your mopier.

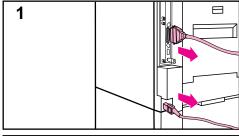

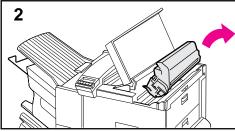

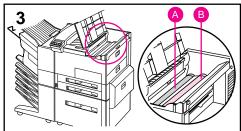

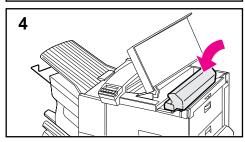

### **Cleaning the Mopier**

- 1 *Before you begin these steps*, turn the mopier OFF and unplug all cords.
- 2 Open the top cover of the mopier and remove the toner cartridge.

#### WARNING

Avoid touching the adjacent fusing area in the left door. It may be HOT.

**3** With a *dry* lint-free cloth, wipe any residue from the paper path area, the registration roller (B), and the toner cartridge cavity.

#### CAUTION

Do not touch the transfer roller (A). Skin oils on the roller can reduce print quality. If toner gets on your clothes, wipe it off with a dry cloth and wash your clothes in *cold* water. Hot water sets toner into fabric.

**4** Replace the toner cartridge, close the mopier, reconnect all cables, and switch the mopier ON.

## **Toner Cartridge**

### **Extending Toner Cartridge Life**

The life of your toner cartridge depends on the amount of toner your print jobs require. When you print word-processed text, average toner cartridge yield is 15,000 pages printed at 5% coverage. (A typical full-page business letter is about 5% coverage.) This assumes that the print density setting is in the middle range. Using EconoMode can further extend average toner cartridge yield. (See Chapter 6, "Print Quality.")

EconoMode extends toner usage beyond the specified 15,000 images. However, extended use of the toner cartridge assembly may result in wear of moving parts within the cartridge; this may produce unusual noises. Because of this HP cautions you not to use EconoMode full time.

### **Storing and Installing the Toner Cartridge**

Do not remove the toner cartridge from its packaging until you are ready to use it. The shelf life of an unopened cartridge package is approximately 2 1/2 years; the shelf life of an opened cartridge package is approximately six months. Use the cartridge before the expiration date (the expiration date is stamped on your toner cartridge box).

To install a new toner cartridge, follow the instructions in the *Installation Instruction Guide* included in your toner cartridge box. A separate *Recycling Instruction Guide* is also included.

WARNING

Avoid touching the adjacent fusing area. It may be HOT.

### **HP Policy on Use of Non-HP Toner Cartridges**

Hewlett-Packard does not recommend use of non-HP toner cartridges, either new or remanufactured. HP cannot influence or control the quality of these cartridges because they are not HP products.

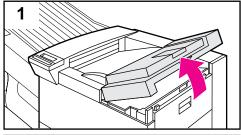

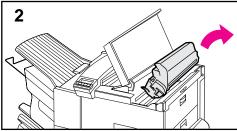

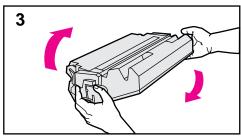

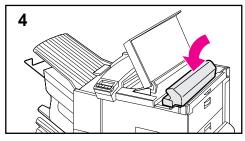

# **Redistributing Toner in the Cartridge**

When the TONER LOW message appears, you can extend the life of your toner cartridge and *temporarily* re-establish print quality by redistributing the toner.

- 1 Open the mopier's top cover.
- 2 Remove the toner cartridge.

#### WARNING

Avoid touching the adjacent fusing area in the print engine. It may be HOT.

- 3 Rotate the toner cartridge back and forth five or six times to redistribute toner.
- 4 Reinsert the toner cartridge and close the top cover.

The TONER LOW message may continue to appear, but the print quality should improve. If the print remains light, replace the toner cartridge using the instructions in the *Installation Instruction Guide* inside the toner cartridge box.

### **Clearing the TONER LOW Message**

When the toner level in the toner cartridge gets low, a TONER LOW message appears in the control panel display. You can either rotate the cartridge back and forth to redistribute the toner (shown in the previous section) or replace the cartridge. If you continue to use the cartridge, your print will become lighter and white streaks may appear.

From the Configuration Menu, you can set TONER LOW=STOP or TONER LOW=CONTINUE.

- When set to TONER LOW=CONTINUE, the mopier continues to print after detecting that toner is low. The TONER LOW message is displayed on the control panel instead of READY. Use TONER LOW=CONTI NUE when printing long or unattended print jobs.
- When set to TONER LOW=STOP, the mopier stops printing and goes offline when low toner is detected. To resume printing, press [Select \*]. The mopier continues to display the TONER LOW message until you change the cartridge. The default setting is TONER LOW=STOP.

For more information about the Configuration Menu, see Chapter 4, "Mopier Control Panel."

# **Stapler**

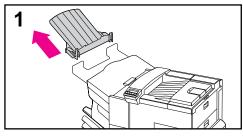

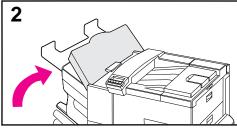

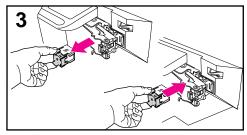

The only maintenance required for the Stapler is to load new staple cartridges, and to clear staple jams if they occur. Both procedures are explained below.

### **Loading Staple Cartridges**

- 1 Turn off the mopier and remove the Left Output Bin.
- 2 Open the stapler unit cover.
- 3 Squeeze the stapler cartridge tabs together and the pull empty staple cartridge out.
- 4 Remove the orange plastic shipping clip from the new staple cartridge.
- 5 Insert the new staple cartridge until it snaps into place.
- 6 Close the stapler unit cover and replace the Left Output Bin.

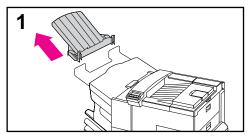

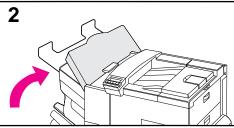

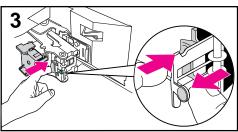

### **Clearing Staple Jams**

- 1 Turn off the mopier and remove the Left Output Bin.
- 2 Open the stapler unit cover.
- 3 Press the colored tab with your thumb and pull the colored circular tab with your forefinger to open the stapler.
- **4** Remove loose or damaged staples from the stapler head.
- 5 Push the circular tab to snap it back into place.
- 6 Close the stapler unit cover and replace the Left Output Bin.
- 7 Clear all paper paths that may have jammed as a result of the jammed staples.

#### Note

After clearing a stapler jam, up to 12 documents may not be stapled when printing resumes because the stapler must reload. Once the unit begins stapling again, either manually staple the unstapled documents or resend the job.

# **Troubleshooting Checklist**

Use the following information to help solve mopier problems. For networked mopiers, check with your network administrator if you suspect a network-related problem.

### **Mopier Response Problems**

### **Mopier Does Not Turn On**

| Check to see if                | Solution                                                                                                    |
|--------------------------------|----------------------------------------------------------------------------------------------------|
| Mopier is not plugged in.      | Plug the AC power cord firmly into the grounded power receptacle and into the mopier. (Be sure the power source is energized.)                            |
| Mopier voltage is not correct. | Make sure line voltage is in the correct range. (See the product label next to the power receptacle on the back of your mopier for voltage requirements.) |

### **Blank or Garbled Control Panel Display**

| 1 0                                                                        |                                                                                                    |
|----------------------------------------------------------------------------|----------------------------------------------------------------------------------------------------|
| Check to see if                                                            | Solution                                                                                                    |
| Mopier is not switched ON.                                                 | Put the mopier's power switch in the ON position.                                                                                                    |
| Mopier is switched ON but internal fans are not running.                   | Make sure the line voltage is correct for the mopier's power configuration. (See the plate next to the power receptacle on the back of your mopier for voltage requirements.) If you are using a power strip and its voltage is not within specification, plug the mopier directly into the power receptacle. |
| Display is blank and internal fans are not running.                        | Press all the keys to see if one is stuck; contact your HP service representative if this does not work.                                                                                                    |
| Mopier display is in the wrong language or displays unfamiliar characters. | Reconfigure the control panel display language. Refer to the Getting Started Guide.                                                                                                    |

# **Mopier Cannot Print Configuration Page**

| Check to see if                              | Solution                                                                                                    |
|----------------------------------------------|----------------------------------------------------------------------------------------------------|
| Correct size of paper is not loaded          | Check paper trays to be sure correct size media is loaded (Letter or A4). Also, check that guides are set correctly.                                                           |
| Toner cartridge sealing tape is not removed. | Remove sealing tape from toner cartridge. See the <i>Getting Started Guide</i> or the installation guide that came with your toner cartridge.                                  |
| Paper tray is out of paper.                  | Add paper and close tray, if appropriate.                                                                                                    |
| Mopier cover(s) is open.                     | Firmly close the mopier top cover and all doors (left, front, and right).                                                                                                    |
| Paper is jammed in the mopier.               | Check for paper jams. (See "Paper Jams" later in this chapter.)                                                                                                    |
| Messages appear in the display.              | Review the messages for help. (See "Mopier Messages" later in this chapter.) If no error messages appear but the configuration page still does not print, call for assistance. |

# **Display Messages Cannot be Cleared**

| Message                                                                      | Solution                                                                                                    |
|------------------------------------------------------------------------------|----------------------------------------------------------------------------------------------------|
| TONER LOW                                                                    | See "Clearing the TONER LOW Message" earlier in this chapter.                                                                                                    |
| LOAD TRAY 2 PLAIN LEGAL (or similar messages requesting that you load media) | Load the requested media into the indicated tray. Press [Select]*] to override and to print on an already loaded paper size.                                                                                                    |
| HP MIO 1 INITIALIZING HP MIO 2 INITIALIZING                                  | Wait for the message to disappear (approximately 5 minutes). If the mopier MIO card is operating correctly and communicating with the network, this message disappears after approximately one minute and no action is required.                                                                                                    |
|                                                                              | If the MIO card is unable to communicate with the network, this message remains for five minutes and then disappears. In this case the mopier is not communicating with the network (even though the message is no longer present). The problem may be a bad MIO card, a bad cable or connection on the network, or a network problem. Contact your network administrator. |

# **Software, Computer, and Mopier Interface Problems**

### **Print Job Does Not Print**

| Check to see if                                                 | Solution                                                                                                    |
|-----------------------------------------------------------------|----------------------------------------------------------------------------------------------------|
| Mopier is OFF or not connected to an active power source.       | Make sure the mopier is ON and that all power cables are firmly plugged into both the mopier components and an active power source.                                                                                                    |
| Mopier is offline.                                              | Press [On]Line] to put the mopier online. Mopier should display READY and [On]Line] should be lit.                                                                                                    |
| Mopier is online but                                            | Check your I/O cable:                                                                                                    |
| not receiving data<br>(the Data light does<br>not blink).       | Check for loose I/O cable connections at mopier and computer or network port.                                                                                                    |
| ,                                                               | Try your I/O cable on a system that you know works.                                                                                                    |
|                                                                 | 3. Check that the correct interface cable was selected and securely connected to both the mopier and the computer. If the cable is not correctly configured, see the <i>Getting Started Guide</i> for configuration information.                                                                                                    |
| Mopier displays a message.                                      | See Table 7-2, "Mopier Messages," later in this chapter for mopier messages and recommended actions.                                                                                                    |
| Data from a previous print job is still in the mopier's buffer. | Select F0RMFEED item from the Job Control Menu to print the pages stored in the buffer.                                                                                                    |
| Last page did not print and the Data light is on.               | Select FORMFEED item from the Job Control Menu to print the page stored in the mopier buffer. (Some older software programs do not automatically send an "end of job" command.)                                                                                                    |
| Data light is flashing but nothing prints.                      | If at least one page has printed, go to the Job Control Menu. When CANCEL J0B shows in the display, press [Select]*] and then press [Select]*] again when the message changes to PRESS SELECT TO CANCEL J0B. The display shows CANCELI NG J0B until the job terminates. (If the job continues indefinitely, the application is stuck in a loop. Cycle mopier power OFF and ON and then attempt to determine the source of the problem.) |
|                                                                 | In the POSTSCRIPT MENU, set PRINT POSTSCRIPT ERRORS=0N* to print out a PostScript error page when an error occurs.                                                                                                    |
|                                                                 | Check your software application setup to ensure that it is correct. Also check your cabling to ensure that it is secure.                                                                                                    |

# Computer, Network, or I/O Port Problems

| Situation                                           | Solution                                                                                                    |
|-----------------------------------------------------|----------------------------------------------------------------------------------------------------|
| Mopier interface problems                           | Print out a configuration page to verify that the interface configurations shown on the printout match those on your host computer. (See Chapter 4 to print a configuration page.)                                                                                                    |
| Computer software problem                           | Check that your computer is working correctly by printing from a software application you know works or by printing a plain MS-DOS file to see if the problem is with your software application or mopier driver. (For example, $C:\dir>LPTn$ where $n$ is the number of the computer port the mopier is connected to, for example LPT1.) To output the page, you may have to send a formfeed command from your computer or from the Job Control Menu. |
| Software is selecting the wrong port.               | Check your software application to be sure the print job is being sent to the correct port (for example, LPT1).                                                                                                    |
| Mopier port problem                                 | Check that your computer's port is configured and working properly.  One way to check this is to connect another mopier to that port on your computer and print an application you know works.                                                                                                    |
| Network or shared mopier problems                   | Check for network or shared mopier problems by connecting your computer directly to the mopier and printing from an application you know works. If you suspect network problems, check with your network administrator or consult the network documentation that came with your mopier network card(s).                                                                                                    |
| Computer displays<br>DOS messages<br>such as: Write | Add a Mode command to your computer's AUTOEXEC.BAT file for<br>the parallel port. It should be inserted immediately following the<br>PATH statement:                                                                                                    |
| Fault Error<br>Writing Device                       | For DOS versions below 4.0, add: MODE LPT1:,,P                                                                                                    |
| LPTn: Abort,                                        | For DOS versions 4.0 and above, add: MODE LPT1:,,B                                                                                                    |
| Retry, Ignore?                                      | Your I/O cable might be faulty; see "Printing Incomplete or Incorrect" later in this section.                                                                                                    |

## **Print Speed Too Slow**

| Situation                                                         | Solution                                                                                                    |
|-------------------------------------------------------------------|----------------------------------------------------------------------------------------------------|
| First page takes<br>much longer to print<br>than following pages. | Set the Power Save feature for a longer time period or turn it off. (See "Configuration Menu" in Chapter 4.) A page may take longer to print due to complex formatting commands, so changing the Power Save period may not result in the first page being printed faster. |
| Mopier is usually slow to respond.                                | Mopier speed is highly dependent on how your software application is set up, which mopier driver you are using, and how much traffic is on the network. See the <i>Getting Started Guide</i> for configuration information.                                               |
|                                                                   | You may need to add more memory. See Chapter 1, "About Your Mopier," for HP memory part numbers. Also see the "Determining Memory Requirements" section in Chapter 2, "Memory and Memory Management."                                                                     |

# **Printing Incomplete or Incorrect**

| Situation                                                                      | Solution                                                                                                    |  |
|--------------------------------------------------------------------------------|----------------------------------------------------------------------------------------------------|--|
| Blank pages print.                                                             | Turn the mopier OFF and then back ON.                                                                                                    |  |
|                                                                                | Make sure toner cartridge is installed properly.                                                                                                    |  |
|                                                                                | Make sure the toner cartridge sealing tape has been removed.     (See the <i>Getting Started Guide</i> or the installation guide that came with your toner cartridge.)                                        |  |
| Garbled pages print, there are overprints, or only a portion of a page prints. | Ensure that your software application is configured for the correct mopier.                                                                                                    |  |
|                                                                                | Replace the mopier interface (I/O) cable with a cable you know works to see if the cable is defective.                                                                                                    |  |
|                                                                                | Your parallel printer cable quality may be defective. Use a high-quality cable; see Chapter 1 for an HP cable part number.                                                                                    |  |
|                                                                                | Set the PERSONALITY item in the Configuration Menu to AUTO (see Chapter 4). The mopier may have been set to PCL and a PostScript job was sent to the mopier, or vic versa.                                    |  |
|                                                                                | Data file sent to the mopier may be corrupt. Try sending another file to see if it prints.                                                                                                    |  |
| The job wasn't duplexed.                                                       | You may need to add more printer memory. See Chapter 1, "About Your Mopier," for HP memory part numbers. Also see the "Determining Memory Requirements" section in Chapter 2, "Memory and Memory Management." |  |

| Situation                                                | Solution                                                                                                    |
|----------------------------------------------------------|----------------------------------------------------------------------------------------------------|
| Data is missing, but<br>there are no mopier<br>messages. | Check your software application to be sure the print file contains no errors.                                                                                            |
|                                                          | Check your cable to ensure that it is securely connected to both the mopier connector and the computer connector.                                                        |
|                                                          | Your parallel printer cable may be defective. Use a high-quality cable; see Chapter 1 for an HP printer cable part number.                                               |
| Printing stops in the                                    | Check the control panel for an error message.                                                                                                    |
| middle of the job.                                       | If you are on a network, make sure your computer is correctly configured and there is not a network problem (see your network administrator).                            |
|                                                          | Check your line voltage to ensure that it is steady and within mopier specifications. (See Appendix A, "Specifications.") Turn the mopier OFF and then back ON.          |
|                                                          | Check the time-out setting in your network application. It may need to be increased.                                                                                     |
|                                                          | 5. If you are trying to copy a file to the mopier from the DOS prompt, use the copy command COPY filename LPTn /B (where n is the number of printer port, such as LPT1). |
|                                                          | Note: To output the page, you may have to send a formfeed command from your computer or from the Job Control Menu.                                                       |

# Mopier Ignores Font, Format, or Tray/Bin Selection

| Situation                                                                                                    | Solution                                                                                                    |
|----------------------------------------------------------------------------------------------------|----------------------------------------------------------------------------------------------------|
| Mopier prints some wrong fonts or formats.                                                                               | The font is not present in the mopier and must be downloaded by your software application or the proper font SIMM must be installed. Check your software program to ensure the correct mopier driver has been installed and configured. To verify that the font or format you want is available, print a font list (see Chapter 4).                                                                                                    |
|                                                                                                    | Your software selected a substitute font for one that is not available in the mopier. (See your software application manual for more information on font selection.)                                                                                                    |
| Mopier draws media from the wrong                                                                                        | Be sure your software application is selecting the correct size of media.                                                                                                    |
| paper source.                                                                                                    | Ensure that the driver for your software application is correctly installed, configured, and capable of requesting desired size and type of media.                                                                                                    |
|                                                                                                    | 3. The size of paper you are requesting is not in the tray you have selected. The mopier draws paper from the next default tray with the correct size. Put the correct size paper in the tray and make sure it is adjusted correctly. Check Tray Menu for correct type and size (for Tray 1). For Trays 2–4 look at the size loaded and correct as needed. Ensure that the tray is loaded with enough paper to complete the print job. |
|                                                                                                    | 4. If you selected the 2000-Sheet Input Tray (Tray 4) and did not turn the mopier off when installing it, the mopier does not recognize it and draws paper from the next default paper size source. (Switch the mopier OFF, then back ON, and the mopier will recognize Tray 4.)                                                                                                    |
| Mopier prints in wrong personality (for example, a text listing of PostScript commands prints instead of your document). | Ensure that the mopier personality (such as PostScript) is installed in the mopier (see Chapter 4).                                                                                                    |
|                                                                                                    | 2. If your software application allows you to set personality, ensure that it is set for the correct one. If your software application does not allow you to select personality, set the PERSONALITY item in the CONFIGURATION MENU to the correct personality (see Chapter 4).                                                                                                    |
|                                                                                                    | 3. Check PERSONALITY= setting to see if it is set to POSTSCRIPT or PCL. If it is set to PCL, change it to AUTO. If it is set to AUTO, set it to POSTSCRIPT for this print job only. When the job has printed, return the setting to AUTO.                                                                                                    |
| Control panel<br>settings, such as<br>resolution or<br>orientation, do not<br>work or are ignored.                       | Software commands override control panel settings. (See Chapter 4 for information about how your software works with control panel settings.)                                                                                                    |

| Situation                                      | Solution                                                                                                    |
|------------------------------------------------|----------------------------------------------------------------------------------------------------|
| Job went to a different bin than was expected. | The wrong size or type of media was used for the job. The Mailbox with Stapler, the optional Envelope Feeder, and each tray supports specific media. See the "Media Selection Guidelines" section of Chapter 5 for selecting the most appropriate media for your print job. |
| wrong side of the paper.                       | Make sure you have loaded the media correctly.  If you are printing one-sided copies, load media into Tray 1 with the side to be printed facing up. Load media into Trays 2, 3, and 4 with the side to be printed facing down.                                              |
|                                                | If you are printing two-sided copies, load media into Tray 1 with the first side to be printed (odd-numbered) facing down. Load media into Trays 2, 3, and 4 with the first side to be printed (odd-numbered) facing up.                                                    |

# **Problems with Tray 1**

| Situation                                                                                          | Solution                                                                                                    |
|----------------------------------------------------------------------------------------------------|----------------------------------------------------------------------------------------------------|
| Cannot clear manual feed messages                                                                  | A previous print job may still be in the mopier's buffer. Go to the Job Control Menu and select FORMFEED.                                                                                                    |
| Cannot print from Tray 1                                                                           | Check to be sure you have selected Manual Feed or Tray 1 through your software application for the size and type for which the tray is configured. For Manual Feed, wait for the mopier to request the manual feed before loading the media. |
| Paper is loaded into Tray<br>1, and the control panel<br>displays a load or manual<br>feed message | Load the correct media in the tray. See Chapter 5 for information on loading Tray 1. If the correct media is already loaded, press [On]Line] so the mopier will use that media.                                                              |

# **Problems with Tray 2 and Tray 3**

| Situation                                      | Solution                                                                                                    |  |
|------------------------------------------------|----------------------------------------------------------------------------------------------------|--|
| General operation problems                     | For general paper operation information, see Chapter 5, "Print Tasks."                                                                                                    |  |
| Paper jams and paper feeding problems          | <ol> <li>See "Paper Jams" later in this chapter.</li> <li>Ensure that paper weight is within recommended range. See Chapter 5 for media specifications (Table 5-1) and media use guidelines (Table 5-2).</li> </ol> |  |
| Cannot access Tray<br>2 or Tray 3              | The mopier selects paper from trays in a certain priority; see     Chapter 5.                                                                                                    |  |
|                                                | Software application paper size and type must be selected for the same media size and type as loaded in Tray 2 or 3.                                                                                                |  |
|                                                | Ensure that the tray is adjusted correctly for the paper size you are using. See Chapters 4 and 5 for more information.                                                                                             |  |
|                                                | Check the Tray Menu for correct type of paper available.                                                                                                    |  |
| LOAD TRAY x SIZE<br>Type media size<br>message | Load the requested media size. The mopier has a job in the buffer and is waiting to print on the correct media size.                                                                                                |  |
|                                                | 2. Set the media type. (See Chapter 4.)                                                                                                    |  |

# Problems with the 2000-Sheet Input Tray (Tray 4)

| Solution                                                                                                    |  |
|----------------------------------------------------------------------------------------------------|--|
| See Chapter 5.                                                                                                    |  |
| <ol> <li>See "Paper Jams" later in this chapter.</li> <li>Ensure that the paper weight is within recommended range. See Chapter 5 for media specifications (Table 5-1) and media use guidelines (Table 5-2).</li> <li>Don't pull a paper tray out while printing.</li> <li>Check cables and connectors between units.</li> <li>Make sure media is fully and correctly loaded.</li> <li>Make sure the paper guides are adjusted properly, and not skewed. See Chapter 5 for more information on adjusting the guides.</li> </ol> |  |
| Ensure that the paper tray guides are adjusted correctly for the paper size you are using. (See Chapter 5.)      Chapter Tray Many for correct trap of const in Tray 4.                                                                                                    |  |
| <ol> <li>Check Tray Menu for correct type of paper in Tray 4.</li> <li>Ensure the 2000-Sheet Input Tray has been installed in your printer driver. Refer to Chapter 3 for more information on accessing the printer driver.</li> <li>Switch the mopier OFF then ON again.</li> <li>Ensure that the cable from the Tray 4 base is plugged into the mopier. If not, turn the power OFF and plug the cable into the mopier, then switch the mopier ON again.</li> </ol>                                                            |  |
|                                                                                                    |  |

Tray 4, too.

# **Problems with Mailbox with Stapler**

| Situation                                      | Solution                                                                                                    |  |  |
|------------------------------------------------|----------------------------------------------------------------------------------------------------|--|--|
| The job wasn't stapled.                        | Jobs sent to the stapler may not be stapled for one or more of the following reasons:                                                                                       |  |  |
|                                                | The wrong size or type of media was used for the job.                                                                                                    |  |  |
|                                                | More than 20 pages were sent to the stapler, exceeding its capacity.                                                                                                    |  |  |
|                                                | The stapler may have an obstruction (bent or broken staples) in the stapling bed.                                                                                           |  |  |
|                                                | If a staple jam was recently cleared, up to 12 following jobs may not be stapled.                                                                                           |  |  |
|                                                | 5. The job may have been sent to a bin other than the stapler bin. The wrong size or type of media was used for the job.                                                    |  |  |
|                                                | 6. One-page jobs will not be stapled.                                                                                                    |  |  |
|                                                | Check the interface cable between the multi-bin mailbox and the stapler unit.                                                                                               |  |  |
| General repeated                               | Check to see that the job to be stapled is less than 2 mm thick.                                                                                                    |  |  |
| staple jam problems.                           | Stapler may have some trapped staple wires that are obstructing the magazine. Remove loose staples and paper dust from the inside of the stapler.                           |  |  |
| Mopier does not recognize Mailbox with Stapler | Ensure that the Mailbox with Stapler has been installed in your mopier driver. Refer to Chapter 3, "Mopier Software," for more information on accessing the printer driver. |  |  |
|                                                | Ensure that the cable from the Mailbox with Stapler is plugged into Tray 4. If not, turn the power off and plug the cable into Tray 4, then turn the power back on.         |  |  |
|                                                | Ensure that all bins are properly installed.                                                                                                    |  |  |
|                                                | If the mopier still does not recognize the Mailbox with Stapler, contact you dealer or authorized HP service provider.                                                      |  |  |
| Mopier does not recognize stapler.             | Check the cable between the mopier and the stapler. Make sure it is properly connected at both ends.                                                                        |  |  |
| Paper jams and                                 | Ensure that you are using 20-lb paper.                                                                                                    |  |  |
| paper feeding<br>problems                      | Do not pull paper out of the bins while printing.                                                                                                    |  |  |
|                                                | Check cables and connectors between units.                                                                                                    |  |  |

# **Problems with the Optional Envelope Feeder**

| Situation                                           | Solution                                                                                                    |  |
|-----------------------------------------------------|----------------------------------------------------------------------------------------------------|--|
| Envelope jams and<br>envelope feeding<br>problems   | Make sure the envelopes are within the specifications listed in Chapter 5 and the HP LaserJet Printer Family Paper Specification Guide.                |  |
|                                                     | Make sure the envelopes are properly loaded.                                                                                                    |  |
|                                                     | 3. Make sure the envelope lever is down.                                                                                                    |  |
|                                                     | Make sure the optional Envelope Feeder extension is fully pulled out.                                                                                  |  |
| Mopier does not recognize optional Envelope Feeder. | Turn the mopier OFF, remove and re-install the optional Envelope Feeder, then turn the mopier back ON.                                                 |  |
|                                                     | Ensure the optional Envelope Feeder has been installed in your mopier driver. Refer to Chapter 3 for more information on accessing the printer driver. |  |

### **Mopier Hard Disk**

| Situation                                                                                    | Solution                                                                                                    |
|----------------------------------------------------------------------------------------------|----------------------------------------------------------------------------------------------------|
| Mopier does not recognize disk.                                                              | Turn power off and verify that the ribbon cable that connects the disk to the mopier is securely fastened.                                                                                                    |
| Disk is not initialized.<br>(Control panel<br>displays 30. 1. 0<br>DISK NOT<br>INITIALIZED.) | Use the Windows-based HP JetAdmin utility or the Macintosh-based HP LaserJet Utility to initialize the disk.                                                                                                    |
| Disk failure. (Control<br>panel displays<br>31. 1. 0 DISK<br>FAILURE.)                       | Turn power off and verify that the ribbon cable that connects the disk to the mopier is securely fastened. If the control panel message continues to be displayed, the disk drive needs to be replaced.                                                                                                    |
| Disk write-protected.                                                                        | Fonts and forms cannot be stored on the disk when the disk is write-protected. Use the Windows-based HP JetAdmin utility or the Macintosh-based HP LaserJet Utility remove write-protection.                                                                                                    |
| Attempted to use a disk-resident font, but the printout substituted a different font.        | If you are using PCL, print the PCL Font Page, and verify that the font is on the disk. If you are using PostScript, print the PostScript Font Page and verify that the font is on the disk. If the font is not on the disk, use the Windows-based HP JetAdmin utility or the Macintosh-based HP LaserJet Utility to download the font to the disk. |

### **SIMM Board Troubleshooting**

| Situation                                        | Solution                                                                                                    |
|--------------------------------------------------|----------------------------------------------------------------------------------------------------|
| 61. x SERVI CE<br>where x = 0, 1, 2, 3,<br>or 4. | This error indicates a SIMM parity error. The $x$ indicates which SIMM slot generated the error. If $x = 0$ , the slot with the defective SIMM could not be determined. Check the HP part number to make sure you have the right SIMM board; if you do, see the checking procedure for $61. \times SERVICE$ and $62. \times ERROR$ below. |
| 62. x ERROR where $x = 0, 1, 2, 3,$ or 4.        | This error indicates that your mopier has identified a problem while checking memory. If $x = 0$ , the problem is in internal Read-Only Memory (ROM); see your HP service representative. If $x = 1, 2, 3$ , or 4, the problem is in SIMM slot 1, 2, 3, or 4.                                                                             |
| 63 NEEDS SERVICE /<br>63 SERVICE                 | This indicates that the mopier has found a problem in its internal RAM memory. Switch your mopier OFF, and then ON, to clear the error. If the message reappears, call your authorized HP dealer or service representative.                                                                                                    |

To check memory for the 61. x SERVICE and 62. x ERROR messages:

- 1 Switch the mopier OFF, then back ON (data will be lost).
- 2 If the error message appears again, switch your mopier OFF and verify that the SIMM board is installed correctly; then switch your mopier ON.
- 3 If the error message appears again, switch your mopier OFF and remove the SIMM board(s); then switch your mopier back ON.
- 4 If the error message appears again, the problem is in mopier memory. If the error message does not appear, the problem is in SIMM memory. Call your HP service representative.

### **SIMM Validation Error Messages**

Validation error messages appear when a SIMM fails to be initialized when the mopier is turned on. This error is in the format 53. XY. ZZ ERROR. Table 7-1 lists these errors.

**Table 7-1** Validation Error Messages

| X (Hardware Type) | Y (Hardware Device)                                                            | ZZ (Error Number)                                                                                                    |
|-------------------|--------------------------------------------------------------------------------|----------------------------------------------------------------------------------------------------|
| 0: ROM<br>1: RAM  | 0: Internal Memory 1: SIMM Slot 1 2: SIMM Slot 2 3: SIMM Slot 3 4: SIMM Slot 4 | O: Unsupported memory I: Unrecognized memory 2: Unsupported memory size 3: Failed RAM test 4: Exceeded maximum RAM size 5: Exceeded maximum ROM size 6: Invalid SIMM speed 7: SIMM reporting information incorrectly 8: SIMM RAM parity error 9: (n/a) 10: SIMM address conflict 11: ROM out of bounds 12: Could not make temporary mapping |

Although these errors can be ignored, the SIMM that caused the error will not be configured. You can still print if the SIMM has more than one bank of memory.

# **PostScript Troubleshooting**

| Situation                                                                             | Solution                                                                                                    |  |
|---------------------------------------------------------------------------------------|----------------------------------------------------------------------------------------------------|--|
| A text listing of PostScript commands prints instead of your PostScript printing job. | The control panel PERSONALITY=AUTO setting may have been confused by a nonstandard PostScript code. Check PERSONALITY= to see if it is set to POSTSCRIPT or PCL. If it is set to PCL, set it to PERSONALITY=AUTO. If it is set to AUTO, set it to POSTSCRIPT for this print job only. When the job has printed, return the setting to AUTO.                                   |  |
| The job prints in Courier (the mopier's default font) instead of the font you         | The requested typeface is not available in the mopier or is not present on the disk. Use a font download utility to download the desired font.                                                                                                    |  |
| requested.                                                                            | Fonts downloaded to memory are lost when the mopier is switched OFF. They are also lost if Resource Saving is not used and a personality switch is performed to print a PCL job. Disk fonts are not affected by PCL jobs or by switching the mopier to OFF.                                                                                                    |  |
|                                                                                       | Print a PostScipt Font Page to verify that the font is available. If a disk font appears to be missing, it may be because a software utility was used to delete the font, because the disk was re-initialized, or because the disk drive is not installed correctly. Print a configuration page to verify that the disk drive is installed and functioning correctly.         |  |
|                                                                                       | Print a Disk Directory to aid you in identifying available fonts.                                                                                                    |  |
| A page prints with clipped margins.                                                   | If the page margins are clipped, you may have to print the page at 300-dpi resolution or install more memory. Also try turning Resource Saving and I/O Buffering OFF.                                                                                                    |  |
| A page fails to print.                                                                | Set PRINT POSTSCRIPT ERRORS=0N, and then send the job again a print a PostScript error page. If an error page prints, refer to the next table entry "A PostScript error page prints." If this does not correct the problem try turning Resource Saving and I/O Bufferin OFF, or installing more memory. (See Chapters 2 or 4 for more information about PostScript printing.) |  |
| A PostScript error page prints.                                                       | Make sure the print job is a PostScript job. Check to see whether your software expected you to send a setup or PostScript header file to the mopier. Check the mopier setup in your software application to ensure that the mopier is selected. Check cable connections to ensure that they are secure.                                                                      |  |
|                                                                                       | Reduce the complexity of the graphic. Add available memory by turning on Resource Saving.                                                                                                    |  |

# **Paper Jams**

If one of these messages appears in the display panel, look for locations indicated in Figure 7-1:

- 13. x PAPER JAM CLEAR n PAGES
- 13.0 PAPER JAM CLEAR PRINTER
- CLEAR JAMMED STAPLE
- STAPLER ALIGN ERROR

x =the number for a specific jam

n =the number of pages jammed in the mopier

The following pages explain the jam clearing process in more depth.

Figure 7-1

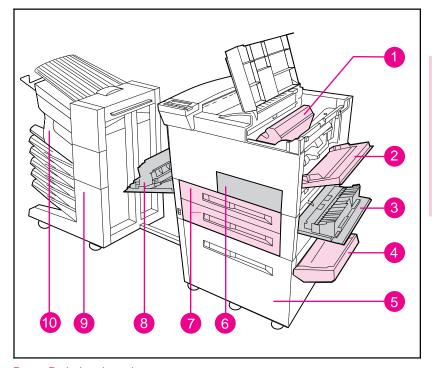

#### Paper Path Jam Locations

- Toner cartridge area
- 2. Tray 1 pick-up roller and feed area
- 3. Right door
- 4. Vertical transfer door
- 2000-Sheet Input Tray (Tray 4)
- 6. Front door
- 7. Tray 2 and Tray 3
- 8. Left door
- 9. Multi-Bin Mailbox
- 10. Stapler

#### Note

Open and close all mopier covers to clear the paper jam message. After removing a sheet of paper you may need to check other areas to ensure that all paper has been removed.

Whenever a sheet of jammed paper becomes badly shredded it is a good idea to carefully piece all parts together to be sure you haven't overlooked some small part. All portions of a jammed piece of paper must be removed or you may run into repeated jams.

If after you clear a paper jam (by following the procedures on the next few pages) the mopier still jams, there are a few things you can do:

- Use the JAM RECOVERY=0N menu item under the PostScript Menu. The mopier will attempt to automatically recover from paper jams.
- Execute a formfeed from the computer or the mopier control panel (a menu item under the Job Control Menu). A formfeed may flush any paper or envelopes left in the mopier.
- Check to make sure you have located and removed all scraps of paper from inside the mopier.
- Use the Error Log Page and Error Codes to aid you in isolating where the errors are occurring. (See Chapter 4 "Error Log Page," and the "Mopier Messages" table at the end of this chapter.)
- Ensure the area under the registration in not jammed. Remove the toner cartridge and lift the two green tabs located below the toner cartridge area.

Also refer to "Repeated Paper Jams" later in this chapter.

Paper jams occur most often when:

- Paper trays are not correctly loaded (see Chapter 5, "Print Tasks").
- Your print media does not meet the specifications listed in Chapter 5.
- The media is in poor condition.
- The mopier needs cleaning.

### **Clearing the Top Output Bin**

If the paper jam extends into the output area, as shown in Figure 7-2, slowly and *carefully* pull the paper straight out of the mopier so it doesn't tear.

### Figure 7-2

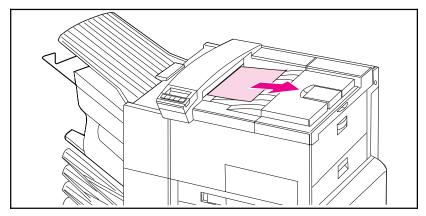

Top Output Bin

### **Clearing Tray 1**

- 1 Open the door of Tray 1.
- 2 Check for paper in the pick-up roller of Tray 1.
- 3 Remove any paper from this area by pulling it in the direction shown by the arrow in Figure 7-3.
- 4 Remove any and all pieces of torn paper. Carefully check to be sure you have removed all scraps.

### Figure 7-3

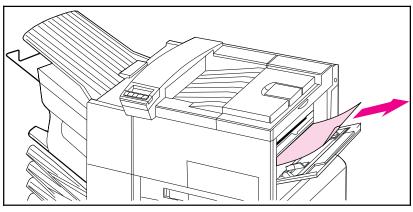

Paper Tray 1

### **Clearing the Right Door**

- 1 Open the right door located below Tray 1.
- 2 Check for paper jammed in the pick-up roller of Tray 2 or 3.
- 3 Open the jam access cover.
- **4** Remove any paper from this area by pulling it in the direction shown by the arrow in Figure 7-4.
- **5** Remove any and all pieces of torn paper. Carefully check to be sure you have removed all scraps.

Figure 7-4

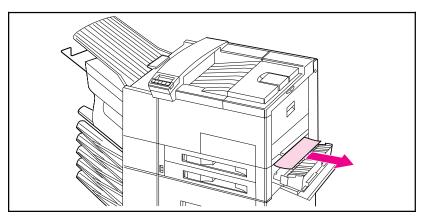

Right Door

### **Clearing the Top Cover**

- 1 Open the top cover.
- 2 Remove the toner cartridge.

#### WARNING

### Avoid touching the adjacent fusing area. It may be HOT.

- 3 Lift the handle that has a "2" printed on it and the plate below it that has a "3" printed on it to clear any jams that may be hidden.
- 4 Remove any paper in this area by pulling it in the direction shown in Figure 7-5.
- 5 Remove all pieces of torn paper. Carefully check to be sure you have removed all scraps.
- 6 Replace the toner cartridge and close the top cover.

Figure 7-5

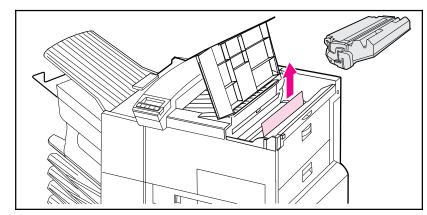

**Top Cover** 

### **Clearing the Front Door (Duplex Area)**

- 1 Open the front door.
- 2 Check for paper jammed in this area.
- 3 Remove any paper by pulling it in the direction shown by the arrow (A) in Figure 7-6. Be careful not to tear the page.
- 4 If you cannot remove all the paper from the front door, push the Mailbox with Stapler away from the print engine, open the left door and carefully pull out any jammed paper (B).

#### WARNING

#### Avoid touching the adjacent fusing area. It may be HOT.

- 5 Remove the Duplex Unit (C) by pressing the colored tab on the lower right side of the unit and pulling the entire unit out of its slot.
- **6** Remove any paper remaining in the Duplex Unit (C).
- 7 Reinstall the Duplex Unit by sliding it back into the slot until it clicks into place and close all open doors.
- 8 Push the Mailbox with Stapler back into place.

Figure 7-6

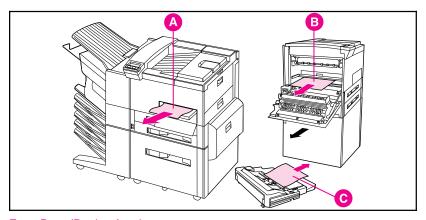

#### Front Door (Duplex Area)

- A. Front door jam
- B. Left door jam
- C. Duplex Unit removed

#### Note

After removing a sheet of paper, you may need to check other areas to ensure that all paper has been removed. Whenever a sheet of jammed paper becomes badly shredded, it is a good idea to carefully piece all parts together to be sure you haven't overlooked some small part. All portions of a jammed piece of paper must be removed, or you may run into repeated jams.

### **Clearing the Left Door (Fuser Area)**

1 Push the Mailbox with Stapler away from the mopier and open the left door.

#### WARNING

### Avoid touching the adjacent fusing area. It may be HOT.

- 2 Remove any jammed or damaged paper from this area by pulling it in the direction shown by the arrow (A) in Figure 7-5.
- 3 Lower the two green tabs and carefully check for additional pieces of paper. Remove all scraps.
- 4 Close the door.

Figure 7-7

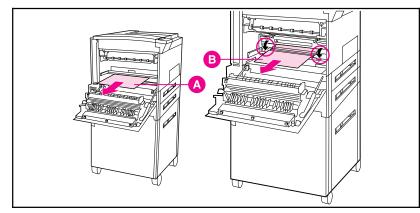

Left Door

- A. Left door jam
- B. Fuser area jam

### **Clearing Tray 2 (or Tray 3)**

- 1 Open the tray.
- 2 Remove jammed or damaged paper from this area by pulling it in the direction shown by the arrow in Figure 7-8.
- 3 Be sure to clear any torn pieces of paper.
- 4 Close the tray.

Figure 7-8

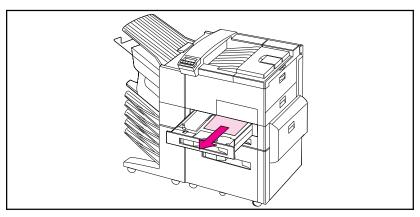

Tray 2 (Tray 3 is below Tray 2)

### Clearing the Mailbox with Stapler

- 1 Turn off the mopier and remove the Left Output Bin.
- 2 Refer to (A) in Figure 7-9 and clear paper from the jammed area by carefully pulling it out, away from the mopier.
- 3 Pull the mailbox away from the mopier and check the area illustrated in (B). Carefully remove all scraps.
- 4 Also check the fuser area, illustrated in (C).

#### Note

After removing a sheet of paper you may need to check other areas to ensure that all paper has been removed. Whenever a sheet of jammed paper becomes badly shredded, it is a good idea to carefully piece all parts together to be sure you have not overlooked some small part. All portions of a jammed piece of paper must be removed or you may run into repeated jams.

Figure 7-9

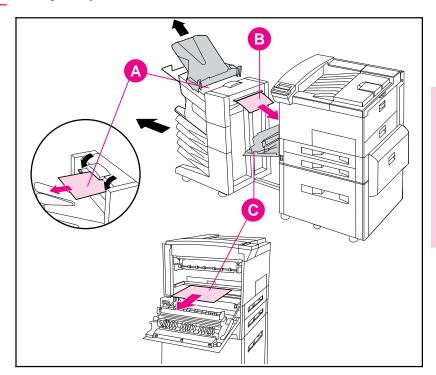

Mailbox with Stapler

- A. Mailbox output area
- B. Mailbox input area
- C. Fuser area jam

### **Clearing the 2000-Sheet Input Tray (Tray 4)**

- 1 Slide open Tray 4.
- 2 Remove damaged or jammed paper from area (A) by pulling it in the direction shown by the arrow in Figure 7-10.
- 3 Be sure to clear any torn pieces of paper.
- 4 Check the vertical transfer door and other areas for additional damaged or jammed paper; refer to area (B) in Figure 7-10.
- 5 Close the tray and vertical transfer door.

Figure 7-10

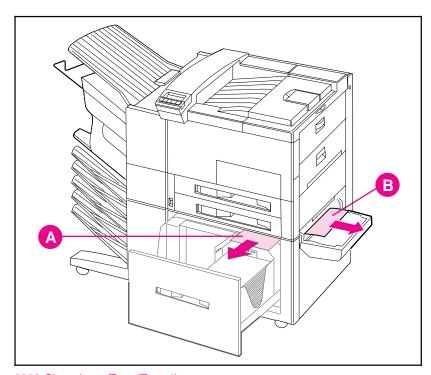

2000-Sheet Input Tray (Tray 4)

- A. Tray 4 jammed paper
- B. Vertical transfer door paper jam

### **Clearing the Optional Envelope Feeder**

- 1 Open the top cover.
- 2 Remove toner cartridge.

#### WARNING

#### Avoid touching the adjacent fusing area. It may be HOT.

- 3 Remove envelopes in this area by pulling them in the direction shown by the arrow in Figure 7-11.
- 4 Remove any and all pieces of torn paper. Carefully check to be sure you have removed all scraps. Lift both green user tabs to clear any jams that may be hidden.
- 5 You may need to remove the optional Envelope Feeder to release any jammed envelopes or scraps of paper.
- 6 After removing all pieces of the envelope or paper, replace the optional Envelope Feeder and toner cartridge.

Figure 7-11

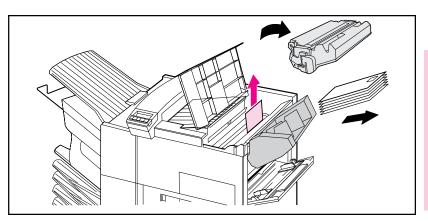

Optional Envelope Feeder

## **Repeated Paper Jams**

| Situation                           | Solution                                                                                                    |
|-------------------------------------|----------------------------------------------------------------------------------------------------|
| General repeated paper jam problems | Check to see that media is correctly loaded in the trays, and that all width guides are correctly set (not skewed). See Chapter 5, "Print Tasks."                                                                                                    |
|                                     | Try turning over the stack of paper in the tray. If you are using letterhead paper, try printing from Tray 1.                                                                                                    |
|                                     | Do not use previously printed paper or torn, worn, or irregular paper.     For the recommended paper and other media for your mopier, see Chapter 5.                                                                                                    |
|                                     | Check the media specifications (if outside of the recommended specifications, problems may occur).                                                                                                    |
|                                     | Mopier may be dirty. Clean the mopier as described in the first section of this chapter.                                                                                                    |
|                                     | 6. Check that paper is NOT longer than 17.7 in (450 mm), wider than 11.7 in (297 mm), shorter than 3.9 in (100 mm), or slimmer than 7.5 in (191 mm). (These are the maximum and minimum dimensions that the mopier can feed, otherwise the mopier will jam.) |
|                                     | 7. Ensure that the paper tray is set for the size of paper installed and that the tray is not overloaded with paper.                                                                                                    |

If jams continue, contact your authorized HP service provider.

# **Mopier Messages**

Table 7-2 lists and describes mopier messages and suggests recommended actions.

**Table 7-2 Mopier Messages** 

| Message                        | Description                                                                                                    | Recommended Action                                                                                                    |
|--------------------------------|----------------------------------------------------------------------------------------------------|----------------------------------------------------------------------------------------------------|
| READY                          | The default ready message. The mopier is ready to use.                                                                                 | No action required.                                                                                                    |
| OFFLI NE                       | The mopier is offline and cannot print data.                                                                                           | Press [On[Line].                                                                                                    |
| WARMING UP                     | The mopier is warming up and is not ready to accept data.                                                                              | Wait until the mopier signals READY.                                                                                                    |
| POWER SAVE ON                  | The mopier is in Power Save mode. In Power Save mode all control panel keys operate normally. (See "Configuration Menu" in Chapter 4.) | No action required. The job prints when the fuser has warmed (about 45 seconds).                                                            |
| PERFORM USER<br>MAI NTENANCE   | This message indicates that the mopier requires routine maintenance. It will replace the READY message until it is cleared.            | Purchase a maintenance kit and install the new parts. Then remove the message by turning SERVI CE MESSAGE= OFF in the CONFI GURATI ON MENU. |
| PRINTING<br>CONFIGURATION PAGE | The mopier is printing a configuration page.                                                                                           | No action required.                                                                                                    |
| PRINTING FONT LIST             | The mopier is printing a font list. (Note that PCL/PostScript formats are the same.)                                                   | No action required.                                                                                                    |
| PRINTING DEMO PAGE             | The mopier is printing a Demonstration Page.                                                                                           | No action required.                                                                                                    |
| MOPY XX OF YY from<br>Tray n   | This message indicates the progress of the current job.                                                                                | No action required.                                                                                                    |
| INTERNAL TEST                  | The mopier is conducting a test of its components.                                                                                     | No action required.                                                                                                    |
| PROCESSING JOB FROM<br>TRAY n  | The mopier is working on a job from the indicated tray.                                                                                | No action required.                                                                                                    |
| TRAY n LIFTING                 | The mopier is lifting the paper tray to its working position after paper was loaded.                                                   | No action required.                                                                                                    |

Table 7-2Mopier Messages, continued

| Message                                                                                                    | Description                                                                                                    | Recommended Action                                                                                                    |
|----------------------------------------------------------------------------------------------------|----------------------------------------------------------------------------------------------------|----------------------------------------------------------------------------------------------------|
| TRAY n EMPTY                                                                                                    | The indicated tray is empty.                                                                                                 | The mopier will still function.<br>Load paper, if desired.                                                                                                    |
| TRAY n OPEN                                                                                                    | The indicated tray is open.                                                                                                  | The mopier will still function.<br>Close the tray, if desired.                                                                                                    |
| RESTORING FACTORY<br>SETTINGS                                                                                                  | The mopier returns almost all settings to their factory default configurations.                                              | Reconfigure your mopier and MIO.  When you install an MIO card(s), to reinitialize the mopier control panel you may need to perform a cold reset. (Note: In a shared environment, this task should only be performed by the system administrator.) To perform a cold reset, hold down [On] Line] while switching the mopier ON until RESTORING FACTORY SETTINGS appears in the display. |
| CLOSE PRINTER COVERS                                                                                                    | One of the mopier's covers or doors is not firmly closed, or your toner cartridge is not installed correctly.                | Make sure your toner cartridge is fully seated and the mopier top cover or doors (left, front, and right) are firmly closed.                                                                                                    |
| ACCESS DENI ED                                                                                                    | Your network administrator has locked out access to the control panel menu system, except for the Test Menu and Tray 1 size. | See your network administrator.                                                                                                    |
| INSTALL TONER CARTRIDGE                                                                                                    | The toner cartridge is not installed correctly or is not installed.                                                          | Insert a toner cartridge or make sure the cartridge is fully seated and the covers are fully closed.                                                                                                    |
| LOAD TRAY X <media type=""> <paper size=""> or LOAD ENV FEEDER <media type=""> <paper size=""></paper></media></paper></media> | The mopier received a request for a media type, or paper/envelope size not available in the mopier.                          | Load the indicated tray with<br>the correct media, or see<br>Chapter 4 or 5 to change the<br>media size and type through<br>the control panel.                                                                                                    |

**Table 7-2** Mopier Messages, continued

| Message                                                                     | Description                                                                                                    | Recommended Action                                                                                                    |
|-----------------------------------------------------------------------------|----------------------------------------------------------------------------------------------------|----------------------------------------------------------------------------------------------------|
| MANUAL FEED TRAY 1<br><media type=""> <paper<br>size&gt;</paper<br></media> | The mopier received a request for a media of a certain type and size to be manually fed in Tray 1.                                                                               | Load the correct media in the tray. See Chapter 5 for information on loading Tray 1. If the correct media is already loaded, press [On[Line] so the mopier will use that media.                                                                                                    |
| PAPER DESTINATION = ALL BINS                                                | Paper will be output to all available bins.                                                                                                    | No action required.                                                                                                    |
| INPUT TRAY = ALL<br>TRAYS                                                   | Paper will be pulled from all available trays.                                                                                                    | No action required.                                                                                                    |
| TONER LOW                                                                   | The toner cartridge is running out of toner.                                                                                                    | Shake the toner cartridge or replace it. Press [Select[*] to override the stopped condition and continue printing.                                                                                                    |
| HP MIO 1 INITIALIZING or HP MIO 2 INITIALIZING                              | The MIO card(s) are initializing. This is a status message; during initialization the MIO is not active, but since the mopier supports I/O switching, the mopier remains online. | No action required. Display clears automatically (this may take up to five minutes, depending on the card). However, if the message remains after five minutes a problem does exist. Contact you network administrator or consult the network documentation that came with your MIO card. |

Table 7-2Mopier Messages, continued

| Message                                                                             | Description                                                                             | Recommended Action                                                                                 |
|-------------------------------------------------------------------------------------|-----------------------------------------------------------------------------------------|----------------------------------------------------------------------------------------------------|
| CLEARING PAPER FROM<br>MOPIER                                                       | The mopier is attempting to remove unusable paper (such as after a paper jam)           | No action required.                                                                                |
| REMOVE PAPER FROM TOP<br>OUTPUT BIN<br>or<br>REMOVE PAPER FROM<br>OPTIONAL OUTBIN n | The destination output bin is full and no more pages can be sent to that bin.           | Remove the paper from the indicated output bin.                                                    |
| I NPUT DEVI CE FEED PATH<br>OPEN                                                    | The 2000-sheet input tray (Tray 4) is open.                                             | Push Tray 4 into the mopier until completely closed.                                               |
| OUTPUT DEVICE DELIVERY<br>PATH OPEN                                                 | The output device is not properly seated against the mopier or the stapler lid is open. | Ensure the output device is pushed flush against the side of the mopier and close the stapler lid. |
| STAPLE LIMIT REACHED                                                                | The stapler's 20-sheet limit has been reached. Job is not stapled.                      | Send only print jobs of 20 pages or less to the stapler.                                           |
| STAPLER SUPPLY OUT                                                                  | The stapler is out of staples. Job is not stapled.                                      | Load a new stapler cartridge.                                                                      |
| CLEAR JAMMED STAPLE                                                                 | The stapler has not finished correctly.                                                 | Clear the stapler jam and resend job.                                                              |
| STAPLER ALIGN ERROR                                                                 | The paper is misaligned and cannot be stapled.                                          | Remove the paper from the stapler and resend the job.                                              |

**Table 7-2** Mopier Messages, continued

| If the following errors persist, call your HP-authorized service provider.     |                                                                                             |                                                                                                    |
|--------------------------------------------------------------------------------|---------------------------------------------------------------------------------------------|----------------------------------------------------------------------------------------------------|
| Message                                                                        | Description                                                                                 | Recommended Action                                                                                                    |
| 13. x PAPER JAM CLEAR n<br>PAGES<br>or<br>13. x PAPER JAM CLEAR THE<br>PRINTER | Paper is jammed in the mopier or in an input/output accessory.                              | Remove jammed paper from under the toner cartridge, the right door, the front door, the left door, and in any installed input/output accessories.                                                                                                    |
| 20 MEMORY OVERFLOW<br>DATA LOST                                                | The mopier received more data from the computer than can fit in its available user memory.  | Press [Select[*] to print the transferred data (data loss may result). Then make more memory available in the mopier by removing some fonts, macros, or any other data from memory; simplify the page sent to the mopier; or install additional memory. (Note: if AUTO CONTINUE=0N the mopier will automatically continue printing when this error occurs.) |
| 21 PRINT OVERRUN<br>DATA LOST                                                  | The data (dense text, rules, raster or vector graphics) sent to the mopier was too complex. | Press [Select[*] to resume printing. (Note: if AUT0 CONTI NUE=0N the mopier will automatically continue printing when this error occurs). You may lose some data. Try to simplify your print job.                                                                                                    |

Table 7-2Mopier Messages, continued

| If the following errors persist, call your HP-authorized service provider. |                                                                                                    |                                                                                                    |
|----------------------------------------------------------------------------|----------------------------------------------------------------------------------------------------|----------------------------------------------------------------------------------------------------|
| Message                                                                    | Description                                                                                                    | Recommended Action                                                                                                    |
| 22 PARALLEL 10 ERROR<br>CHECK SETUP                                        | For Bi-Tronics parallel (PAR) configuration, the computer and mopier are not communicating because of improper signal protocols. Check both computer and mopier I/O settings. | Press [Select[*] to clear the error message (data will be lost). If the error continues, call your authorized HP dealer or service representative.                                                                                    |
| 22 HP MIO 1 IO ERROR<br>CHECK SETUP (or HP<br>MIO 2)                       | For the MIO error, this is an I/O buffer overrun error.                                                                                                    | For the parallel configuration, check for loose cable; use a high-quality cable (see Chapter 1 for HP cable part numbers and information). (Note: some non-HP parallel cables may be missing pin connections.)                        |
|                                                                            |                                                                                                    | If you are using an I/O other than the Bi-Tronics parallel I/O, see the manual for that device or contact your dealer. If you are on a network, contact your network administrator.                                                   |
|                                                                            |                                                                                                    | If problem persists,<br>power-cycle the mopier. These<br>error messages are saved in the<br>Error Log.                                                                                                    |
| 30. x. y DISK<br>NOT INITIALIZED                                           | The mopier hard disk is not initialized.                                                                                                    | Press [Select[*] to continue. Use the Windows based HP JetAdmin utility or the Macintosh based HP LaserJet Utility to initialize the disk.                                                                                            |
| 30. x. y DI SK<br>FAI LURE                                                 | The mopier hard disk has failed self test.                                                                                                    | Press [Select[*] to continue. Turn power off and verify that the ribbon cable that connects the disk to the mopier is securely fastened. If the control panel message continues to be displayed, the disk drive needs to be replaced. |

**Table 7-2** Mopier Messages, continued

| If the following errors persist, call your HP-authorized service provider.                                              |                                                                                                    |                                                                                                    |
|----------------------------------------------------------------------------------------------------|----------------------------------------------------------------------------------------------------|----------------------------------------------------------------------------------------------------|
| Message                                                                                                    | Description                                                                                                    | Recommended Action                                                                                                    |
| 31. X.Y DISK FAILURE                                                                                                    | The mopier detected a disk failure.                                                                                                    | Mopier operation may continue, if access to the disk is not required. Press [Select]*] to continue printing when this error occurs. Call service to repair or replace the disk.                                |
| 40. 1 HP MIO ERROR<br>40. 2 HP MIO ERROR                                                                                | An abnormal connection break occurred while transferring data from the computer. Error 40.1 is for port 1 (upper slot), and error 40.2 is for port 2 (lower slot). | (If you are using an I/O other than the Bi-Tronics parallel I/O, refer to the user's manual for that product.) Press [Select[*] to clear the error message. I/O connections on that MIO card will not be used. |
| 41. 1 GENERAL MI SPRI NT ERROR 41. 2 BEAM DETECT MALFUNCTI ON 41. 4 NO VI DEO SYNC 41. 5 NOI SY VI DEO SYNC REQ SI GNAL | A nonfatal error has occurred in the printed page.                                                                                                    | Press [Select[*] and attempt to continue. If problem persists, turn mopier OFF and then back ON.                                                                                                    |
| 41.3 IMPROPER<br>PAPER SIZE                                                                                             | The mopier detected that the actual paper size is not the same as the paper tray setting.                                                                          | Verify that the paper tray size is properly set. Trays 2, 3, and 4 are set by positioning the adjustment bars. Tray 1 is set via the tray menu on the mopier control panel.                                    |
| 50. x FUSER ERROR<br>CYCLE POWER                                                                                        | The mopier identified an internal service error (hardware problem with fuser).  50.1 Fuser low-temperature failure                                                 | Switch the mopier OFF and then back ON.                                                                                                    |
|                                                                                                    | 50.2 Fuser warm-up failure (timed out) 50.3 Fuser over-temperature failure 50.4 Fuser with wrong voltage                                                           |                                                                                                    |

 Table 7-2
 Mopier Messages, continued

| If the following errors persist, call your HP-authorized service provider. |                                                                                                    |                                                                                                    |
|----------------------------------------------------------------------------|----------------------------------------------------------------------------------------------------|----------------------------------------------------------------------------------------------------|
| Message                                                                    | Description                                                                                                    | Recommended Action                                                                                                    |
| 51. x ERROR<br>CYCLE POWER                                                 | The mopier detected a laser sub-system problem.  51.1 Beam detection malfunction 51.2 Laser malfunction                                                                                                    | Turn the mopier OFF then ON again.                                                                                                    |
| 52. x ERROR<br>CYCLE POWER                                                 | The mopier detected a scanning sub-system problem.  52.1 Scanner startup failure                                                                                                    | Turn the mopier OFF then ON again.                                                                                                    |
| 53. XY. ZZ MEMORY<br>ERR CYCLE POWER                                       | An error occurred during configuration and validation of SIMM memory:  X (Hardware Type): 0: ROM 1: RAM  Y (Hardware Device): 0: Internal Memory 1: SIMM Slot 1 2: SIMM Slot 2 3: SIMM Slot 3 4: SIMM Slot 4  ZZ (Error Number): 0: Unsupported memory 1: Unrecognized memory 2: Unsupported memory 2: Unsupported memory 3: Failed RAM test 4: Exceeded maximum RAM size 5: Exceeded maximum ROM size 6: Invalid SIMM speed 7: SIMM reporting information incorrectly 8: SIMM RAM parity error 9: Not used 10: SIMM address conflict 11: ROM out of bounds 12: Could not make temporary mapping | Make sure your SIMM board is installed correctly (see Appendix C, "Memory and Personality SIMM Installation"). Replace the SIMM that caused the error. [Select[*] will allow you to continue but the SIMM that caused the error will not be configured. If the SIMM device has more than one bank of memory, the good banks will be configured. |
| 54 2-SIDED ERROR<br>CHECK DUPLEXER                                         | There is a Duplex Unit guide malfunction.                                                                                                    | Remove and re-install the Duplexer Unit. Remove any jammed paper from the Duplexer Unit.                                                                                                    |

**Table 7-2** Mopier Messages, continued

| If the following errors persist, call your HP-authorized service provider. |                                                                                                    |                                                                                                    |
|----------------------------------------------------------------------------|----------------------------------------------------------------------------------------------------|----------------------------------------------------------------------------------------------------|
| Message                                                                    | Description                                                                                                    | Recommended Action                                                                                                    |
| 55. xx ERROR<br>PRESS SELECT KEY                                           | Mopier command error; commands cannot be exchanged between the print engine and its formatter board.                         | Press [Select]*] to resume operation. If necessary turn the mopier OFF and then ON.                                                                       |
| 56. x ERROR<br>PRESS SELECT KEY                                            | An invalid input source/destination output bin has been requested.                                                           | Press [Select[*] to resume operation.                                                                                                    |
|                                                                            | 56.1 Invalid input source<br>56.2 Invalid output destination<br>(for example, improper media size<br>being sent to duplexer) | Correct invalid request(s).  If necessary turn the mopier OFF and then ON.                                                                                |
| 57. x FAN FAILURE<br>CALL SERVICE                                          | One of the cooling fans has failed.                                                                                          | Turn mopier off and call service immediately.  Do not operate with this condition.                                                                        |
| 58. x PRINTER ERROR<br>CYCLE POWER                                         | One of the input paper tray lifters has failed.                                                                              | Press [Select]*] to resume operation. Note: the tray indicated by this error will be ignored until the next time the printer is turned off then on again. |
| 59. x PRINTER ERROR<br>CYCLE POWER                                         | There is a problem with the main motor.                                                                                      | Turn the mopier OFF then ON again.                                                                                                    |

Table 7-2Mopier Messages, continued

| If the following errors persist, call your HP-authorized service provider. |                                                                                                    |                                                                                                    |
|----------------------------------------------------------------------------|----------------------------------------------------------------------------------------------------|----------------------------------------------------------------------------------------------------|
| Message                                                                    | Description                                                                                                    | Recommended Action                                                                                                    |
| 61. x PRINTER ERROR<br>CYCLE POWER                                         | The mopier encountered a parity error when accessing internal RAM or some SIMM memory in slot <i>x</i> .  0: Internal memory 1: SIMM slot 1 2: SIMM slot 2 3: SIMM slot 3 4: SIMM slot 4                                              | Switch the mopier OFF and then ON (data stored in mopier will be lost). If the error is still present, first verify that the SIMM board is correctly installed. Switch the mopier ON. If the error is still present, switch the mopier OFF and remove the SIMM board. Switch the mopier back ON. If the error message does not appear, the problem is on the SIMM. See Appendix C, "Memory and Personality SIMM Installation," for more information. |
| 62. x PRINTER ERROR<br>CYCLE POWER                                         | The mopier identified a CRC error while checking its memory. <i>x</i> refers to the memory the mopier was checking when it encountered the error.  0: Internal memory  1: SIMM slot 1  2: SIMM slot 2  3: SIMM slot 3  4: SIMM slot 4 | Switch the mopier OFF and then ON (data stored in mopier will be lost). If the error is still present, first verify that the SIMM board is correctly installed. Switch the mopier ON. If the error is still present, switch the mopier OFF and remove the SIMM board. Switch the mopier back ON. If the error message does not appear, the problem is on the SIMM. See Appendix C, "Memory and Personality SIMM Installation," for more information. |
| 64 PRINTER ERROR<br>CYCLE POWER                                            | The mopier identified a scan buffer error.                                                                                                    | Turn the mopier OFF then ON again.                                                                                                    |
| 65 PRINTER ERROR<br>CYCLE POWER                                            | The mopier identified a dynamic RAM controller error.                                                                                                    | Turn the mopier OFF then ON again.                                                                                                    |

**Table 7-2** Mopier Messages, continued

| If the following errors persist, call your HP-authorized service provider. |                                                                                                    |                                                                                                    |
|----------------------------------------------------------------------------|----------------------------------------------------------------------------------------------------|----------------------------------------------------------------------------------------------------|
| Message                                                                    | Description                                                                                                    | Recommended Action                                                                                                    |
| 66. x. yy DEVICE ERROR<br>CYCLE POWER                                      | The mopier identified a paper handling controller error. <i>x</i> identifies the device (1–5) and <i>yy</i> is the error code (0–99)                                                                                     | Turn the mopier OFF then ON again.                                                                                                    |
|                                                                            | 0: Paper Handling Controller (PHC) 1: First device attached to the PHC 2: Second device attached to the PHC 3: Third device attached to the PHC 4: Fourth device attached to the PHC 5: Fifth device attached to the PHC |                                                                                                    |
| 67 PRINTER ERROR                                                           | The mopier identified a miscellaneous interface hardware error.                                                                                                    | Turn the mopier OFF then ON again.                                                                                                    |
| 68 ERROR<br>CHECK CONFIGURATION                                            | There is a checksum error in the mopier's nonvolatile memory (NVRAM). Some or all of the menu items have been reset to the factory default values.                                                                       | Check all menu settings; reset if necessary. Press [Select[*] to continue. If you switch the mopier OFF and then ON, you may lose settings (to check settings, print a configuration page).            |
| 68 NVRAM FULL<br>CHECK CONFIGURATION                                       | The mopier's nonvolatile memory (NVRAM) is full.                                                                                                    | Press [Select]*] to continue. The system will automatically perform a cold reset and display RESTORI NG FACTORY SETTI NGS. The system will complete initialization and return to the online condition. |

Table 7-2Mopier Messages, continued

| If the following errors persist, call your HP-authorized service provider. |                                                                                                    |                                                                                                    |  |  |
|----------------------------------------------------------------------------|----------------------------------------------------------------------------------------------------|----------------------------------------------------------------------------------------------------|--|--|
| Message Description                                                        |                                                                                                    | Recommended Action                                                                                                    |  |  |
| 70 ERROR or 71 ERROR<br>CHECK CONFIGURATION                                | A firmware SIMM problem was identified (incompatibility between SIMM/hardware/BIOS).                                                                                                    | Switch the mopier OFF and then back ON.                                                                                                    |  |  |
| 79 SERVI CE (xxxx) CALL SERVI CE                                           | An internal controller error occurred. xxxx indicates the error type.  Switch the mopier C then back ON. If the appears again, turn OFF and remove an SIMM memory boar the mopier. Then sw mopier back ON. If the appears again, reconumbers following the message and call you authorized HP dealers service representations. |                                                                                                    |  |  |
| 80 SERVI CE (xxxx)<br>CALL SERVI CE                                        | The mopier detected a problem in the MIO card. xxxx indicates the error type.                                                                                                    | Switch the mopier OFF and then back ON. If the error appears again, record the numbers following the error message and call your card supplier, or authorized HP dealer or service representative. |  |  |

## **Calling for Help**

If you try all the suggestions given in this manual and still need assistance, call the authorized Hewlett-Packard dealer where you purchased your mopier. See appendix E for a listing of HP Sales and Service offices.

|                                   | Customer Su                                                                                                    | upport Options US and Cana                                                                                                    | da                                  |                                                            |
|-----------------------------------|----------------------------------------------------------------------------------------------------|----------------------------------------------------------------------------------------------------|-------------------------------------|------------------------------------------------------------|
| Customer Support Assistance       | (208) 323-2551 Mon-Fri 6 a.m. to 6 p.m. (Mountain Time) Free of charge during the Warranty Period. Please have your serial number ready when calling.                                                                     |                                                                                                    |                                     |                                                            |
|                                   | (900) 555-150<br>Visa or Maste                                                                                                    | v telephone assistance is availa<br>20 (\$2.50** per minute, US only<br>er Card, US and Canada) Mon-<br>(Mountain Time) Charges beg<br>pician. | /) or call (800)<br>Fri 7 a.m. to 6 | 999-1148 <i>(\$25** per call,</i> p.m. and Saturday from 9 |
| Obtaining Printer Drivers         | Phone:                                                                                                    | (970) 339-7009                                                                                                    | Mail:                               | Hewlett Packard                                            |
|                                   | Fax:                                                                                                    | (970) 330-7655                                                                                                    |                                     | P.O. Box 1754<br>Greeley, CO 80632                         |
|                                   | Internet: Anonymous FTP to ftp.hp.com                                                                                                    |                                                                                                    |                                     |                                                            |
|                                   | World-Wide Web: www.hp.com                                                                                                    |                                                                                                    |                                     |                                                            |
|                                   | HPBulletin Board Service: (208) 344-1691 and set your communication software to N,8,1                                                                                                    |                                                                                                    |                                     |                                                            |
|                                   | America On-Line: Type HP to start your tour, or call (800) 827-6364 and ask for representative 1118 to subscribe.                                                                                                    |                                                                                                    |                                     |                                                            |
|                                   | CompuServe representative                                                                                                    | e: HP forum (GO HP), or call (8<br>e #51.                                                                                                    | 00) 524-3388                        | and ask for                                                |
| Accessories and Supplies          | (800) 538-8787                                                                                                    |                                                                                                    |                                     |                                                            |
| HP Support Assistant CD-ROM       | This support tool offers a comprehensive online information system designed to provide technical and product information on HP products. To subscribe to this quarterly service in the US or Canada, call (800) 457-1762. |                                                                                                    |                                     |                                                            |
| HP Authorized Dealers and Service | (800) 243-9816 (US) (800) 387-3867 (Canada)                                                                                                    |                                                                                                    |                                     |                                                            |
| Parts and Manuals                 | (800) 227-8164 (US) (800) 387-3154 (Canada)                                                                                                    |                                                                                                    |                                     |                                                            |
| HP Repair Contracts               | (800) 743-8308 (US) (800) 268-1221 (Canada)                                                                                                    |                                                                                                    |                                     |                                                            |
|                                   | Software Ap                                                                                                    | plication Notes and Audio Ti                                                                                                    | ps                                  |                                                            |
| HP FIRST*                         | (800) 333-1917<br>(208) 344-4809                                                                                                    |                                                                                                    |                                     |                                                            |

<sup>\*</sup> HP FIRST (Fax Information Retrieval Support Technology) is a no-charge, 24 hours self-help service that provides answers to the most common questions about your mopier. Through HP FIRST, you can receive ordering information, software application notes and printer driver update request forms. Simply dial the HP FIRST number from a touch tone phone connected with a Group 3 Facsimile machine and follow the voice prompts that guide you to select an index of available support and product documents.

<sup>\*\*</sup> Prices subject to change without notice.

|                             | <b>Customer Support Options</b> | Europe                        |
|-----------------------------|---------------------------------|-------------------------------|
| Customer Support Assistance | See the flyer included with mop | oier.                         |
| Obtaining Printer Drivers   | Call HP First.                  | World-Wide Web:<br>www.hp.com |
| Accessories and Supplies    | See Appendix E.                 | •                             |
| HP Authorized Service       | See Appendix E.                 |                               |
| HP Dealer                   | See Appendix E.                 |                               |
|                             | Software Application No         | otes                          |
| HP FIRST*                   | United Kingdom                  | 0-800-96-02-71                |
|                             | Belgium                         | 078-11-19-06                  |
|                             | Belgium (French)                | 078-11-70-43                  |
|                             | China                           | 010-505-5280                  |
|                             | Germany                         | 0130-8100-61                  |
|                             | France                          | 05-90-5900                    |
|                             | Switzerland (German)            | 155-1527                      |
|                             | Switzerland (French)            | 155-1526                      |
|                             | Austria                         | 0660-8128                     |
|                             | Finland                         | 9800-13134                    |
|                             | Netherlands                     | 06-02-22-420                  |
|                             | Norway                          | 800-11319                     |
|                             | Denmark                         | 800-10453                     |
|                             | Sweden                          | 020-795743                    |
|                             | Taiwan                          | 02-791-5589                   |
|                             | English outside of U.K.         | (31) 20-681-5792              |

<sup>\*</sup> HP FIRST (Fax Information Retrieval Support Technology) is a no-charge, 24 hours self-help service that provides answers to the most common questions about your mopier. Through HP FIRST, you can receive ordering information, software application notes and printer driver update request forms. Simply dial the HP FIRST number from a touch tone phone connected with a Group 3 Facsimile machine and follow the voice prompts that guide you to select an index of available support and product documents.

# **Specifications**

## **Location Requirements**

Place your mopier on a sturdy, level surface in a well ventilated room. The environment should be stable, with no abrupt changes in temperature or humidity and no exposure to direct sunlight or chemicals. Figure A-1 shows the suggested amount of space to leave around the Mopier. Leave adequate space to remove paper trays and to allow air circulation around vents to prevent overheating.

Figure A-1

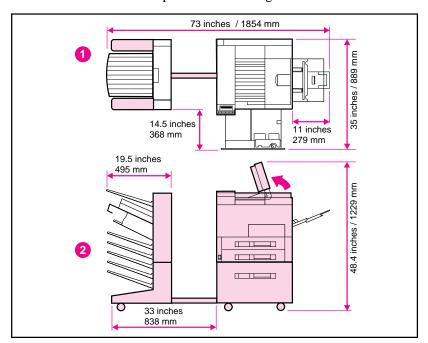

Mopier Clearance Dimensions

- 1. Printer Top View
- 2. Printer Side View

EN Specifications A-1

## **Mopier Specifications**

The following tables contain specifications for the HP LaserJet  $5\mathrm{Si}$  Mopier.

## **Physical Dimensions**

| Height                                                   | 21.3 in (540 mm) |
|----------------------------------------------------------|------------------|
| Height of 2000-Sheet Input Tray                          | 18.9 in (480 mm) |
| Width of the Mopier                                      | 22.3 in (566 mm) |
| Width of the Mailbox with Stapler                        | 19.5 in (495 mm) |
| Depth (body)                                             | 20.5 in (520 mm) |
| Weight (without toner cartridge and with paper cassette) | 99 lb (45 kg)    |

#### **Electrical Specifications**

| Power Requirements                                      | 100/120V (+/- 10%) 50/60Hz (+/- 2Hz)<br>127V, 60Hz (+/- 2Hz)                                       | 220/240V (+/- 10%) 50Hz (+/- 2Hz)<br>220V (+/- 10%) 60Hz (+/- 2Hz)                                       |
|---------------------------------------------------------|----------------------------------------------------------------------------------------------------|----------------------------------------------------------------------------------------------------|
| Typical Power Consumption                               | During printing, 550 W (average) During standby, 160 W (average) During Power Save, 43 W (average) | During printing, 550 W (average)<br>During standby, 160 W (average)<br>During Power Save, 47 W (average) |
| Min. recommended circuit capacity, typical installation | 14.0 Amps at 120 V                                                                                 | 7.0 Amps at 220 V                                                                                        |

#### **Environmental Specifications**

| Item                                                                    | Operating Printing | Storage/ Standby            |
|-------------------------------------------------------------------------|--------------------|-----------------------------|
| Temperature 50° to 91° F (10° to 32.5° C) (printer and toner cartridge) |                    | 32° to 105° F (0° to 40° C) |
| Relative humidity                                                       | 15% to 80%         | 15% to 90%                  |

#### Acoustic Emissions

| Operating Position | ,                        | Bystander 1m<br>Position | (Per ISO 9296)           | Sound Power<br>Level | (Per ISO 9296)                |
|--------------------|--------------------------|--------------------------|--------------------------|----------------------|-------------------------------|
| Printing           | L <sub>PA</sub> 62 dB(A) | Printing                 | L <sub>PA</sub> 58 dB(A) | Printing             | L <sub>WAD</sub> =7.6 bels(A) |
| Standby            | L <sub>PA</sub> 42 dB(A) | Standby                  | L <sub>PA</sub> 38 dB(A) | Standby              | L <sub>WAD</sub> =5.3 bels(A) |

# A Specifications

## **Regulatory Statements**

## **FCC Regulations**

This equipment has been tested and found to comply with the limits for a Class B digital device, pursuant to Part 15 of the FCC rules. These limits are designed to provide reasonable protection against harmful interference in a residential installation. This equipment generates, uses, and can radiate radio frequency energy, and, if not installed and used in accordance with the instructions, may cause harmful interference to radio communications.

There is, however, no guarantee that interference will not occur in a particular installation. If this equipment does cause harmful interference to radio or television reception, which can be determined by turning the equipment off and on, the user is encouraged to try to correct the interference by one or more of the following measures:

- Reorient or relocate receiving antenna.
- Increase separation between equipment and receiver.
- Connect equipment to an outlet on a circuit different from that to which the receiver is connected.
- Consult your dealer or an experienced radio/TV technician.

#### Note

Any changes or modifications not expressly approved by HP could void the user's authority to operate this equipment. Use of a shielded interface cable is required to comply within the Class B limits of Part 15 of FCC rules.

## **Canadian DOC Regulations**

Complies with Canadian EMC Class B requirements.

<<Conforme à la classe B des normes canadiennes de compatibilité électromagnétiques. << CEM >> . >>

Specifications A-3

## **VCCI Statement (Japan)**

The following VCCI statement, similar to the FCC regulations, is required in Japan.

### Figure A-2

この装置は、情報処理装置等電波障害自主規制協議会(VCCI)の基準に基づく第二種情報技術装置です。この装置は、家庭環境で使用することを目的としていますが、この装置がラジオやテレビジョン受信機に近接して使用されると、受信障害を引き起こすことがあります。

取り扱い説明書に従って正しい取り扱いをして下さい。

VCCI Statement (Japan)

# A Specifications

## **Safety Information**

## **Laser Safety**

The Center for Devices and Radiological Health (CDRH) of the U.S. Food and Drug Administration has implemented regulations for laser products manufactured since August 1, 1976. Compliance is mandatory for products marketed in the United States.

This printer is certified as a "Class 1" laser product under the U.S. Department of Health and Human Services (DHHS) Radiation Performance Standard according to the Radiation Control for Health and Safety Act of 1968. Since radiation emitted inside this printer is completely confined within protective housings and external covers, the laser beam cannot escape during any phase of normal user operation.

#### WARNING

Use of controls, adjustments, or performance of procedures other than those specified in this manual may result in hazardous radiation exposure.

#### **Ozone Emission**

The HP LaserJet 5Si Mopier does not use high voltage corona wires in the electrophotographic process, and therefore generates no measurable ozone gas (O<sub>3</sub>). Instead, this printer uses charging rollers in the toner cartridge and in the print engine.

## **Material Safety Data Sheet (MSDS)**

Toner Material Safety Data Sheet (MSDS) can be obtained by calling HP First at (800) 333-1917 or (208) 344-4809. HP First is a 24-hour Fax information service. International customers should refer to Appendix E for appropriate numbers and information.

EN Specifications A-5

#### **Laser Statement for Finland**

#### **LASERTURVALLISUUS**

#### LUOKAN 1 LASERLAITE KLASS 1 LASER APPARAT

HP LaserJet 5Si Mopier laserkirjoitin on käyttäjän kannalta turvallinen luokan 1 laserlaite. Normaalissa käytössä kirjoittimen suojakotelointi estää lasersäteen pääsyn laitteen ulkopuolelle. Laitteen turvallisuusluokka on määritetty standardin EN 60825-1 (1994) mukaisesti.

#### **VAROITUS!**

Laitteen käyttäminen muulla kuin käyttöohjeessa mainitulla tavalla saattaa altistaa käyttäjän turvallisuusluokan 1 ylittävälle näkymättömälle lasersäteilylle.

#### **VARNING!**

Om apparaten används på annat sätt än i bruksanvisning specificerats, kan användaren utsättas för osynlig laserstrålning, som överskrider gränsen för laserklass 1.

#### **HUOLTO**

HP LaserJet 5Si Mopier-kirjoittimen sisällä ei ole käyttäjän huollettavissa olevia kohteita. Laitteen saa avata ja huoltaa ainoastaan sen huoltamiseen koulutettu henkilö. Tällaiseksi huoltotoimenpiteeksi ei katsota väriainekasetin vaihtamista, paperiradan puhdistusta tai muita käyttäjän käsikirjassa lueteltuja, käyttäjän tehtäväksi tarkoitettuja ylläpitotoimia, jotka voidaan suorittaa ilman erikoistyökaluja.

#### VARO!

Mikäli kirjoittimen suojakotelo avataan, olet alttiina näkymättömälle lasersäteilylle laitteen ollessa toiminnassa. Älä katso säteeseen.

#### VARNING!

Om laserprinterns skyddshölje öppnas då apparaten är i funktion, utsättas användaren för osynlig laserstrålning. Betrakta ej strålen.

Tiedot laitteessa käytettävän laserdiodin säteilyominaisuuksista:

Aallonpituus 775-795 nm Teho 5 mW Luokan 3B laser

# A Specifications

#### **DECLARATION OF CONFORMITY**

according to ISO/IEC Guide 22 and EN 45014

Manufacturer's Name: Hewlett Packard Company

Manufacturer's Address: 11311 Chinden Boulevard

Boise, Idaho 83714-1021, USA

declares that the product

Product Name: HP LaserJet 5Si Mopier\*

Model Number: C4077A\*

Product Options: All

#### conforms to the following Product Specifications:

**Safety:** EN60950:1992, Amd. 1:93, Amd. 2:93

IEC 950: 1991, Amd. 1:92, Amd. 2:93

EN60825:1991

IEC 825:84, Amd. 1:90 CLASS 1

**EMC:** CISPR-22:1993 / EN 55022:1994 class B<sup>1</sup>

CISPR-22:1993 / EN 55022:1994 class A\*

EN 50082-1:1992

IEC 801-2:1991/prEN55024-2:1992-3 kV CD, 8 kV AD

IEC 801-3:1984/prEN55024-3:1991-3 V/m

IEC 801-4:1988/prEN55024-4:1992-0.5kV Signal Lines, 1kV Power Lines

#### Supplementary Information:

The product herewith complies with the requirements of the Low Voltage Directive 73/23/EEC and the EMC Directive 89/336/EEC, and carries the CE marking accordingly.

Office of Quality Manager Boise, Idaho USA August 1, 1995

European Contact: Your local Hewlett-Packard Sales and Service Office or Hewlett-Packard GmbH, Department ZQ / Standards Europe, Herrenberger Straße 130, D-7030 Böblingen (FAX: + 49-7031-14-3143)

Specifications A-7

<sup>&</sup>lt;sup>1</sup> The product was tested in a typical configuration with Hewlett-Packard Personal Computer and Test Systems.

<sup>\*</sup> This printer contains Local Area Network (LAN) options. When the interface cable is attached to either of the IEEE 802.3 connectors, the printer meets the requirements of EN55022 Class A.

#### **DECLARATION OF CONFORMITY**

according to ISO/IEC Guide 22 and EN 45014

Manufacturer's Name: Hewlett Packard de México S.A. de C.V.

Manufacturer's Address: Montemorelos 299

Guadalajara Jalisco, 45060

México

declares that the product

**Product Name:** Paper-handling Devices for for the HP LaserJet

5Si Mopier

Model Number: C3773A, C3766A and C3762A

Product Options: N/A

conforms to the following Product Specifications:

**Safety:** IEC 950:1991+A1+A2 / EN 60950:1992+A1+A2

**EMC:** CISPR 22:1993 / EN55022:1994 - Class B<sup>1</sup>

EN 50082-1:1992

IEC 801-2:1991 / prEN 55024-2:1992 - 4 kV CD, 8 kV AD

IEC 801-3:1984 / prEN 55024-3:1991 - 3 V/m

IEC 801-4:1988 / prEN 55024-4:1992 - 0.5 kV Signal Lines,

1 kV Power Lines

#### **Supplementary Information:**

The product herewith complies with the requirements of the Low Voltage Directive 73/23/EEC and the EMC Directive 89/336/EEC

1) The product was tested with a HP LaserJet 5Si, 5Si MX and 5Si Mopier

Office of Quality Manager Guadalajara, Jalisco México

October 1996

European Contact: Your local Hewlett-Packard Sales and Service Office or Hewlett-Packard GmbH, Department ZQ / Standards Europe, Herrenberger Straße 130, D-7030 Böblingen (FAX: + 49-7031-14-3143)

A-8 Specifications

# **PCL Printer Commands (Escape Sequences**)

Most software applications do not require you to enter printer commands. See your computer and software documentation to find the method to use for entering printer commands.

PCL printer commands tell the printer which tasks to perform or which fonts to use. This appendix is not intended to provide complete information about PCL commands, but only to provide a quick reference for users who are already familiar with PCL command structure.

#### Note

Table B-3 contains frequently used PCL commands. For a complete listing and explanation of how to form PCL, HP-GL/2, and PJL commands, see the *PCL/PJL Technical Reference Package*, which is described in "Supplementary Documents" at the front of this manual. (See Chapter 7, "Calling for Help," for ordering information.)

## **PCL Printer Command Syntax**

Before using printer commands, note these characters:

Lowercase 1: Uppercase O: 0 0 Number one: Number 0:

Many printer commands use the lowercase letter 1 (1) and the number one (1), or the uppercase letter O (O) and the number zero (0). These characters may not appear on your screen as shown here. You must use the exact character and case specified for PCL printer commands.

Figure B-1 shows the elements of a typical printer command (in this instance a command for page orientation).

Figure B-1

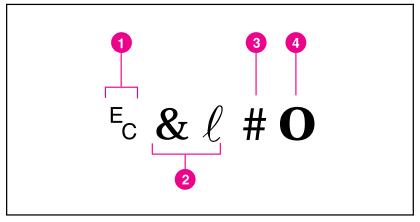

#### Printer Command Syntax

- 1. Escape character (begins escape sequence)
- 2. Command category
- 3. Value field (contains both alpha and numeric characters)
- 4. Uppercase letter (terminates escape sequence)

## **Escape Character**

Printer commands always begin with the escape character (?). Table B-1 shows the escape character for various software applications. (The keyboard [ESC] key does not produce the escape character.) Check your software manual for additional information.

 Table B-1
 Software Escape Character Commands

| DOS Software<br>Package     | What You Enter                                         | What Appears on<br>Screen |
|-----------------------------|--------------------------------------------------------|---------------------------|
| Lotus 1-2-3 and<br>Symphony | Type \027                                              | 027                       |
| Microsoft Word for DOS      | Hold down [Alt] key and type 027 on the numeric keypad | <b>←</b>                  |
| WordPerfect for DOS         | Type <27>                                              | <27>                      |
| MS-DOS Editor               | Hold down [CTRL] [P] then press [Esc]                  | <b>←</b>                  |
| MS-DOS Edlin                | Hold down [CTRL] [V] then type [                       | ^[                        |
| dBase                       | Type ?? CHR(27)+command                                | ?? CHR(27)+command        |

## **Setup Strings**

Some software applications, like older versions of Lotus 1-2-3 for DOS, require setup strings with PCL printer commands. In the following example, the Lotus escape character (\027) is shown. This setup string is used to change the orientation to landscape and to select the small Line Printer font.

\027&l 1O\027(s0p16.67h8.5v0s0b0T

## **PCL Font Selection**

PCL printer commands for selecting fonts appear in the PCL Typeface List (see Chapter 3, "Software and Printer Drivers"). An example from this list is shown below. Notice the two variable boxes for symbol set "? (" and point size.

Univers Medium Scale <esc>([\_\_\_\_<esc>(s1p

If these variables are not filled in, the printer uses defaults. For example, if you want a symbol set that contains line-draw characters, select the 10U (PC-8) or 12U (PC-850) symbol set. Other common symbol set codes are listed in Table B-2. Order the *PCL/PJL Technical Reference Package* if you require symbol set charts or want more information.

## Table B-2 Common Symbol Set Values

| Code | Symbol Set                                              | Code | Symbol Set                                            |
|------|---------------------------------------------------------|------|-------------------------------------------------------|
| 8U   | HP Roman-8                                              | 19U  | Windows 3.1 Latin 1                                   |
| 10U  | IBM Layout (PC-8) (code page 437) Default<br>Symbol Set | 9E   | Windows 3.1 Latin 2 (commonly used in Eastern Europe) |
| 12U  | IBM Layout for Europe (PC-850) (code page 850)          | 5T   | Windows 3.1 Latin 5 (commonly used in Turkey)         |
| 8M   | Math-8                                                  | 579L | Wingdings Font                                        |

Point size (or pitch) is another variable. In the following example, "12U" has been filled in for the PC-850 symbol set and "12" for the point size. This printer command selects a 12-point Univers Medium font:

## ? (12U? (s1p12v0s0b4148T

Frequently used PCL printer commands are shown in Table B-3.

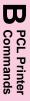

### Table B-3 Frequently Used PCL Printer Commands

| Printer        |                                  |                                                                                                    |                                                                                                    |
|----------------|----------------------------------|----------------------------------------------------------------------------------------------------|----------------------------------------------------------------------------------------------------|
| Command        | Function                         | # Refers To                                                                                                    |                                                                                                    |
| ?              | Escape character                 | (See Table B-1 or your software manual.)                                                                                                    |                                                                                                    |
| L <sub>F</sub> | Line feed                        | n/a                                                                                                    |                                                                                                    |
| F <sub>F</sub> | Formfeed                         | n/a                                                                                                    |                                                                                                    |
| C <sub>R</sub> | Carriage return                  | n/a                                                                                                    |                                                                                                    |
| ?E             | Resets the Mopier                | n/a                                                                                                    |                                                                                                    |
| ? &l 0H        | Ejects page                      | n/a                                                                                                    |                                                                                                    |
| ? &l #X        | Indicates number of copies       | 1 to 32,767                                                                                                    |                                                                                                    |
| ? &l #G        | Selects paper destination        | 0 = Automatic selection<br>1 = Top Output Bin (face-down)<br>2 = Left Output Bin (face-up)<br>3 = Multi-Bin Mailbox #1<br>4 = Multi-Bin Mailbox #2 | 5 = Multi-Bin Mailbox #3<br>6 = Multi-Bin Mailbox #4<br>7 = Multi-Bin Mailbox #5<br>8 = Stapler Bin                           |
| ? &l #H        | Selects paper source             | 0 = prints/ejects current page<br>1 = Tray 2<br>2 = Manual Feed - paper<br>3 = Manual Feed - envelope<br>4 = Tray 3                                | 5 = 2000-Sheet<br>Input Tray (Tray 4)<br>6 = Envelope Feeder<br>7 = Auto Select<br>8 = Tray 1                                 |
| ? &1 #A        | Sets paper size or envelope size | 1= Executive<br>2 = Letter<br>3 = Legal<br>6 = 11 in x17 in<br>26 = A4<br>27 = A3<br>45 = JIS B5<br>46 = JIS B4                                    | 72 = JPOSTD<br>80 = Monarch<br>81 = Commercial 10<br>90 = DL<br>91 = International C5<br>100 = Commercial B5<br>101 = Maximum |
| ? &l #0        | Selects orientation              | 0 = portrait<br>1 = landscape                                                                                                    | 2 = reverse portrait<br>3 = reverse landscape                                                                                 |
| ? &a#L         | Sets left margin                 | Column number                                                                                                    |                                                                                                    |
| ? &a#M         | Sets right margin                | Column number                                                                                                    |                                                                                                    |
| ? &l #E        | Sets top margin                  | Number of lines                                                                                                    |                                                                                                    |
| ? &l #F        | Sets text length (bottom margin) | Number of lines from top margin                                                                                                    |                                                                                                    |
| ? &l #D        | Sets line spacing                | Lines per inch (1, 2, 3, 4, 6, 8, 12, 16, 24, or 48)                                                                                               |                                                                                                    |
| ? &d#D         | Begins underline                 | 0 = fixed 3 = floating                                                                                                    |                                                                                                    |
| ? &d@          | Ends underline                   | n/a                                                                                                    |                                                                                                    |
| ? &k#H         | Sets horizontal motion index     | 1/120 in (.21 mm) increments (compresses print horizontally)                                                                                       |                                                                                                    |
|                | •                                | •                                                                                                    |                                                                                                    |

#### Table B-3 Frequently Used PCL Printer Commands, continued

| Printer<br>Command | Function                                  | # Refers To                                                              |
|--------------------|-------------------------------------------|--------------------------------------------------------------------------|
| ? &l #C            | Sets vertical motion index                | 1/48 in (.53 mm) increments (compresses print vertically)                |
| ? &a#R             | Sets # of vertical position, rows         | Sets current vertical print position to specified row number (#)         |
| ? *p#Y             | Sets # of vertical position, dots         | Sets current vertical print position to specified dot number (#)         |
| ? &a#V             | Sets # of vertical position, decipoints   | Sets current vertical print position to specified decipoint number (#)   |
| ? &a#C             | Sets # of horizontal position, rows       | Sets current horizontal print position to specified row number (#)       |
| ? *p#X             | Sets # of horizontal position, dots       | Sets current horizontal print position to specified dot number (#)       |
| ? &a#H             | Sets # of horizontal position, decipoints | Sets current horizontal print position to specified decipoint number (#) |

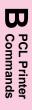

## **Memory and Personality SIMM Installation**

Your HP LaserJet 5Si Mopier has four single inline memory module (SIMM) slots. One slot is occupied by a 8 MByte memory SIMM and another slot is occupied by a SIMM holding Adobe's PostScript Level 2 language. Therefore, there are two available slots that you can use to install additional printer memory and printer personalities.

The mopier contains 12 MBytes of installed memory. By adding optional SIMMs with 2, 4, 8, 16, or 32 MBytes, you can increase memory to a total of 76 MBytes.

#### Note

Memory SIMMs for the HP LaserJet 4 Plus and 4M Plus printers can be used in the HP LaserJet 5Si Mopier. PostScript language SIMMs for any other printer *cannot* be used in the HP LaserJet 5Si Mopiers.

When you get a new memory board, compare the part number on the outside of the package to the part number in Table C-1 below. If you have not received the correct SIMM, notify your authorized Hewlett-Packard dealer.

#### Table C-1

#### Memory SIMM Part Numbers

| Size      | Part Number |
|-----------|-------------|
| 2 MBytes  | C3131A      |
| 4 MBytes  | C3132A      |
| 8 MBytes  | C3133A      |
| 16 MBytes | C3146A      |

#### Note

32-MByte SIMMs are *not* available from HP. The 32-MByte SIMMs are supported, but must be obtained through third-party providers.

## **Installing a SIMM Board**

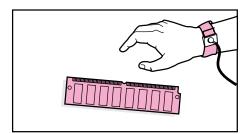

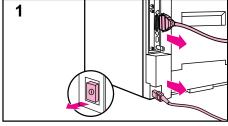

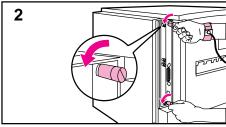

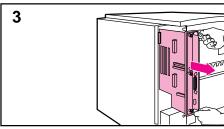

#### CAUTION

SIMM boards and your printer formatter board can be damaged by small amounts of static electricity. When handling a SIMM or other board, wear an antistatic wrist strap connected to the metal frame of the printer (or to your antistatic system). During installation, to prevent generation of static electricity, avoid moving about the work area.

To avoid damaging the parts, follow these steps:

- 1 In this order, switch the printer power OFF, unplug the power cord, and disconnect any attached cables.
- 2 Loosen (but do not remove) the two captive screws. *If you are not wearing an antistatic wrist strap, touch the printer's bare metal plate.*
- 3 Grasp the screws and pull the printer controller board out of the printer. *Do not touch any component on the board*. Place the board on a flat, nonconductive surface. (For ease of replacement, note how the board fits into slots in the printer.)

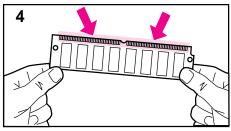

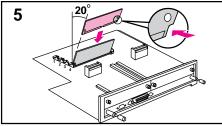

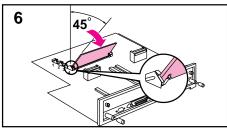

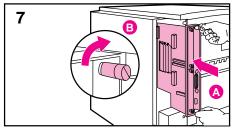

- 4 Remove the SIMM board from the antistatic package. Do not touch any component on the SIMM board. Hold the board with your forefingers on the side edges and your thumbs against the back edge, so the notch on one end is on the *right* and the metal teeth face toward the SIMM slot.
- 5 Insert the board *firmly* into the SIMM slot (5) at about a 20-degree angle. Use the closest open slot, starting with 4 as illustrated.
- 6 Rotate the SIMM toward the back of the printer to about a 45-degree angle until it clicks into the metal locking tabs. If it is properly seated, it will not lift away from the slot. (To remove a SIMM, you must first release the metal locking tabs.)
- 7 Align the printer formatter board with the top slot, slide the board back into the printer (A), and tighten the two screws (B).
- **8** Re-attach any cables and the power cord; *then* switch the printer power ON and test the SIMM (see the following section).

## **Testing a SIMM Board**

Use the procedures below to print a self test to verify SIMM board installation. Procedures are given for both memory and PostScript or other personality SIMMs.

## Verifying a Memory SIMM

- 1 Plug in the power cord and switch the printer ON.
- 2 After a few seconds, the On Line indicator should light and READY should appear in the control panel display. If a printer message appears, see the "Optional SIMM Board Troubleshooting" section in Chapter 7, "Maintenance and Troubleshooting."
- 3 Press [Menus] until TEST MENU appears.
- 4 Press [Items] until PCL CONFIGURATION PAGE appears.
- **5** Press [Select]\*] to print a self test.

Locate "Total Memory" on the configuration page printout. This is the amount of memory now installed in your printer. (See Chapter 4, "Mopier Control Panel," for more information.)

If the amount of memory has not increased since installing the SIMM, it may not be installed correctly (repeat installation procedure) or it may be defective. (See "Optional SIMM Board Troubleshooting" in Chapter 7.)

## Verifying a PostScript SIMM

- 1 Plug in the power cord and turn the printer ON.
- 2 After a few seconds, the On Line light should go on and READY should appear in the control panel display. If a printer message appears instead, see the "Optional SIMM Board" section in Chapter 7.
- 3 Press [Menus] until POSTSCRIPT MENU appears. This indicates that your printer recognizes that the PostScript language is installed. If POSTSCRIPT MENU does not appear, check the SIMM installation.

Note

Only a PostScript language SIMM designed for this mopier can be used.

## Warranty and Software License

## **HP Maintenance Agreements**

HP has several types of maintenance agreements that meet a wide range of support needs.

## **On-Site Service Agreements**

To provide you with the support level best suited to your system usageand support budget, HP has on-site service agreements with three response times:

*Priority On-Site Service* is designed for production-critical applications, giving you four-hour service response to your site for calls made during normal HP business hours.

Next Day On-site Service provides on-site support by the next working day following your service request. Extended coverage hours and extended travel beyond HP designated service zones are available for additional charges on most on-site service agreements.

Weekly (Volume) On-site Service Agreement, for organizations with many HP LaserJet printers, provides economical, scheduled on-site coverage. Designated for customer sites using 25 or more workstation products, this service provides scheduled weekly repair visits to your central location. HP can write an agreement for any combination of 25 or more workstation products including printers, plotters, computers, and disk drives.

## Warranty

This warranty entitles you to standard warranty services for your printer and is available from HP worldwide. However, there may be local variations in the level of warranty service. You should contact the local HP Service Center to check for the applicable local warranty in your country or province.

#### **One-Year On-Site Limited Warranty**

Hewlett-Packard warrants its computer hardware products against defects in materials and workmanship for a period of one year from purchase by the end user. During the warranty period, HP will, at its option, either repair or replace products which prove to be defective. The warranty period begins either on the date of delivery or, where the purchase price includes installation by Hewlett-Packard, on the date of installation.

Should HP be unable to repair or replace the product within a reasonable amount of time, you will be entitled to a refund of the purchase price if you return the product.

To have your printer serviced by HP you should contact the closest HP Service Center.

#### **Exclusions**

The warranty on your HP LaserJet 5Si Mopier shall not apply to defects resulting from:

- Improper or inadequate maintenance by customer.
- Customer supplied software or interfacing.
- Unauthorized modification or misuse.
- Operation outside of the environmental specifications for the product.
- Operation of non-supported printing media.
- Duty cycle abuse (see note on page D-3).
- Operating the printer from a mechanical switch box without a designated surge protector.
- Improper site preparation and maintenance.
- Failure to perform key operator maintenance every 350,000 pages.
- Use of non-HP toner cartridges (see the note following), memory boards or interface boards.

#### Note

The use of a non-HP or refilled toner cartridge alone does not affect either your warranty or any maintenance contract you may have purchased. However, if an HP LaserJet printer failure or damage is found to be attributable directly to the use of a non-HP toner cartridge, HP will not repair the printer free-of-charge. In this case, standard time and materials charges will be applied to service your printer for that particular failure or damage.

Operation of the printer beyond the limit of its duty cycle (printing greater than the equivalent of 100,000 single-sided pages per month) shall be deemed printer abuse and all repairs thereafter will be billed on a time and materials basis.

If you are using a mechanical switch box, ensure that it is equipped with a surge protector. Damage to your printer could occur from the use of unprotected mechanical switch boxes.

## **Warranty Limitations**

The warranty set forth above is exclusive and no other warranty, whether written or oral, is expressed or implied. Hewlett-Packard specifically disclaims the implied warranties of merchantability and fitness for a particular purpose.

## **Service During the Warranty Period**

If your hardware should fail during the warranty period, contact an authorized HP dealer or an HP Customer Service Center.

## Service After the Warranty Period

If your hardware fails after the warranty period, contact an authorized HP dealer or your local Customer Service Center. If you have an HP Maintenance Agreement, request service under your agreement.

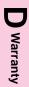

## **Repacking Guidelines**

To repack the print engine:

- Remove and retain the toner cartridge.
- Remove and retain the 2000-Sheet Input Tray (Tray 4).
- Remove and retain the Mailbox with Stapler.
- Remove and retain the optional Envelope Feeder, if installed.
- Use the original shipping container and packing materials, if possible.
- Include print samples and 50-100 sheets of the paper or forms you are having trouble printing, if possible.

#### Note

If you have already disposed of your mopier's packaging material, packaging material can be ordered from HP (see Appendix E or "Calling for Help" in Chapter 7). Order part number C3986-90005.

If it is necessary to return the Mailbox with Stapler, the 2000-Sheet Input Tray, or any accessories, repack in the original shipping container(s), if available.

# Warranty

#### **HP Software Product License**

IMPORTANT: Please read this License carefully before using this Software. The right to use this Software is granted only if the Customer agrees to the terms of this License. If you do not agree to the terms of this License, you may return the unused software for a refund. HOWEVER, USE OF THIS SOFTWARE INDICATES YOUR ACCEPTANCE OF THESE TERMS AND CONDITIONS.

In return for the payment of the applicable one-time license fee(s), HP grants you a license to use one copy of the Software subject to the following terms and conditions. No title or ownership of the Software is conferred with this license.

- 1. The Software may be used on one HP LaserJet printer.
- 2. The Software may not be copied except for archival purposes or for backup, error identification, or replacement of defective media. All authorized copies must bear the copyright notice on or in the original.
- 3. The Software may not be disassembled, decompiled, decrypted, or reverse engineered unless HP's prior written consent is either obtained or not required by law. Upon request, the user will provide HP with reasonably detailed information regarding any disassembly, decompilation, decryption, or reverse engineering.
- 4. Any third party supplier of the Software is a third party beneficiary of this License and may protect its rights in the Software against violations of this License.
- 5. HP reserves the right to terminate this License upon breach. In the event of termination at HP's election, all copies of the Software must be returned to HP or destroyed.
- 6. This License and the Software product may be transferred to a third party, provided the third party agrees to all the terms of this License and that no copies of the Software are retained by the transferring party.
- 7. Use, duplication, or disclosure by the U.S. Government is subject to restrictions as set forth in subparagraph (c) (1) (ii) of the Rights in Technical Data and Computer Software clause on DFARS 252.227-7013. Hewlett-Packard Company 3000 Hanover Street, Palo Alto, CA 94304 U.S.A. Rights for non-DOD U.S. Government Departments and Agencies are as set forth in FAR 52.227-19 (c) (1, 2).
- 8. No title or ownership of the Software is conferred with this License.
- 9. The Software may not be exported in violation of U.S. Export Administration regulations.
- If your Hewlett-Packard product includes Adobe's PostScript, you are expressly notified that Adobe Systems Incorporated, a California corporation located at 1585 Charleston Road, Mountain View, California 94039-7900 ("Adobe") is a third-party beneficiary to this License.

## **HP Customer Services and Sales**

## **HP Support, Sales, and Service** Information

Hewlett-Packard products are sold and supported worldwide through Hewlett-Packard Sales and Service Offices and through dealers. There are more than 240 Hewlett-Packard Sales and Services Offices worldwide. To locate the nearest one, use your phone directory or call one of the Hewlett-Packard regional offices listed in this appendix.

## **Customer Support**

| Customer Support Options – US and Canada                                                                                                    |                                                                                                    |     |                                    |
|----------------------------------------------------------------------------------------------------|----------------------------------------------------------------------------------------------------|-----|------------------------------------|
| Customer Support Assistance                                                                                                    | (208) 323-2551 Monday-Friday<br>6:00 a.m. to 6:00 p.m. (Mountain Time)*<br>Free of charge during the Warranty Period. Please have your<br>serial number ready when calling.                                                                        |     |                                    |
| Obtaining Software Utilities                                                                                                    | Phone: (970) 339-7009 Mail: Hewlett-Packard                                                                                                    |     |                                    |
| and Electronic Information                                                                                                    | Fax: (970) 330-7655                                                                                                    |     | P.O. Box 1754<br>Greeley, CO 80632 |
|                                                                                                    | WorldWide Web: www.hp.com/go/cposupport  HP Bulletin Board Service: (208) 344-1691 and set your communication software to N,8,1  America On-line: Type HP to start your tour, or call (800) 827-6364 and ask for representative 1118 to subscribe. |     |                                    |
|                                                                                                    |                                                                                                    |     |                                    |
|                                                                                                    |                                                                                                    |     |                                    |
| CompuServe: HP User's forums (GO HP), or constant to the service of the service of the service o |                                                                                                    | , , |                                    |
| Accessories and Supplies                                                                                                    | (800) 538-8787                                                                                                    |     |                                    |
| HP Support Assistant<br>CD-ROM                                                                                                    | This support tool offers a comprehensive online information system designed to provide technical and product information on HP products. To subscribe to this quarterly service in the US or Canada, call (800) 457-1762.                          |     |                                    |

| Customer Support Options – US and Canada |                                                |  |
|------------------------------------------|------------------------------------------------|--|
| To Locate HP Authorized Dealers          | (800) 243-9816 (US)<br>(800) 387-3867 (Canada) |  |
| HP Authorized Dealer Support             | (800) 544-9976 (dealers only)                  |  |
| Parts and Manuals                        | (800) 227-8164 (US)<br>(800) 387-3154 (Canada) |  |
| HP Repair Contracts                      | (800) 743-8308 (US)<br>(800) 267-1221 (Canada) |  |
| HP FIRST*                                | (800) 333-1917 or (208) 344-4809               |  |

<sup>\*</sup> The time listed for the US Customer Support Center varies by printer line; the center is currently open for the personal printer and scanner customers until 10:00 p.m. Monday through Friday, and Saturday from 9:00 a.m. to 4:00 p.m.

| Customer Support Options – Worldwide |                 |                                     |  |
|--------------------------------------|-----------------|-------------------------------------|--|
| Customer Support Assistance          | Dutch           | +31.20.681.64.73                    |  |
| (language options available)         | Danish          | +31.20.681.61.71                    |  |
|                                      | English         | +31.20.682.82.91 or 0891 391 000    |  |
|                                      | Spanish         | +31.20.581.33.19 or 906 39 10 00    |  |
|                                      | French          | +31.20.681.82.60 or 3670 39 49      |  |
|                                      | German          | +31.20.681.71.74                    |  |
|                                      | Italian         | +31.20.581.33.18                    |  |
|                                      | Norwegian       | +31.20.682.00.94                    |  |
|                                      | Finnish         | +31.20.681.12.14                    |  |
|                                      | Swedish         | +31.20.681.80.25                    |  |
|                                      | Japanese        | 81 3 3335-8333                      |  |
|                                      | Mexican         | (+52 5) 326-45-00 or 91-800-50-198  |  |
| Obtaining Software                   | Call HP FIRST   |                                     |  |
|                                      | World-Wide Web: | URL http://www.hp.com/go/cposupport |  |
| Accessories and Supplies             | Call HP FIRST   |                                     |  |
| HP Authorized Service                | Call HP FIRST   |                                     |  |
| HP Dealer                            | Call HP FIRST   |                                     |  |

| Customer Support Options – Worldwide |                         |                 |
|--------------------------------------|-------------------------|-----------------|
| HP First                             | United Kingdom          | 0-800-96-02-71  |
|                                      | Netherlands             | 06-02-22-420    |
|                                      | Belgium (Dutch)         | 0800-1-1906     |
|                                      | Belgium (French)        | 0800-1-7043     |
|                                      | Germany                 | 0130-8100-61    |
|                                      | France                  | 05-90-5900      |
|                                      | Spain                   | 900-993123      |
|                                      | Italy                   | 1678-59020      |
|                                      | Switzerland (German)    | 155-1527        |
|                                      | Switzerland (French)    | 155-1526        |
|                                      | Austria                 | 0660-8128       |
|                                      | Finland                 | 9800-13134      |
|                                      | Norway                  | 800-11319       |
|                                      | Denmark                 | 800-10453       |
|                                      | Sweden                  | 020-795743      |
|                                      | Taiwan                  | 02-791-5589     |
|                                      | China                   | 86 10 505 5280  |
|                                      | Japan                   | 81 3 3335-8622  |
|                                      | English outside of U.K. | +31 20 681 5729 |

## **Sales and Services**

| Worldwide Hewlett-Packard Sales and Service Offices                                                                                                    |                                                                                                    |  |
|----------------------------------------------------------------------------------------------------|----------------------------------------------------------------------------------------------------|--|
| Before calling an HP Sales and Service office, be sure to contact the appropriate Customer Support Center number listed in the previous table.                                                                                                 | Argentina:  Hewlett-Packard Argentina Montañeses 2140 1428 Buenos Aires Argentina Telephone 54 1 781-4061/69                                                                                        |  |
| Australia/New Zealand:                                                                                                    | Austria:                                                                                                    |  |
| Hewlett-Packard Australia Ltd. 31-41 Joseph Street Blackburn, Victoria 3130 Australia Telephone: Australia 61 3 272-2895 New Zealand 09 356 6640 Customer Support Center: 03 9272 8000 HP First Fax: 61 3 272 2627                             | Hewlett-Packard Ges.m.b.H. Lieblgasse 1 P.O. Box 72 A-1222 Vienna Austria Telephone: 43 1 2500-0 Customer Support Center: +31 20 681 7174 HP First Fax: 0660-8128                                   |  |
| Belgium:                                                                                                    | Brazil:                                                                                                    |  |
| Hewlett-Packard Belgium SA/NV Boulevard de la Woluwe, 100, Woluwedal B-1200 Brussels Belgium Telephone: 32 2 761 31 11 Customer Support Center: French +31 20 681 8260 Dutch +31 20 681 6473 HP First Fax: French 0800 17043 Dutch 0800 1 1906 | Edisa Hewlett Packard<br>Alameda Rio Negro 750<br>Alphaville<br>06400 Barueri São Paulo<br>Brazil<br>Telephone: 55 11 709-1444                                                                      |  |
| Canada:                                                                                                    |                                                                                                    |  |
| Hewlett-Packard (Canada) Ltd. 17500 Trans-Canada Highway Kirkland, Quebec H9J 2X8 Canada Telephone: 1 (514) 697-4232 Hewlett-Packard (Canada) Ltd. 6877 Goreway Drive                                                                          | Canadian Customer Information Center: 1 (800) 387-3867  HP Direct Marketing: 1 (416) 671-8383  Hardware Service: 1 (800) 268-1221  Customer Support Center (English service only): 1 (208) 323-2551 |  |
| Mississauga, Ontario L4XX 1M8<br>Canada<br>Telephone: 1 (416) 678-9430                                                                                                    |                                                                                                    |  |

Continued on the next page.

| China:                                                                                                    | Czech Republic:                                                                                                    |
|----------------------------------------------------------------------------------------------------|----------------------------------------------------------------------------------------------------|
| Hewlett-Packard Company<br>5-6/F, West Wing Office<br>China World Trade Center<br>No. 1, Jian Guo Men Wai Avenue<br>Beijing, 100004, China<br>Telephone: 86 1 505 3888<br>Customer Support Center: 86 10 262 5666<br>HP First Fax: 86 10 505 5280 | Hewlett-Packard S. R. O.<br>Novodvorska 82<br>14200 Praha 414<br>Czech Republic<br>Telephone: 42 (2) 471 73 21                                                         |
| Denmark:                                                                                                    | European Headquarters:                                                                                                    |
| Hewlett-Packard A/S Kongevejen 25 DK-3460 Birkerød Denmark Telephone: 45 45 99 10 00 Customer Support Center: +31 20 681 6171 HP First Fax: 800-10453                                                                                             | Hewlett-Packard S.A. Route du Nant-d'Avril 150 CH-1227 Meyrin 2 (Geneva) Switzerland Telephone: 41 22/780 81 11                                                        |
| Far East Area:                                                                                                    | Finland:                                                                                                    |
| Hewlett-Packard Asia Pacific Ltd.<br>17-21/. Shell Tower, Times Square<br>1 Matheson Street, Causeway Bay<br>Hong Kong<br>Telephone: 852 599-7777<br>HP First Fax: 852 506 2422                                                                   | Hewlett-Packard Oy Piispankalliontie 17 P.O. Box 68 FIN- 02207 Espoo Finland Telephone: 358 0/887 21 Customer Support Center: +31 20 681 1214 HP First Fax: 9800 13134 |
| France:                                                                                                    | Germany:                                                                                                    |
| Hewlett-Packard France 42, Quai du Point du Jour F-92659 Boulogne France Telephone: 46 101700 Customer Support Center: +31 20 681 8260 HP First Fax: 05-905900                                                                                    | Hewlett-Packard GmbH Herrenberger Strasse 130 71034 Böblingen Germany Telephone: 49 7031/14-0 Customer Support Center: +31 20 681 7174 HP First Fax: 0130 810061       |
| Greece:                                                                                                    | Hungary:                                                                                                    |
| Hewlett-Packard Hellas<br>62, Kifissias Avenue<br>GR Maroussi-Athens 15125<br>Greece<br>Telephone: 30 1 689 64 11                                                                                                    | Hewlett-Packard & Magyarors g Kft.<br>Erzsebet kiralyne utja 1/c<br>H-1146 Budapest<br>Hungary<br>Telephone: 36 (1) 2524505                                            |

| Worldwide Hewlett-Packard Sales and Service Offices, continued                                                                                                    |                                                                                                    |  |
|----------------------------------------------------------------------------------------------------|----------------------------------------------------------------------------------------------------|--|
| Italy: Japan:                                                                                                    |                                                                                                    |  |
| Hewlett-Packard Italiana S.p.A. Via Giuseppe di Vittorio, 9 I-20063 Cernusco sul Naviglio Milano Italy Telephone: 39 2/92 121 Customer Support Center: +31 20 581 3318 HP First Fax: 1678-59020    | Hewlett-Packard Japan, Ltd. 3-29-21, Takaido-Higashi Suginami-Ku, Tokyo 168 Japan Telephone: 81 3 3331-6111 Customer Support Center: 81 3 3335 8333 HP First Fax: 81 3 3335 8622 |  |
| Korea:                                                                                                    | Latin American Headquarters:                                                                                                    |  |
| Hewlett-Packard Korea, Ltd. 25-12, Yoido-dong, Youngdeungpo-gu Yoido P.O. Box 595 Seoul 150-010 Korea Telephone: 82 2 769-0114 Customer Support Center: 82 2 3270-0700 HP First Fax: 82 2 769 0543 | 5200 Blue Lagoon Drive<br>Suite 950<br>Miami, FL 33126<br>USA<br>Telephone 1-(305) 267-4220                                                                                      |  |
| Mexico, D.F.:                                                                                                    | Mexico Guadalajara:                                                                                                    |  |
| Hewlett-Packard de México, S.A. de C. V.<br>Av. Prolongacion Reforma No. 700<br>Colonia Lomas de Santa Fé<br>C.P. 01210 Mexico, D.F.<br>Mexico<br>Telephone: 362 46 00                             | Hewlett-Packard de México, S.A. de C. V.<br>Montemorelos No. 299<br>Fracc. Loma Bonita Zapopan<br>C. P. 45060<br>Guadalajara<br>Mexico<br>Telephone: 669 95 00                   |  |
| Mexico, Monterrey:                                                                                                    | Middle East/Africa:                                                                                                    |  |
| Hewlett-Packard de México, S.A. de C. V. Calzada del Valle Oriente No. 409 4o. Piso Colonia del Valle Garza García, 76030 Monterrey Mexico Telephone: 378-42-40                                    | Middle East, Central Africa Sales Headquarters Hewlett-Packard S.A. Rue de Veyrot 39 CH-1217 Meyrin 1 (Geneva) Switzerland Telephone: 41 22/780 71 11                            |  |

| Netherlands:                                                                                                    | Norway:                                                                                                    |  |
|----------------------------------------------------------------------------------------------------|----------------------------------------------------------------------------------------------------|--|
| Hewlett-Packard Nederland B.V. Startbaan 16 NL-1187 XR Amstelveen P.O. Box 667 The Netherlands Telephone: +31 20/547 69 11 Customer Support Center: +31 20 681 6473 HP First Fax: 06 0222420 | Hewlett-Packard Norge A/S Drammensveien 169 Box 60 Skøyen N-0212 Oslo Norway Telephone: 47 735600 Customer Support Center: +31 20 682 0094 HP First Fax: 800 11319                         |  |
| Poland:                                                                                                    | Portugal:                                                                                                    |  |
| Hewlett-Packard Polska Sp. z o.o.<br>UI.Newelska Nr. 6<br>PL-01447 Warszawa<br>Poland<br>Telephone: 48 22 37 50 65                                                                           | Hewlett-Packard Portugal, S.A.<br>Rua Gregório Lopes, Lote 1732A<br>1400 Lisboa<br>Portugal<br>Telephone: 351 1-3017330                                                                    |  |
| Russia:                                                                                                    | Singapore:                                                                                                    |  |
| Hewlett-Packard Representative Office<br>Pokrovski Blvd. 4/17 KV12<br>101000 Moscow<br>Russia<br>Telephone: 7095 923 50 01                                                                   | Hewlett-Packard Singapore (Pte.) Ltd.<br>150 Beach Rd #29-00 Gateway West<br>Singapore 0718<br>Telephone: 65 272-5300<br>Customer Support Center: 65 272 5300<br>HP First Fax: 65 291 7951 |  |
| Spain:                                                                                                    | Sweden:                                                                                                    |  |
| Hewlett-Packard Española, S.A. E28230 Las Rozas Crta. de la Coruña, km 16,500 Madrid Spain Telephone: 34 1 626 16 00 Customer Support Center: +31 20 581 3319 HP First Fax: 900-9993123      | Hewlett-Packard Sverige AB Skalholtsgatan 9 Box 19 S-164 93 Kista Sweden Telephone: 46 8/750 20 00 Customer Support Center: 31 20 681 8025 HP First Fax: 020-795743                        |  |

#### Worldwide Hewlett-Packard Sales and Service Offices, continued

#### Switzerland:

Hewlett-Packard (Schweiz) AG

In der Luberzen 29 CH-8902 Urdorf Switzerland

Telephone: 41 1 735 7111

Customer Support Center: German: +31 20 681 7174 French +31 20 681 8260

HP First Fax: French 155-1526 German 155-1527

#### Taiwan:

Hewlett-Packard Taiwan Ltd. 8F, 337, Fu-Hsing North Road

Taipei, Taiwan R. O. C. Telephone: (02) 717 9609

Customer Support Center: (02) 717 9609

HP First Fax: (02) 719 5589

#### Thailand:

Hewlett-Packard Thailand Ltd. 11th Floor, Pacific Place 140 Sukhumvit Road Bangkok, 10110

Thailand

Telephone: 66 2 254-6720

#### Turkey:

Hewlett-Packard

Bilgisayar ve Ölçüm Sistemleri A.S.

19 Mayis cad.Nova/Baran Plaza K.12 (Headquarters) 80220 S is li-Istanbul

Turkey

Telephone: 90 1 224 59 25

#### **United Kingdom:**

Hewlett-Packard Limited

Cain Road Bracknell

GB-Berkshire RG12 1HN

United Kingdom

Telephone: 01 344 369 222

Customer Support Center: +31 20 682 8291

HP First Fax: 0800-960271

#### **United States:**

Hewlett-Packard Company

11311 Chinden Blvd.

Boise, ID 83714

USA

Customer Support Center: (208) 323-2551

Monday-Friday, 7:00 a.m. to 6:00 p.m.

Saturday 9:00 a.m. to 4:00 p.m.

(Mountain Standard Time)

HP First Fax:

(800) 333-1917

(208) 334-4809

To find an authorized repair center:

(800) 243-9816

To purchase a service contract:

(800) 743-8308

Accessories and Supplies:

(800) 538-8787

Obtaining HP Printer Drivers:

(970) 339-7009 Fax (970) 330-7655

| П                       | η            |
|-------------------------|--------------|
| <b>Customer Service</b> | HP Sales and |

| Worldwide Hewlett-Packard Sales and Service Offices, continued                                                                                                 |  |  |
|----------------------------------------------------------------------------------------------------|--|--|
| Venezuela:                                                                                                    |  |  |
| Hewlett-Packard de Venezuela<br>Tercera Transversal Los Ruices Norte<br>Edificio Segre 2do y 3er piso<br>Caracas 1071<br>Venezuela<br>Telephone: 58 2 239 5664 |  |  |

## **Index**

| 2000-Sheet Input Tray clearing jams 7-32 loading paper 5-14 troubleshooting 7-17 32-MByte SIMM 2-1 Raper Specification Gaide i-iv Accessories part numbers 1-13 acoustic emissions A-2 Bi-Tronics parallel port, location 1-12 Sinding options 5-34 C Cables part numbers 1-13 recommended 1-13 calling for help 7-47 Canadian DOC regulations A-3 eacheling print commands B-3 selection B-3 celetion B-3 celetion B-3 celetion B-3 celetion B-3 celetion B-3 selection B-3 celetion B-3 celetion B-3 celetion B-3 celetion B-3 selection B-3 celetion B-3 celeting broken between broken broken bro | 1                              | messages 7-32, 7-35, 7-39         | loading 5-18                  |
|----------------------------------------------------------------------------------------------------|--------------------------------|-----------------------------------|-------------------------------|
| clearing jams 7-32 loading paper 5-14 troubleshooting 7-17 32-MByte SIMM 2-1 Paper Specification Guide i-iv Accessories part numbers 1-13 accessories part numbers 1-13 acoustic emissions A-2 Bib-Tronics parallel port, location 1-12 bidirectional communication defined 3-2 binding options 5-34 crables part numbers 1-13 recommended 1-13 calling for help 7-47 Canadian DOC regulations A-3 canceling print jobs 5-35 character set printer commands B-3 selecting media size 5-22 setting defaults 4-5 setting groblems 7-14 stopping current print job 5-35 Test Menu 4-10 Tray Menu 4-8 conventions, manual i-iii custom paper 5-31 customer support options Europe 7-48 Cundian DOC regulations A-3 canceling print jobs 5-35 character set printer commands B-3 selection B-3 computer font 1-iii display in driver 3-3 computer font 1-iii configuration Menu 4-24 Configuration Page example from PostScript 4-16 example of a Menu Map 4-14 troubleshooting 7-9 conservation, saving toner 7-3 control panel activating REt 6-4 adjusting print density 6-3 changing paper type 4-9 changing paper type 4-9 changing paper type 4-9 changing print resolution setting 6-2 lights 4-2 lights 4-2 lights 4-2 lights 4-2 lights 4-2 lights 4-2 lights 4-2 lights 4-2 lights 4-2 lights 4-2 location 1-11 medial type, selecting services and sales accessing 3-2 clearing jams 7-33 troubleshooting 7-17 envelopes and selecting floation feature string described 6-9 to the form Post A-2 lights 4-2 location 1-11 medial type, selecting 5-22 lights 4-2 location 1-11 medial type, selecting services and sales accessing 3-2 lights 4-2 location 1-11 medial type, selecting services and selecting lims 4-2 location 1-11 medial type, selecting 5-22 limb 4-2 location 1-1 limidated for 3-2 location 1-11 limidial type, selecting 5-22 limidated for 3-2 location 1-11 limidial type, selecting 5-22 limidated for 3-2 location 1-11 limidial type, selecting 5-22 limidated for 3-2 location 1-12 limidated for 3-3 limidated for 3-3 location 1-13 limidated for 3-3 limidated for 3-3 location 1-13 li | 2000-Sheet Input Tray          |                                   | <u> </u>                      |
| selecting items 4-7 selecting media size 5-6 printing 5-17, 5-19 environmental specifications A-2 selecting the step of the step of the st |                                |                                   | margins 5-19                  |
| 32-MByte SIMM 2-1 Paper Specification Guide i-iv A accessories part numbers 1-13 acoustic emissions A-2 B Bi-Tronics parallel port, location 1-12 bidirectional communication defined 3-2 binding options 5-34 C cables part numbers 1-13 recommended 1-13 calling for help 7-47 Canadian DOC regulations A-3 canceling print jobs 5-35 character set printer commands B-3 selecting multi-Bin Mailbox settings problems 7-14 stopping current print job 5-35 test Menu 4-10 Tray Menu 4-8 Canada 7-2 tustomer suport options Canada 7-47 customer suport options Canada 7-47 customer suport options Canada 7-40 Canada 1-41 Canadian DoC regulation 3-3 cicleaning generally 7-1 mopier 7-2 collation Feature display in the control i-i | loading paper 5-14             | selecting items 4-7               | media use guidelines 5-6      |
| Accessories part numbers 1-13 acoustic emissions A-2 B Bi-Tronics parallel port, location 1-12 bidirectional communication defined 3-2 binding options 5-34 C Cables part numbers 1-13 recommended 1-13 calling for help 7-47 Canadian DOC regulations A-3 canceling print jobs 5-35 character set printer commands B-3 selection B-3 cleaning generally 7-1 mopier 7-2 collation feature disabling in application 3-3 enabling in driver 3-3 computer font 1-iii Configuration Menu 4-24 Configuration Page example from PCL 4-12 example from PSCL 4-12 example from PSCL 5-15 exiting sproblems 7-14 stopping current print job 5-35 Test Menu 4-10 Tray Menu 4-8 conventions, manual i-iii customer support options Europe 7-48 United States 7-47  D dBase B-2 defaults targe 4-6 defaults trings 4-6 defaults trings 4-6 defaults trings 4-6 defaults trings 4-6 defaults trings 4-6 defaults trings 4-6 defaults trings 4-6 defaults trings 4-6 defaults trings 4-6 defaults trings 4-6 defaults deleting print jobs 5-35 density, print 6-3 disk directory page 4-21 display messages, clearing 7-9 DOS Editor B-2 wrong language displayed 7-8 display from 1-iii display messages, clearing 7-9 DOS Editor B-2 wrong language displayed 7-8 display from 1-iii display messages, clearing 7-9 DOS Editor B-2 wrong language displayed 7-8 display from 1-iii display messages, clearing 7-9 poor 1-ii display messages, clearing 7-9 poor 1-ii display messages, clearing 7-9 poor 1-ii display messages, clearing 7-9 poor 1-ii display messages, clearing 7-9 poo | troubleshooting 7-17           | selecting media size 5-22         |                               |
| selecting two-sided printing 5-34 error log page 4-22 error messages 7-32, 7-35, 7-39 SIMM boards 7-20 troubleshooting 7-8 estitings problems 7-14 stopping current print job 5-35 Test Menu 4-10 Tray Menu 4-8 concentions, manual i-iii custom paper 5-31 customer support options Europe 7-48 United States 7-47 European customer support options Europe 7-48 United States 7-47 Earopean Customer support options Europe 7-48 United States 7-47 Earopean Customer support options Selecting B-3 election B-3 election B-3 election B-3 election B-3 example from Pott 4-12 example from Pott 4-12 example from Pott 4-12 example from Pott 4-16 example of a Menu Map 4-14 troubleshooting 7-9 conservation Page example of a Menu Map 4-14 troubleshooting 7-9 changing print resolution setting 6-2 display 4-2, 4-4 display language wrong 7-8 IO Menu 4-28 keys 4-3 layout 4-2 lights 4-2 location 1-11 media type, selecting 5-22 lights 4-2 location 1-11 media type, selecting 5-22 lights 4-2 location 1-11 media type, selecting 5-22 lights 4-2 location 1-11 media type, selecting 5-22 lights 4-2 location 1-11 media type, selecting 5-22 lights 4-2 location 1-11 media type, selecting 5-22 lights 4-2 location 1-11 media type, selecting 5-22 lights 4-2 location 1-11 media type, selecting 5-22 lights 4-2 location 1-11 media type, selecting 5-22 lights 4-2 location 1-11 media type, selecting 5-22 lights 4-2 location 1-11 media type, selecting 5-22 lights 4-2 location 1-11 limedia type, selecting 5-22 lights 4-2 location 1-12 for the first of the first of t |                                | selecting Multi-Bin Mailbox       | environmental specifications  |
| accessories part numbers 1-13 acoustic emissions A-2  B Bi-Tronics parallel port, location 1-12 bidirectional communication defined 3-2 binding options 5-34  C Cables part numbers 1-13 recommended 1-13 calling for help 7-47 Canadian DOC regulations A-3 canceling print jobs 5-35 character set printer commands B-3 selection B-3 cleaning generally 7-1 mopier 7-2 collation feature disabling in application 3-3 enabling in driver 3-3 computer font i-iii display messages, clearing 7-9 DOS symbols sets 3-10 draft mode 1-8 drivers 3-2 example from PCL 4-12 example of a Menu Map 4-14 troubleshooting 7-9 conservation, saving toner 7-3 control panel activating REt 6-4 adjusting print tensity 6-3 changing paper type 4-9 changing print resolution setting 6-2 lights 4-2 location 1-11 medial type, selecting 5-22 lights 4-2 location 1-11 medial type, selecting 5-22 location 1-12 medial type, selecting 5-22 location 1-12 settings problems 7-14 stopping current print job 5-35 Test Menu 4-10 Tray Menu 4-8 conventions, manual 1-iii customm paper type 4-9 changing print plos 5-35 character set United States 7-47  D  dBase B-2 defaults estrings 4-6 defaults testings 4-6 defaults from paper 4-2 display messages, clearing 7-9 DOS Editor B-2 wrong language displayed 7-8 disk directory page 4-21 display messages, clearing 7-9 DOS Symbol sets 3-10 draft mode 1-8 display messages, clearing 7-9 DOS Editor B-2 printer 1-7 duplex unit clearing jams 7-28 configuration 5-34 description 5-33 printing 5-34 duty cycle D-3 learning jams 7-28 configuration 5-34 description 5-33 printing described 6-9 toner cartridge life 7-3 electrical specifications A-2 envelope feeder 5-20 clearing jams 7-33 troubleshooting 7-17 envelopes                                                                                                    | Paper Specification Guide i-iv |                                   |                               |
| settings problems 7-14 stopping current print job 5-35 Test Menu 4-10 Tray Menu 4-8 Conventions, manual i-iii custom paper 5-31 customer support options Canada 7-47 customer support options Canada 7-47 customer support options Canada 7-48 United States 7-47 Descriptions A-3 selecting print job 5-35 defaults ettings 4-6 defaults Canada Pa-4  Configuration Page example from Pott 4-12 cample for Menu 4-24 Configuration Page example from Pottscription Pag | A                              | selecting two-sided printing 5-34 |                               |
| acoustic emissions A-2 B Bi-Tronics parallel port, location 1-12 bidirectional communication defined 3-2 binding options 5-34 C Cables part numbers 1-13 recommended 1-13 calling for help 7-47 Canadian DOC regulations A-3 canceling print jobs 5-35 character set printer commands B-3 selection B-3 cleaning generally 7-1 mopier 7-2 collation feature disabling in application 3-3 enabling in driver 3-3 computer font i-iii configuration Menu 4-24 Configuration Menu 4-24 Configuration Page example from POEL 4-12 example from POEL 4-12 example from PoEL 4-16 example of a Menu Map 4-14 troubleshooting 7-9 conservation, saving toner 7-3 control panel activating REt 6-4 adjusting print resolution setting 6-2 display 4-2, 4-4 display language wrong 7-8 IO Menu 4-28 keys 4-3 layout 4-2 lights 4-2 location 1-11 media type, selecting 5-22  stopping current print job 5-35 Test Menu 4-10 Tray Menu 4-8 conventions, manual i-iii customs paper 5-31 customer support options Canada 7-47 customer support options Europe 7-48 United States 7-47 D dBase B-2 default settings 4-6 defaults Tray Menu 4-8 deleting print jobs 5-35 defactory default settings 4-6 factory default settings 4-6 factory defaults factory defaults settings 4-6 factory defaults settings 4-6 factory defaults settings 4-6 factory defaults factory defaults ettings 4-6 factory defaults ettings 4-6 factory defaults ettings 4-6 factory defaults from Help 4-9 defaults from 6-3 disk directory page 4-21 display messages, clearing 7-9 DOS Symbol sets 3-10 draft mode 1-8 display messages, clearing 7-9 ponservation, saving toner 7-3 control panel display selection B-3 post for PCE Software selection B-2 Symphony B-2 WordPerfect for DOS B-2 WordPerfect for DOS B-2 WordPerfect for DOS B-2 Wis-DOS Edlin B-2 Software selection B-3 Finand laser statement A-6 formater board, location 1-12 fonts available 1-2, 1-9 HP FontSmart 3-4 rotubleshooting 7-9 ponservation, saving toner clearing jams 7-28 configuration 5-34 deleting print iohs 5-35 defaction B-3 for factory defaults feature defaul | accessories                    |                                   |                               |
| BBi-Tronics parallel port, location 1-12 bidirectional communication defined 3-2 binding options 5-34  Cables part numbers 1-13 recommended 1-13 calling for help 7-47 canadian DOC regulations A-3 canceling print jobs 5-35 character set printer commands B-3 selection B-3 cleaning generally 7-1 mopier 7-2 collation feature disabling in application 3-3 enabling in driver 3-3 computer font 1-iii configuration Menu 4-24 Configuration Menu 4-24 Configuration Menu 4-24 Configuration Page example from POstScript 4-16 example of a Menu Map 4-14 troubleshooting 7-9 conservation, saving toner 7-3 control panel activating REt 6-4 adjusting print tensity 6-3 changing paper type 4-9 changing print resolution setting 6-2 display 4-2, 4-4 display language wrong 7-8 IO Menu 4-28 keys 4-3 layout 4-2 lights 4-2 location 1-11 media type, selecting 5-22 rescape sequences B-2 MS-DOS Editor B-2 conventions, manual i-iii custom paper 5-31 customer support options Canada 7-47 customer support options Europe 7-48 United States 7-47 DB dBase B-2 MS-DOS Editor B-2 Symphony B-2 WordPerfect for DOS B-2 escape sequences B-1 B-6 Ethernet part numbers 1-13 European customer support options 7-48 feleting print jobs 5-35 default settings 4-6 defaults Tray Menu 4-8 deleting print jobs 5-35 density, print 6-3 disk directory page 4-21 display control panel 4-2 wrong language displayed 7-8 display font 1-iii display messages, clearing 7-9 pCOS Editor B-2 pOS symbol sets 3-10 draft mode 1-8 drivers 3-2 accessing 3-2 definition 3-2 printer 1-7 duplex unit clearing jams 7-28 configuration 5-34 description 5-33 printing 5-34 duty cycle D-3 leave 1-10 printer commands B-3 serice for 5-20 clearing jams 7-28 configuration 5-34 description 5-35 dees from 5-3 description 5-35 printer 2-1 printer 1-7 duplex unit clearing jams 7-28 configuration 5-34 description 5-34 description 5-33 printing 5-34 duty cycle D-3 leave 1-10 printer 2-10 printer 2-10 printer 2-10 printer 2-10 printer 2-10 printer 2-10 printer 2-10 printer 2-10 printer 2-10 printer 2-10 printer 2 | part numbers 1-13              |                                   |                               |
| Bi-Tronics parallel port, location 1-12 bidirectional communication defined 3-2 binding options 5-34  C cables     part numbers 1-13     recommended 1-13     calling for help 7-47     Canadian DOC regulations A-3     canceling print jobs 5-35     character set     printer commands B-3     selection B-3     cleaning     generally 7-1     mopier 7-2     collation feature     disabling in application abiling in application Page     example from PostScript 4-16     example from PostScript 4-16     example from PostScript 4-16     example from PostScript 4-16     example from PostScript 4-16     example from PostScript 4-16     example from PostScript 4-16     example from PostScript 4-16     example graper type 4-9     changing print tensity 6-3     changing print tensity 6-3     changing print resolution setting 6-2     display 4-2, 4-4     display language wrong 7-8     lO Menu 4-28     keys 4-3     layout 4-2     lights 4-2     location 1-11     media type, selecting 5-22     indid type, selecting 5-22     indid type, selecting 5-22     in | acoustic emissions A-2         |                                   |                               |
| Bi-Tronics parallel port, location 1-12 bidirectional communication defined 3-2 biding options 5-34 canceling print jobs 5-34 canceling print jobs 5-35 character set printer commands B-3 selection B-3 cleaning generally 7-1 mopier 7-2 collation feature disabling in application aenabling in driver 3-3 computer font 1-iii configuration Page example from PCL 4-12 example from PCL 4-12 example from PostScript 4-16 example for a Menu Map 4-14 troubleshooting 7-9 conservation, saving toner 7-3 control panel activating REt 6-4 adjusting print density 6-3 changing paper type 4-9 changing print resolution setting 6-2 display all adjust and adjusting print density 6-3 changing paper type 4-9 changing print resolution setting 6-2 lights 4-2 lights 4 | B                              |                                   | •                             |
| location 1-12 bidirectional communication defined 3-2 binding options 5-34 cables  part numbers 1-13 recommended 1-13 calling for help 7-47 Canadian DOC regulations A-3 canceling print jobs 5-35 character set printer commands B-3 selection B-3 cleaning generally 7-1 mopier 7-2 collation feature disabling in application assigned from PCL 4-12 example from PostScript 4-16 example from PostScript 4-16 example from PostScript 4-10 example from PostScript 4-10 example from PostScr | Bi-Tronics parallel port,      | *.                                |                               |
| bidirectional communication defined 3-2 binding options 5-34                                                                                                    | location 1-12                  |                                   |                               |
| defined 3-2 binding options 5-34                                                                                                    | bidirectional communication    |                                   |                               |
| Cables part numbers 1-13 recommended 1-13 calling for help 7-47 Canadian DOC regulations A-3 canceling print jobs 5-35 character set printer commands B-3 selection B-3 cleaning generally 7-1 mopier 7-2 collation feature disabling in application 3-3 enabling in driver 3-3 computer font i-iii Configuration Menu 4-24 Configuration Menu 4-24 Configuration Page example from PCL 4-12 example from PCL 4-12 example from POStScript 4-16 example from POStScript 4-16 example from POStScript 4-16 example from POStScript 4-16 example from POStScript 4-16 example from POStScript 4-16 example from POStScript 4-16 example from POStScript 4-16 example from POStScript 4-16 example from POSt 4-12 display 4-2, 4-4 display language wrong 7-8 IO Menu 4-28 keys 4-3 layout 4-2 lights 4-2 location 1-11 media type, selecting 5-22  EIGONOMOde 1-8 printing described 6-9 toner cartridge life 7-3 electrical specifications A-2 envelope feeder 5-20 clearing jams 7-33 troubleshooting 7-17 envelopes  Europe 7-48 WordPerfect for DOS B-2 escage sequences B-1 - B-6 Ethenet part numbers 1-13 European customer support options 7-48 factory defaults ettings 4-6 factory defaults ettings 4-6 factory defaults factory defaults Tray Menu 4-8 factory defaults factory defaults factory defaul |                                |                                   |                               |
| Cables Cables  Part numbers 1-13 Precommended 1-13 Calling for help 7-47 Canadian DOC regulations A-3 Canceling print jobs 5-35 Character set Printer commands B-3 Selection B-3 Celaning Generally 7-1 Mopier 7-2 Collation feature disabling in application 3-3 Computer fort i-iii Configuration Menu 4-24 Configuration Menu 4-24 Configuration Page example from PCL 4-12 example from POL 4-12 example from POSL Cript 4-16 example of a Menu Map 4-14 troubleshooting 7-9 conservation, saving toner 7-3 control panel activating REt 6-4 adjusting print density 6-3 Changing paper type 4-9 changing print resolution setting 6-2 display 4-2, 4-4 display language wrong 7-8 IO Menu 4-28 keys 4-3 layout 4-2 lights 4-2 location 1-11 media type, selecting 5-22  Europea 7-47  MordPerfect for DOS B-2 escape sequences B-1 -B-6 Ethernet part numbers 1-13 European customer support options 7-48 feactory defaults estings 4-6 defaults settings 4-6 defaults settings 4-6 defactory defaults settings 4-6 factory defaults settings 4-6 factory defaults settings 4-6 factory defaults settings 4-6 factory defaults settings 4-6 factory defaults settings 4-6 factory defaults settings 4-6 factory defaults settings 4-6 factory defaults settings 4-6 factory defaults settings 4-6 factory defaults settings 4-6 factory defaults settings 4-6 factory defaults settings 4 | binding options 5-34           | customer support options          | Symphony B-2                  |
| part numbers 1-13 recommended 1-13 calling for help 7-47 Canadian DOC regulations A-3 canceling print jobs 5-35 character set printer commands B-3 selection B-3 cleaning generally 7-1 mopier 7-2 collation feature disabling in application 3-3 enabling in driver 3-3 computer font i-iii Configuration Page example from PCL 4-12 example from PCL 4-12 example from PCL 4-12 example from POStScript 4-16 example of a Menu Map 4-14 troubleshooting 7-9 conservation, saving toner 7-3 control panel activating REt 6-4 adjusting print density 6-3 changing paper type 4-9 changing paper type 4-9 changing print resolution setting 6-2 display 4-2, 4-4 display language wrong 7-8 IO Menu 4-28 keys 4-3 layout 4-2 lights 4-2 location 1-11 media type, selecting 5-22  defaults settings 4-6 defaults Tray Menu 4-8 deleting print jobs 5-35 density, print 6-3 disk directory page 4-21 display delity, print 6-3 disk directory page 4-21 display delity, print 6-3 disk directory page 4-21 display wessages, clearing 7-9 DOS Editor B-2 DOS symbol sets 3-10 draft mode 1-8 draft mode 1-8 draf | C                              |                                   | WordPerfect for DOS B-2       |
| recommended 1-13 calling for help 7-47 Canadian DOC regulations A-3 canceling print jobs 5-35 character set     printer commands B-3     selection B-3 cleaning     generally 7-1     mopier 7-2 collation feature     disabling in application 3-3     enabling in driver 3-3 computer font i-iii     Configuration Menu 4-24 Configuration Page     example from PCL 4-12     example from PostScript 4-16     example from PostScript 4-16     example of a Menu Map 4-14     troubleshooting 7-9     conservation, saving toner 7-3     control panel     activating REt 6-4     adjusting print density 6-3     changing paper type 4-9     changing paper type 4-9     changing paper type 4-9     changing paper type 4-9     changing paper type 4-9     changing paper type 4-9     clearing jams 7-28     confologulation 3-3     enabling in driver 3-3     computer font i-iii     Configuration Page     example from PostScript 4-16     example of a Menu Map 4-14     troubleshooting 7-9     conservation, saving toner 7-3     control panel     activating REt 6-4     adjusting print density 6-3     changing paper type 4-9     changing paper type 4-9     changing paper type 4-9     changing paper type 4-9     changing paper type 4-9     clearing jams 7-28     confologulation 3-3     enabling in driver 3-3     computer font i-iii     configuration Page     example from PostScript 4-16     example from PostScript 4-16     example of a Menu Map 4-14     troubleshooting 7-9     control panel     activating REt 6-4     adjusting print density 6-3     changing paper type 4-9     changing paper type 4-9     changing paper type 4-9     changing paper type 4-9     changing paper type 4-9     changing paper type 4-9     changing paper type 4-9     clearing jams 7-28     confologulation 3-3     printing 5-34     duty cycle D-3      European customer support options 7-48     factory defaults ettings 4-6     factory defaults ettings 4-6     factory defaults ettings 4-6     factory defaults ettings 4-6     factory defaults ettings 4-6     factory defaults ett | cables                         | United States 7-47                | escape sequences B-1 - B-6    |
| calling for help 7-47 Canadian DOC regulations A-3 canceling print jobs 5-35 character set printer commands B-3 selection B-3 cleaning generally 7-1 mopier 7-2 collation feature disabling in application 3-3 enabling in driver 3-3 computer font i-iii Configuration Menu 4-24 Configuration Menu 4-24 Configuration Page example from PCL 4-12 example from PostScript 4-16 example of a Menu Map 4-14 troubleshooting 7-9 conservation, saving toner 7-3 control panel activating REt 6-4 adjusting print density 6-3 changing paper type 4-9 changing print resolution setting 6-2 display 4-2, 4-4 display language wrong 7-8 IO Menu 4-28 keys 4-3 layout 4-2 lights 4-2 location 1-11 media type, selecting 5-22  defaults Tray Menu 4-8 defaults Tray Menu 4-8 defaults Tray Menu 4-8 defaults Tray Menu 4-8 defaults Tray Menu 4-8 defaults Tray Menu 4-8 defaults Tray Menu 4-8 defaults Tray Menu 4-8 defaults Tray Menu 4-8 defaults Tray Menu 4-8 defaults Tray Menu 4-8 defaults Tray Menu 4-8 defaults Tray Menu 4-8 defaults Tray Menu 4-8 deleting print jobs 5-35 density, print 6-3 disk directory page 4-21 display control panel 4-2 wrong language displayed 7-8 display messages, clearing 7-9 DOS Editor B-2 DOS symbol sets 3-10 draft mode 1-8 drivers 3-2 accessing 3-2 defaults Tray Menu 4-8 deleting print jobs 5-35 density, print 6-3 disk directory page 4-21 display control panel 4-2 wrong language displayed 7-8 display messages, clearing 7-9 DOS Editor B-2 DOS symbol sets 3-10 draft mode 1-8 drivers 3-2 accessing 3-2 defaults Tray Menu 4-8 fan, mopier (internal) 7-8 FCC regulations 4-6 fomatter board, location 1-12 fonts available 1-2, 1-9 PCL selection B-3 PostScript 1-10, 4-20 printer commands B-3 screen fonts 3-4 troubleshooting 7-14 Form Feed, light 4-2 Graphics, print quality 6-4 Height of mopier A-2 help support calls 7-4 He customer services and sales E-1 - E-10 HP FIRST 7-47 European countries 7-48 United States 7-47 HP Service support D-1                                                                                                    |                                | D                                 |                               |
| Canadian DOC regulations A-3 canceling print jobs 5-35 character set printer commands B-3 selection B-3 cleaning generally 7-1 mopier 7-2 collation feature disabling in application anabling in driver 3-3 computer font i-iii Configuration Page example from PCL 4-12 example from PostScript 4-16 example of a Menu Map 4-14 troubleshooting 7-9 conservation, saving toner 7-3 control panel activating REt 6-4 adjusting print density 6-3 changing paper type 4-9 changing paper type 4-9 changing paper type 4-9 changing paper type 4-9 changing paper type 4-9 changing paper type 4-9 changing paper type 4-9 changing paper type 4-9 changing paper type 4-9 changing based 4-28 keys 4-3 layout 4-2 lights 4-2 location 1-11 media type, selecting 5-22 model at the factory defaults and elefaults  Tray Menu 4-8 deleting print jobs 5-35 delestity, print 6-3 disk directory page 4-21 display for time 6-3 disk directory page 4-21 display messages, clearing 7-9 book Sighbay on time display messages, clearing 7-9 book Symbol sets 3-10 draft mode 1-8 drivers 3-2 accessing 3-2 definition 3-2 printer 1-7 duplex unit clearing jams 7-28 configuration 5-34 description 5-33 printing 5-34 duty cycle D-3 described 6-9 toner cartridge life 7-3 electrical specifications A-2 envelope feeder 5-20 clearing jams 7-38 troubleshooting 7-17 envelopes must be factory defaults entings 4-6 factory defaults Test Menu 4-10 Tray Menu 4-8 fan, mopier (internal) 7-8 FCC regulations A-3 Finland laser statement A-6 fomatter board, location 1-12 fonts available 1-2, 1-9 HP FontSmart 3-4 PCL 1-9 PCL selection B-3 PostScript 1-10, 4-20 printer commands B-3 screen fonts 3-4 troubleshooting 7-14 Form Feed, light 4-2 configuration 5-34 duty cycle D-3 brinting 5-34 duty cycle D-3 brinting 5-34 duty cycle D-3 lectrical specifications A-2 electrical specifications A-2 electrical specifications A-2 electrical specifications a-10 PCL 4-12 envelope feeder 5-20 clearing jams 7-38 troubleshooting 7-17 envelopes are factory defaults and proper factory defaults and proper factory de |                                | dBase B-2                         |                               |
| canceling print jobs 5-35 character set printer commands B-3 selection B-3 cleaning generally 7-1 mopier 7-2 collation feature disabling in application 3-3 enabling in driver 3-3 computer font i-iii Configuration Menu 4-24 Configuration Page example from PCL 4-12 example from PostScript 4-16 example from PostScript 4-16 example from PostScript 4-16 example from PostScript 4-16 example from PostScript 4-16 example from PostScript 4-16 example from PostScript 4-16 example grint jobs 5-35 density, print 6-3 disk directory page 4-21 display control panel 4-2 wrong language displayed 7-8 display font i-iii display messages, clearing 7-9 DOS Editor B-2 DOS symbol sets 3-10 draft mode 1-8 drivers 3-2 accessing 3-2 definition 3-2 printer 1-7 duplex unit clearing jams 7-28 configuration 5-34 description 5-33 printing 5-34 description 5-33 printing 5-34 description 5-33 printing 5-34 description 5-33 printing 6-2 display 4-2, 4-4 display language wrong 7-8 IO Menu 4-28 keys 4-3 layout 4-2 lights 4-2 location 1-11 media type, selecting 5-22  Tray Menu 4-8 deleting print jobs 5-35 density, print 6-3 density, print 6-3 density, print 6-3 density, print 6-3 density, print 6-3 density, print 6-3 density, print 6-3 density, print 6-3 density, print 6-3 density, print 6-3 disk directory page 4-21 display control panel 4-2 wrong language displayed 7-8 display font i-iii display messages, clearing 7-9 DOS Editor B-2 DOS symbol sets 3-10 draft mode 1-8 drivers 3-2 accessing 3-2 definition 3-2 printer 1-7 duplex unit clearing jams 7-28 configuration 5-34 description 5-33 printing described 6-9 toner cartridge life 7-3 electrical specifications A-2 envelope feeder 5-20 clearing jams 7-33 troubleshooting 7-17 envelopes support calls 7-47 HP customer services and sales E-1 - E-10 HP FIRST 7-47 Canada 7-47 European countries 7-48 United States 7-47 HP service support D-1                                                                                                    |                                | default settings 4-6              | options 7-48                  |
| character set printer commands B-3 selection B-3 cleaning generally 7-1 mopier 7-2 collation feature disabling in application 3-3 enabling in driver 3-3 computer font i-iii Configuration Page example from Pott 4-12 example from Pott 4-16 example from Pott 4-16 example from PostScript 4-16 example from PostScript 4-16 example of a Menu Map 4-14 troubleshooting 7-9 conservation, saving toner 7-3 control panel activating REt 6-4 adjusting print density 6-3 changing paper type 4-9 changing print resolution setting 6-2 display 4-2, 4-4 display language wrong 7-8 IO Menu 4-28 keys 4-3 layout 4-2 lights 4-2 location 1-11 media type, selecting 5-22  definition 3-2 printing described 6-9 toner cartridge life 7-3 electrical specifications A-2 envelopes entable from post Script 4-16 description 5-35 density, print 6-3 disk directory page 4-21 display control panel 4-2 wrong language displayed 7-8 display font i-iii display font i-iii display |                                | defaults                          | •                             |
| printer commands B-3 selection B-3 cleaning generally 7-1 mopier 7-2 collation feature disabling in application 3-3 enabling in driver 3-3 computer font i-iii Configuration Menu 4-24 Configuration Page example from PCL 4-12 example from PostScript 4-16 example of a Menu Map 4-14 troubleshooting 7-9 conservation, saving toner 7-3 control panel activating REt 6-4 adjusting print density 6-3 changing paper type 4-9 changing paper type 4-9 changing paper type 4-9 display language wrong 7-8 IO Menu 4-28 keys 4-3 layout 4-2 lights 4-2 location 1-11 media type, selecting 5-22 response or relation in the control page of the selection B-3 disk directory page 4-21 display singular disk directory page 4-21 display singular disk directory page 4-21 display singular display messages, clearing 7-9 constraing from PCL 4-12 accessing 3-2 definition 3-2 printer 1-7 duplex unit clearing jams 7-28 configuration 5-34 description 5-33 printing 5-34 duty cycle D-3  E EconoMode 1-8 printing described 6-9 toner cartridge life 7-3 electrical specifications A-2 envelope feeder 5-20 clearing jams 7-3 troubleshooting 7-17 envelopes are sittle accessing 3-10 draft mode 1-8 printing described 6-9 toner cartridge life 7-3 electrical specifications A-2 envelope feeder 5-20 clearing jams 7-3 troubleshooting 7-17 envelopes                                                                                                    |                                | •                                 |                               |
| cleaning generally 7-1 mopier 7-2 collation feature disabling in application 3-3 enabling in driver 3-3 computer font i-iii Configuration Page example from PCL 4-12 example from PCL 4-12 example from PostScript 4-16 example of a Menu Map 4-14 troubleshooting 7-9 conservation, saving toner 7-3 control panel activating REt 6-4 adjusting print density 6-3 changing paper type 4-9 changing print resolution setting 6-2  display 4-2, 4-4 display language wrong 7-8 IO Menu 4-28 keys 4-3 layout 4-2 lights 4-2 llocation 1-11 media type, selecting 5-22  disk directory page 4-21 display control panel 4-2 display control panel 4-2 wrong language displayed 7-8 display messages, clearing 7-9 DOS Editor B-2 DOS symbol sets 3-10 draft mode 1-8 drivers 3-2 accessing 3-2 definition 3-2 printer 1-7 duplex unit clearing jams 7-28 configuration 5-34 description 5-34 duty cycle D-3  E EconoMode 1-8 printing described 6-9 toner cartridge life 7-3 electrical specifications A-2 envelope feeder 5-20 clearing jams 7-33 troubleshooting 7-17 envelopes  display  control panel 4-2  Tray Menu 4-8 fan, mopier (internal) 7-8 FCC regulations A-3 Finland laser statement A-6 fomatter board, location 1-12 fonts available 1-2, 1-9 PCL selection B-3 PostScript 1-10, 4-20 printer commands B-3 screen fonts 3-4 troubleshooting 7-14 Form Feed, light 4-2  Garaphics, print quality 6-4 H height of mopier A-2 help support calls 7-47 HP customer services and sales E-1 - E-10 HP FIRST 7-47 Canada 7-47 United States 7-47 HP service support D-1                                                                                                    |                                |                                   |                               |
| cleaning generally 7-1 mopier 7-2 collation feature disabling in application 3-3 enabling in driver 3-3 computer font i-iii Configuration Menu 4-24 Configuration Page example from PCL 4-12 example from PostScript 4-16 example of a Menu Map 4-14 troubleshooting 7-9 conservation, saving toner 7-3 control panel activating REt 6-4 adjusting print density 6-3 changing paper type 4-9 changing print resolution setting 6-2 display 4-2, 4-4 display language wrong 7-8 IO Menu 4-28 keys 4-3 layout 4-2 lights 4-2 location 1-11 media type, selecting 5-22  display 7-1 display and sunguage displayed 7-8 display font i-iii display messages, clearing 7-9 DOS Editor B-2 DOS symbol sets 3-10 draft mode 1-8 drivers 3-2 accessing 3-2 definition 3-2 printer 1-7 duplex unit clearing jams 7-28 configuration 5-34 description 5-33 printing 5-34 duty cycle D-3  E EconoMode 1-8 printing described 6-9 toner cartridge life 7-3 electrical specifications A-2 envelope feeder 5-20 clearing jams 7-23 troubleshooting 7-17 envelopes  display font i-iii display messages, clearing 7-9 DOS gymbol sets 3-10 draft mode 1-8 drivers 3-2 DOS symbol sets 3-10 draft mode 1-8 drivers 3-2 DOS symbol sets 3-10 draft mode 1-8 drivers 3-2 DOS symbol sets 3-10 draft mode 1-8 drivers 3-2 DOS symbol sets 3-10 draft mode 1-8 drivers 3-2 DOS symbol sets 3-10 draft mode 1-8 PCL 1-9 PCL selection B-3 PostScript 1-10, 4-20 printer commands B-3 screen fonts 3-4 troubleshooting 7-14 Form Feed, light 4-2 G graphics, print quality 6-4 H height of mopier A-2 help Support calls 7-47 HP customer services and sales E-1 - E-10 HP FIRST 7-47 Canada 7-47 European countries 7-48 United States 7-47 HP service support D-1                                                                                                    | *                              |                                   |                               |
| generally 7-1 mopier 7-2 collation feature disabling in application 3-3 enabling in driver 3-3 computer font i-iii Configuration Menu 4-24 Configuration Page example from PCL 4-12 example from PostScript 4-16 example of a Menu Map 4-14 troubleshooting 7-9 conservation, saving toner 7-3 control panel activating REt 6-4 adjusting print density 6-3 changing paper type 4-9 changing paper type 4-9 changing paper type 4-9 changing print resolution setting 6-2 display 4-2, 4-4 display language wrong 7-8 IO Menu 4-28 keys 4-3 layout 4-2 lights 4-2 location 1-11 media type, selecting 5-22  control panel 4-2 wrong language displayed 7-8 display font i-iii display messages, clearing 7-9 DOS Editor B-2 DOS symbol sets 3-10 draft mode 1-8 drivers 3-2 DOS symbol sets 3-10 draft mode 1-8 drivers 3-2 definition 3-2 printer 1-7 duplex unit clearing jams 7-28 configuration 5-34 description 5-33 printing 5-34 duty cycle D-3  E EconoMode 1-8 printing described 6-9 toner cartridge life 7-3 electrical specifications A-2 envelopes envelope feeder 5-20 clearing jams 7-33 troubleshooting 7-17 envelopes eximple from PCL 4-12 example from PCL 4-12 example from PostScript 1-10, 4-20 printer commands B-3 screen fonts 3-4 troubleshooting 7-14 Form Feed, light 4-2  G graphics, print quality 6-4 H height of mopier A-2 help support calls 7-47 HP customer services and sales E-1 - E-10 HP FIRST 7-47 Canada 7-47 Canada 7-47 European countries 7-48 United States 7-47 HP service support D-1                                                                                                    |                                |                                   |                               |
| mopier 7-2 collation feature disabling in application 3-3 enabling in driver 3-3 computer font i-iii Configuration Menu 4-24 Configuration Page example from Pott 4-12 example from PostScript 4-16 example of a Menu Map 4-14 troubleshooting 7-9 conservation, saving toner 7-3 control panel activating REt 6-4 adjusting print density 6-3 changing paper type 4-9 changing print resolution setting 6-2 display 4-2, 4-4 display language wrong 7-8 IO Menu 4-28 keys 4-3 layout 4-2 lights 4-2 location 1-11 media type, selecting 5-22  wrong language displayed 7-8 display font i-iii displayed clearing 7-9 DOS Editor B-2 DOS symbol sets 3-10 draft mode 1-8 drivers 3-2 accessing 3-2 definition 3-2 printer 1-7 duplex unit clearing jams 7-28 configuration 5-34 description 5-34 duty cycle D-3  E EconoMode 1-8 printing described 6-9 toner cartridge life 7-3 electrical specifications A-2 envelopes example from Post A-2 location 1-11 media type, selecting 5-22  wrong language displayed 7-8 finland laser statement A-6 fomatter board, location 1-12 fonts available 1-2, 1-9 PCL selection B-3 PostScript 1-10, 4-20 printer commands B-3 screen fonts 3-4 troubleshooting 7-14 Form Feed, light 4-2 Gromater board, location 1-12 fonts available 1-2, 1-9 PCL selection B-3 PostScript 1-10, 4-20 graphics, print quality 6-4 H height of mopier A-2 help support calls 7-47 HP customer services and sales E-1 - E-10 HP FIRST 7-47 Canada 7-47 European countries 7-48 United States 7-47 HP service support D-1                                                                                                    | generally 7-1                  |                                   |                               |
| display font i-iii display messages, clearing 7-9 computer font i-iii Configuration Menu 4-24 Configuration Page example from PCL 4-12 example from PostScript 4-16 example for Menu Map 4-14 troubleshooting 7-9 conservation, saving toner 7-3 control panel activating REt 6-4 adjusting print density 6-3 changing paper type 4-9 changing print resolution setting 6-2 display 4-2, 4-4 display language wrong 7-8 IO Menu 4-28 keys 4-3 layout 4-2 lights 4-2 location 1-11 media type, selecting 5-22 display font i-iii display font i-iii display messages, clearing 7-9 DOS Editor B-2 DOS symbol sets 3-10 draft mode 1-8 drivers 3-2 accessing 3-2 definition 3-2 printer 1-7 duplex unit clearing jams 7-28 configuration 5-34 description 5-33 printing 5-34 duty cycle D-3 E EconoMode 1-8 printing described 6-9 toner cartridge life 7-3 electrical specifications A-2 envelopes envel display font i-iii display messages, clearing 7-9 HP FontSmart 3-4 PCL 1-9 PCL selection B-3 PostScript 1-10, 4-20 printer commands B-3 screen fonts 3-4 troubleshooting 7-14 Form Feed, light 4-2 G graphics, print quality 6-4 H height of mopier A-2 help support calls 7-47 HP customer services and sales E-1 - E-10 HP FIRST 7-47 Canada 7-47 European countries 7-48 United States 7-47 HP service support D-1                                                                                                    |                                |                                   |                               |
| enabling in driver 3-3 computer font i-iii Configuration Menu 4-24 Configuration Page example from PCL 4-12 example from PostScript 4-16 example of a Menu Map 4-14 troubleshooting 7-9 conservation, saving toner 7-3 control panel activating REt 6-4 adjusting print density 6-3 changing paper type 4-9 changing print resolution setting 6-2 display 4-2, 4-4 display language wrong 7-8 IO Menu 4-28 keys 4-3 layout 4-2 lights 4-2 location 1-11 media type, selecting 5-22  enable from PCL 4-12 example from POstScript 4-16 example of a Menu Map 4-14 troubleshooting 7-9 cdefinition 3-2 printer 1-7 duplex unit clearing jams 7-28 configuration 5-34 description 5-33 printing 5-34 duty cycle D-3  E EconoMode 1-8 printing described 6-9 toner cartridge life 7-3 electrical specifications A-2 envelope feeder 5-20 clearing jams 7-33 troubleshooting 7-17 envelopes  available 1-2, 1-9 HP FontSmart 3-4 PCL 1-9 Pot selection B-3 PostScript 1-10, 4-20 printer commands B-3 screen fonts 3-4 troubleshooting 7-14 Form Feed, light 4-2  G graphics, print quality 6-4 H height of mopier A-2 help support calls 7-47 HP customer services and sales E-1 - E-10 HP FIRST 7-47 Canada 7-47 European countries 7-48 United States 7-47 HP service support D-1                                                                                                    |                                |                                   | fomatter board, location 1-12 |
| computer font i-iii Configuration Menu 4-24 Configuration Page     example from PCL 4-12     example from PostScript 4-16     example of a Menu Map 4-14     troubleshooting 7-9 conservation, saving toner 7-3 control panel     activating REt 6-4     adjusting print density 6-3     changing paper type 4-9     changing paper type 4-9     changing print resolution setting 6-2     display 4-2, 4-4     display language wrong 7-8     IO Menu 4-28     keys 4-3     layout 4-2     lights 4-2     location 1-11     media type, selecting 5-22      more familiar Best 3-10     draft mode 1-8     drivers 3-2     accessing 3-2     definition 3-2     printer 1-7     duplex unit     clearing jams 7-28     configuration 5-34     description 5-33     printing 5-34     duty cycle D-3      E     EconoMode 1-8     printing described 6-9     toner cartridge life 7-3     electrical specifications A-2     envelope feeder 5-20     clearing jams 7-33     troubleshooting 7-17     envelopes     widing nearer ince 5-10  HP FontSmart 3-4     PCL 1-9     PCL selection B-3     PostScript 1-10, 4-20     printer commands B-3     screen fonts 3-4     troubleshooting 7-14     Form Feed, light 4-2     G     graphics, print quality 6-4     H     height of mopier A-2     help     support calls 7-47     HP contSmart 3-4     PCL 1-9     PCL selection B-3     PostScript 1-10, 4-20     printer commands B-3     screen fonts 3-4     troubleshooting 7-14     Form Feed, light 4-2     G     G     graphics, print quality 6-4     H     Height of mopier A-2     help     Support calls 7-47     HP contSmart 3-4     PCL 1-9     PCL selection B-3     PostScript 1-10, 4-20     printer commands B-3     screen fonts 3-4     troubleshooting 7-14     Form Feed, light 4-2     G     G     Graphics, print quality 6-4     H     Height of mopier A-2     help     Support calls 7-47     HP customer services and sales     E-1 - E-10     HP FontSmart 3-4     HO PCL 1-9     PCL selection B-3     PostScript 1-10, 4-20     printer commands     Screen fonts 3-4     troubleshooting 7-14 |                                | display messages, clearing 7-9    | fonts                         |
| Configuration Menu 4-24 Configuration Page example from PCL 4-12 example from PostScript 4-16 example of a Menu Map 4-14 troubleshooting 7-9 conservation, saving toner 7-3 control panel activating REt 6-4 adjusting print density 6-3 changing paper type 4-9 changing print resolution setting 6-2 display 4-2, 4-4 display language wrong 7-8 IO Menu 4-28 keys 4-3 layout 4-2 lights 4-2 location 1-11 media type, selecting 5-22  draft mode 1-8 drivers 3-2 definition 3-2 printer 1-7 duplex unit clearing jams 7-28 configuration 5-34 description 5-34 description 5-33 printing 5-34 duty cycle D-3  EconoMode 1-8 printing described 6-9 toner cartridge life 7-3 electrical specifications A-2 envelopes example from PCL 4-12 accessing 3-2 definition 3-2 printer 1-7 duplex unit clearing jams 7-28 configuration 5-34 description 5-34 duty cycle D-3  EconoMode 1-8 printing described 6-9 toner cartridge life 7-3 electrical specifications A-2 envelope feeder 5-20 clearing jams 7-33 troubleshooting 7-17 European countries 7-48 United States 7-47 HP service support D-1                                                                                                    |                                | DOS Editor B-2                    |                               |
| Configuration Page example from PCL 4-12 example from PostScript 4-16 example of a Menu Map 4-14 troubleshooting 7-9 conservation, saving toner 7-3 control panel activating REt 6-4 adjusting print density 6-3 changing paper type 4-9 changing print resolution setting 6-2 display 4-2, 4-4 display language wrong 7-8 IO Menu 4-28 keys 4-3 layout 4-2 lights 4-2 location 1-11 media type, selecting 5-22  definition 3-2 printer 1-7 duplex unit clearing jams 7-28 configuration 5-34 description 5-33 printing 5-34 duty cycle D-3  E EconoMode 1-8 printing described 6-9 toner cartridge life 7-3 electrical specifications A-2 envelope feeder 5-20 clearing jams 7-33 troubleshooting 7-17 envelopes  drivers 3-2 Activation 3-2 printer 1-7 duplex unit clearing jams 7-28 configuration 3-2 printer 1-7 duplex unit clearing jams 7-28 configuration 5-34 description 5-33 printing 5-34 duty cycle D-3  E EconoMode 1-8 printing described 6-9 toner cartridge life 7-3 electrical specifications A-2 envelope feeder 5-20 clearing jams 7-33 troubleshooting 7-17 European countries 7-48 United States 7-47 HP service support D-1                                                                                                    |                                |                                   |                               |
| example from PCL 4-12 example from PostScript 4-16 example of a Menu Map 4-14 troubleshooting 7-9 conservation, saving toner 7-3 control panel activating REt 6-4 adjusting print density 6-3 changing paper type 4-9 changing print resolution setting 6-2 display 4-2, 4-4 display language wrong 7-8 IO Menu 4-28 keys 4-3 layout 4-2 lights 4-2 location 1-11 media type, selecting 5-22 example from PCL 4-12 accessing 3-2 definition 3-2 printer 1-7 duplex unit clearing jams 7-28 configuration 5-34 description 5-34 description 5-33 printing 5-34 duty cycle D-3  E EconoMode 1-8 printing described 6-9 toner cartridge life 7-3 electrical specifications A-2 envelope feeder 5-20 clearing jams 7-33 troubleshooting 7-17 envelopes  Hheight of mopier A-2 help support calls 7-47 HP customer services and sales E-1 - E-10 HP FIRST 7-47 Canada 7-47 European countries 7-48 United States 7-47 HP service support D-1                                                                                                    |                                |                                   |                               |
| example from PostScript 4-16 example of a Menu Map 4-14 troubleshooting 7-9 conservation, saving toner 7-3 control panel activating REt 6-4 adjusting print density 6-3 changing paper type 4-9 changing print resolution setting 6-2 display 4-2, 4-4 display language wrong 7-8 IO Menu 4-28 keys 4-3 layout 4-2 lights 4-2 location 1-11 media type, selecting 5-22  definition 3-2 printer 1-7 definition 3-2 printer 1-7 duplex unit clearing jams 7-28 configuration 5-34 description 5-33 printing 5-34 duty cycle D-3 E EconoMode 1-8 printing described 6-9 toner cartridge life 7-3 electrical specifications A-2 envelope feeder 5-20 clearing jams 7-33 troubleshooting 7-17 envelopes  Height of mopier A-2 help support calls 7-47 HP customer services and sales E-1 - E-10 HP FIRST 7-47 Canada 7-47 European countries 7-48 United States 7-47 HP service support D-1                                                                                                    |                                |                                   |                               |
| example of a Menu Map 4-14 troubleshooting 7-9 conservation, saving toner 7-3 control panel activating REt 6-4 adjusting print density 6-3 changing paper type 4-9 changing paper type 4-9 display 4-2, 4-4 display language wrong 7-8 IO Menu 4-28 keys 4-3 layout 4-2 lights 4-2 location 1-11 media type, selecting 5-22  duplex unit clearing jams 7-28 configuration 5-34 description 5-33 printing 5-34 duty cycle D-3 E EconoMode 1-8 printer 1-7 screen fonts 3-4 troubleshooting 7-14 Form Feed, light 4-2 G graphics, print quality 6-4 H height of mopier A-2 help support calls 7-47 HP customer services and sales E-1 - E-10 HP FIRST 7-47 Canada 7-47 European countries 7-48 United States 7-47 HP service support D-1                                                                                                    | *                              |                                   | -                             |
| troubleshooting 7-9 conservation, saving toner 7-3 control panel activating REt 6-4 adjusting print density 6-3 changing paper type 4-9 changing print resolution setting 6-2 display 4-2, 4-4 display language wrong 7-8 IO Menu 4-28 keys 4-3 layout 4-2 lights 4-2 location 1-11 media type, selecting 5-22  duplex unit clearing jams 7-28 configuration 5-34 description 5-33 printing 5-34 duty cycle D-3 E EconoMode 1-8 printing described 6-9 toner cartridge life 7-3 electrical specifications A-2 envelope feeder 5-20 clearing jams 7-33 troubleshooting 7-14 Form Feed, light 4-2 G graphics, print quality 6-4 H height of mopier A-2 help support calls 7-47 HP customer services and sales E-1 - E-10 HP FIRST 7-47 Canada 7-47 European countries 7-48 United States 7-47 HP service support D-1                                                                                                    |                                |                                   | ·                             |
| conservation, saving toner 7-3 control panel activating REt 6-4 adjusting print density 6-3 changing paper type 4-9 changing print resolution setting 6-2 display 4-2, 4-4 display language wrong 7-8 IO Menu 4-28 keys 4-3 layout 4-2 lights 4-2 location 1-11 media type, selecting 5-22  clearing jams 7-28 configuration 5-34 description 5-33 printing 5-34 duty cycle D-3  E EconoMode 1-8 printing described 6-9 toner cartridge life 7-3 electrical specifications A-2 envelope feeder 5-20 clearing jams 7-28 configuration 5-34 description 5-33 printing 5-34 Hh height of mopier A-2 help support calls 7-47 HP customer services and sales E-1 - E-10 HP FIRST 7-47 Canada 7-47 European countries 7-48 United States 7-47 HP service support D-1                                                                                                    |                                |                                   |                               |
| control panel activating REt 6-4 adjusting print density 6-3 changing paper type 4-9 changing print resolution setting 6-2 display 4-2, 4-4 display language wrong 7-8 IO Menu 4-28 keys 4-3 layout 4-2 lights 4-2 location 1-11 media type, selecting 5-22  configuration 5-34 description 5-33 printing 5-34 duty cycle D-3 E EconoMode 1-8 printing described 6-9 toner cartridge life 7-3 electrical specifications A-2 envelope feeder 5-20 clearing jams 7-33 troubleshooting 7-17 envelopes  Configuration 5-34 description 5-34 duty cycle D-3 HH height of mopier A-2 help support calls 7-47 HP customer services and sales E-1 - E-10 HP FIRST 7-47 Canada 7-47 European countries 7-48 United States 7-47 HP service support D-1                                                                                                    | conservation, saving toner 7-3 |                                   |                               |
| activating REf 6-4 adjusting print density 6-3 changing paper type 4-9 changing print resolution setting 6-2 display 4-2, 4-4 display language wrong 7-8 IO Menu 4-28 keys 4-3 layout 4-2 lights 4-2 location 1-11 media type, selecting 5-22 description 5-33 printing 5-34 duty cycle D-3 E EconoMode 1-8 printing described 6-9 toner cartridge life 7-3 electrical specifications A-2 envelope feeder 5-20 clearing jams 7-33 troubleshooting 7-17 envelopes graphics, print quality 6-4 H height of mopier A-2 help support calls 7-47 HP customer services and sales E-1 - E-10 HP FIRST 7-47 Canada 7-47 European countries 7-48 United States 7-47 HP service support D-1                                                                                                    | control panel                  |                                   |                               |
| adjusting print density 6-3 changing paper type 4-9 changing print resolution setting 6-2 display 4-2, 4-4 display language wrong 7-8 IO Menu 4-28 keys 4-3 layout 4-2 lights 4-2 location 1-11 media type, selecting 5-22 printing 5-34 duty cycle D-3  E EconoMode 1-8 printing described 6-9 toner cartridge life 7-3 electrical specifications A-2 envelope feeder 5-20 clearing jams 7-33 troubleshooting 7-17 envelopes envelopes available paper ione 5-10 electrical specifications 5-10 electrical specifications 7-17 envelopes envelopes available paper ione 5-10 electrical specifications 7-17 envelopes envelopes envelop | Č .                            |                                   |                               |
| changing print resolution setting 6-2 display 4-2, 4-4 display language wrong 7-8 IO Menu 4-28 keys 4-3 layout 4-2 lights 4-2 location 1-11 media type, selecting 5-22 display 4-2, 4-4 display language wrong 7-8 IO Menu 4-28 lectrical specifications A-2 envelope feeder 5-20 clearing jams 7-33 troubleshooting 7-17 envelopes duty cycle D-3 height of mopier A-2 help support calls 7-47 HP customer services and sales E-1 - E-10 HP FIRST 7-47 Canada 7-47 European countries 7-48 United States 7-47 HP service support D-1                                                                                                    |                                |                                   |                               |
| display 4-2, 4-4 display language wrong 7-8 IO Menu 4-28 keys 4-3 layout 4-2 lights 4-2 location 1-11 media type, selecting 5-22  display 4-2, 4-4 display language wrong 7-8 printing described 6-9 toner cartridge life 7-3 electrical specifications A-2 envelope feeder 5-20 clearing jams 7-33 troubleshooting 7-17 envelopes  help support calls 7-47 HP customer services and sales E-1 - E-10 HP FIRST 7-47 Canada 7-47 European countries 7-48 United States 7-47 HP service support D-1                                                                                                    |                                | duty cycle D-3                    | <del></del>                   |
| display 4-2, 4-4 display language wrong 7-8 IO Menu 4-28 keys 4-3 layout 4-2 lights 4-2 location 1-11 media type, selecting 5-22  EconoMode 1-8 printing described 6-9 toner cartridge life 7-3 electrical specifications A-2 envelope feeder 5-20 clearing jams 7-33 troubleshooting 7-17 envelopes envelopes envelopes  EconoMode 1-8 printing described 6-9 toner cartridge life 7-3 EL-1 - E-10 HP FIRST 7-47 Canada 7-47 European countries 7-48 United States 7-47 HP service support D-1                                                                                                    |                                | E                                 |                               |
| display language wrong 7-8 IO Menu 4-28 keys 4-3 layout 4-2 lights 4-2 location 1-11 media type, selecting 5-22  printing described 6-9 toner cartridge life 7-3 electrical specifications A-2 envelope feeder 5-20 clearing jams 7-33 troubleshooting 7-17 envelopes envelopes  printing described 6-9 toner cartridge life 7-3 EL1 - E-10 HP FIRST 7-47 Canada 7-47 European countries 7-48 United States 7-47 HP service support D-1                                                                                                    |                                | EconoMode 1-8                     |                               |
| toner cartridge life 7-3 keys 4-3 layout 4-2 lights 4-2 location 1-11 media type, selecting 5-22 location 4-28 toner cartridge life 7-3 electrical specifications A-2 envelope feeder 5-20 clearing jams 7-33 troubleshooting 7-17 envelopes envelopes envelopes avaiding paper ions 5-10  Le-1 - E-10 HP FIRST 7-47 Canada 7-47 European countries 7-48 United States 7-47 HP service support D-1                                                                                                    |                                | printing described 6-9            |                               |
| keys 4-3 electrical specifications A-2 envelope feeder 5-20 Canada 7-47 European countries 7-48 location 1-11 enedia type, selecting 5-22 envelopes electrical specifications A-2 envelope feeder 5-20 Canada 7-47 European countries 7-48 United States 7-47 HP service support D-1                                                                                                    |                                |                                   |                               |
| layout 4-2 envelope feeder 5-20 Canada 7-47 lights 4-2 clearing jams 7-33 European countries 7-48 location 1-11 troubleshooting 7-17 United States 7-47 media type, selecting 5-22 envelopes envelopes envelopes troubleshooting 7-10 United States 7-47 HP service support D-1                                                                                                    |                                |                                   |                               |
| lights 4-2 clearing Jams 7-33 European countries 7-48 location 1-11 troubleshooting 7-17 United States 7-47 media type, selecting 5-22 envelopes envelopes 4-2 troubleshooting 7-17 HP service support D-1                                                                                                    | layout 4-2                     |                                   |                               |
| location 1-11 troubleshooting /-1/ United States 7-47 media type, selecting 5-22 envelopes envelopes HP service support D-1                                                                                                    | lights 4-2                     |                                   |                               |
| media type, selecting 5-22 Thi service support D-1                                                                                                    | location 1-11                  |                                   |                               |
| menus 4-/                                                                                                    |                                |                                   | HP service support D-1        |
|                                                                                                    | menus 4-7                      | avoiding paper jams 5-17          |                               |

Index-1

| HP-UX 1-7<br>humidity A-2                            | custom-sized paper 5-31 loading into Tray 1 5-8 | service D-1, D-3<br>specifications A-2 |
|------------------------------------------------------|-------------------------------------------------|----------------------------------------|
| I                                                    | sizes 5-3                                       | speed problems 7-12                    |
| I/O buffering, improving                             | smallest size paper 5-31                        | troubleshooting 7-8, 7-10              |
| performance 2-4                                      | specifications 5-3                              | use limitations D-3                    |
| IBM                                                  | memory                                          | weight A-2                             |
| AIX 1-7                                              | expansion 2-1                                   | mopier commands, font                  |
| LAN Server 1-7                                       | requirements 2-3                                | selection B-3                          |
| paper stop, adjusting 5-26                           | Memory Enhancement                              | mopier control panel,                  |
| input/output 1-7                                     | technology (MEt) 1-6                            | introduction 4-1                       |
| Input/Output (IO Menu 4-28                           | memory management 1-6                           | mopier disk drive                      |
| interfaces                                           | Menu Map example 4-14                           | troubleshooting 7-19                   |
| location 1-12                                        | menus                                           | mopier drivers                         |
| italics i-iii                                        | Configuration 4-24                              | available, but not included on         |
|                                                      | control panel 4-7                               | CD 3-5                                 |
| J                                                    | Job Control 4-9                                 | overview 3-3                           |
| jam recovery, PostScript 4-27                        | PCL 4-23                                        | PCL drivers 3-4                        |
| jams, paper 7-23                                     | PostScript 4-27                                 | PostScript drivers 3-4                 |
| Japan VCCI statement A-4                             | Print Quality 4-26                              | Mopier Hard Disk                       |
| JetDirect interfaces                                 | selecting 4-7                                   | troubleshooting 7-19                   |
| part numbers 1-13                                    | Test 4-10                                       | mopier MIO cards 7-9                   |
| JetPrint network utility 3-7                         | Tray 4-8                                        | mopier parts                           |
| Job Cancel 5-35                                      | message types 4-4                               | Aux I/O slot 1-12                      |
| Job Control menu 4-9                                 | messages                                        | Bi-Tronics parallel port 1-12          |
| K                                                    | control panel 7-35                              | control panel 1-11                     |
| key face i-iii                                       | error 7-35                                      | duplexing unit 1-11                    |
| keys, control panel 4-3                              | mopier 7-35                                     | envelope feeder 1-11                   |
| L                                                    | printer 7-39                                    | external paper handling                |
| labels                                               | Microsoft                                       | controller board 1-12                  |
| media use guidelines 5-6                             | LAN Manager 1-7                                 | formatter board 1-12                   |
| specifications 5-3                                   | Windows for Workgroups 1-7                      | front door 1-11                        |
| LAN                                                  | Windows NT 1-7                                  | hard disk 1-12                         |
| Manager 1-7                                          | MIO, part numbers 1-13                          | interface slots 1-12                   |
| Server 1-7                                           | modes                                           | JetDirect Print Server 1-12            |
| landscape orientation 5-19                           | changing 5-23                                   | mailbox 1-11                           |
| laser                                                | control panel messages 5-23 -                   | multiple I/O slot (MIO) 1-12           |
| regulations A-5                                      | 5-24                                            | on/off switch 1-11                     |
| safety A-5                                           | job separation 5-23                             | output bins 1-11                       |
| laser safety statement A-5                           | mailbox 5-23                                    | paper trays 1-11                       |
| laser statement for Finland A-6                      | stacking 5-23                                   | parallel port 1-12                     |
| license, software D-5                                | Mopier                                          | power connector plug 1-12              |
| line draw characters B-3                             | about 1-1 - 1-14                                | rear access cover 1-12                 |
| Lotus 1-2-3 B-2 - B-3                                | accessories and options 1-13                    | rear access cover latch 1-12           |
| setup strings B-3                                    | acoustic emissions A-2                          | serial number 1-12                     |
|                                                      | cleaning 7-1 - 7-2                              | serial number location 1-12            |
| M<br>Macintosh 1-7                                   | clearance dimensions A-1                        | serial port 1-12                       |
|                                                      | drivers 2-3, 3-2                                | SIMM slots 1-12                        |
| Macintosh utilities                                  | duty cycle D-3                                  | stapler unit 1-11                      |
| Bitmapped Screen fonts 3-8                           | electrical specifications A-2                   | top cover 1-11                         |
| HP LaserJet Utility 3-8<br>Mailbox with Stapler 5-23 | environmental specifications A-1                |                                        |
| modes 5-23                                           | features 1-5                                    | environments 3-1                       |
| selecting from Control Panel                         | illustration 1-4                                | network operating systems 3-1          |
| 5-28                                                 | introduction 1-1                                | mopier software 1-6                    |
| selecting through software 5-27                      | location requirements A-1                       | MP Tray, printing envelopes            |
| maintenance                                          | messages 7-35 - 7-37, 7-39 -                    | 5-18                                   |
| after warranty D-3                                   | 7-45                                            | Multi-Bin Mailbox                      |
| agreements D-1                                       | parts 1-11                                      | clearing 7-31                          |
| during warranty D-3                                  | PCL commands B-1                                | width measurement A-2                  |
| manual conventions i-iii                             | power consumption A-2                           | N                                      |
| manual feed                                          | print quality 6-4                               | networking capabilities 1-7            |
| troubleshooting 7-15                                 | printing quantity limitations D-3               | networks 1-7                           |
| manual feed, envelopes 5-19                          | Printing System 1-6                             | HP JetPrint utility 3-7                |
| media                                                | repacking guidelines D-4                        | interfaces part numbers 1-13           |
| media                                                | safety information A-5                          | =                                      |

Index-2

| troubleshooting 7-11           | loading envelopes in            | smallest size paper 5-31                                   |
|--------------------------------|---------------------------------|------------------------------------------------------------|
| Novell                         | Tray 1 5-18                     | standard-size paper 5-2                                    |
| Netware 1-7                    | loading Tray 2 or Tray 3 5-11   | stopping 5-35                                              |
| 0                              | loading Tray 4 5-14             | symbol sets 3-9                                            |
| offline 7-35                   | location 1-11                   | to Mailbox with Stapler 5-27                               |
| On Line 7-35                   | paper trays 1, 2, and 3 5-7     | transparencies 5-8                                         |
| optional Mopier Hard Disk,     | paper type, setting through     | two-sided, with duplex                                     |
| location 1-12                  | control panel 4-9               | unit 5-33                                                  |
| options                        | parallel cable 1-13             | printing drafts 6-9                                        |
| adding them to the PCL driver  | PCL                             | programming, font selection B-3                            |
| 3-3                            | commands B-1                    | Q                                                          |
| part numbers 1-13              | Configuration Page 4-12         | quality                                                    |
| orientation of media           | font list 4-18                  | solutions 6-5                                              |
| landscape 5-19                 | font selection B-3              | troubleshooting 6-6 - 6-7                                  |
| portrait 4-8                   | Menu Map page 4-14              | R                                                          |
| OS/2 1-7                       | printer commands B-4            |                                                            |
| output bins 5-23               | PCL fonts 1-9                   | radiation performance A-5                                  |
| illustrated 5-24               | PCL Menu 4-23                   | radio reception A-3                                        |
| ozone emission A-5             | phone numbers                   | recycling toner cartridges 7-3                             |
| ozone emission statement A-5   | Customer Support Center 7-47    | regulatory statements A-3                                  |
|                                | European CSC 7-48               | repacking guidelines D-4                                   |
| P                              | HP FIRST - European             | reset, cold 7-36                                           |
| packing guidelines D-4         | countries 7-48                  | resolution                                                 |
| paper                          | HP FIRST - US/Canada 7-47       | changing 6-2                                               |
| custom size 5-31               | obtaining printer drivers 7-47  | enhancing 6-4                                              |
| heavy stock 5-3                | software application notes 7-47 | Resolution Enhancement                                     |
| heavy weight 5-2               | United States CSC 7-47          | technology, described 6-4                                  |
| loading into Tray 1 5-8        | point size B-3                  | resource saving, memory 2-3 restoring factory settings 4-5 |
| loading into Tray 2 or Tray 3  | portrait orientation 4-8        | REt                                                        |
| 5-11 media use guidelines 5-6  | PostScript                      | SEE Resolution Enhancement                                 |
| minimum size 5-3               | configuration page 4-16         | technology                                                 |
| sizes 5-3                      | font list 4-20                  | ••                                                         |
| smallest size paper 5-31       | menu 4-27                       | S                                                          |
| specifications 5-3             | option 2-2                      | safety                                                     |
| weights 5-3                    | SIMM installation C-1           | Finland statement A-6                                      |
| paper handling 1-5             | testing SIMM board C-5          | laser information A-5                                      |
| envelopes 5-2                  | troubleshooting 7-22            | ozone emission A-5                                         |
| Paper Handling Controller      | power connector, print engine   | saving toner 6-9                                           |
| Board 1-12                     | location 1-12                   | SCO UNIX 1-7                                               |
| paper jams                     | Power Save feature 1-8, 4-24,   | selecting                                                  |
| 2000-Sheet Input Tray 7-32     | 7-35                            | paper size 4-9                                             |
| avoiding 5-8                   | print density                   | paper type 4-9                                             |
| clearing 7-23 - 7-24           | adjusting 6-3                   | self test 4-12                                             |
| Envelope Feeder 7-33           | toner life 6-3                  | example 4-12                                               |
| front door (duplex area) 7-28  | print overrun message 7-39      | serial number, print engine                                |
| left door (fuser area) 7-29    | print quality                   | location 1-12                                              |
| locations 7-23                 | adjusting 6-4                   | serial port, location 1-12                                 |
| Multi-Bin Mailbox with Stapler | SEE quality                     | service                                                    |
| 7-31                           | Print Quality Menu 4-26         | after warranty D-3                                         |
| repeated 7-34                  | printer disk directory 4-21     | agreements D-1                                             |
| right door 7-26                | printer drivers                 | during warranty D-3                                        |
| top cover 7-27                 | accessing features 3-2          | settings, default 4-6                                      |
| top output bin 7-25            | definition 3-2                  | setup strings B-2 - B-3                                    |
| tray 1 7-25                    | printer drivers, ordering 7-47  | font selection B-3                                         |
| Trays 2 and 3 7-30             | printing                        | SIMM installation                                          |
| paper output bins              | choosing a paper source 5-2     | error messages 7-21                                        |
| left 5-25                      | custom-sized paper 5-31         | introduction C-1                                           |
| paper source 5-2               | different first page 5-30       | procedure C-2                                              |
| paper Tray 1                   | envelopes 5-17 - 5-19           | testing memory board C-4                                   |
| loading envelopes 5-18         | faster 7-12                     | testing PostScript board C-5                               |
| loading media 5-8              | manual feed problems 7-15       | troubleshooting SIMM boards                                |
| selecting paper size 5-22      | quantity limitations D-3        | 7-20                                                       |
| paper trays 1-5                | selecting a tray 5-2            | validation error messages 7-21                             |
| I I                            | selecting output bin 5-25       | SIMM slots, location 1-12                                  |

EN Index-3

| software                        | TONER LOW message 7-4 - 7-5           |
|---------------------------------|---------------------------------------|
| components 3-6                  | top cover, location 1-11              |
| document monitoring 3-7         | TRANSMIT ONCE feature 1-8             |
| DocWise 3-7                     | transparencies                        |
| DOS Symbol Sets Utility 3-9     | media use guidelines 5-6              |
| drivers 3-2                     | specifications 5-3                    |
| end-user 3-6                    | tray locking 4-9, 5-22                |
| HP FontSmart 3-4, 3-6           | Tray Menu 4-8                         |
| HP JetAdmin 3-7                 | troubleshooting 7-1                   |
| HP JetPrint 3-7                 | 2000-Sheet Input Tray 7-17            |
| HP Print Server NLM 3-8         | cancel a job 5-35                     |
| HP Toolbox 3-7                  | check list 7-8, 7-10 - 7-12, 7-14,    |
| license D-5                     | 7-16                                  |
| Macintosh utilities 3-8         | cleaning tasks 7-1                    |
| network administration 3-6      | faster printing 7-12                  |
| network administrator 3-7       | formatting 7-14                       |
| obtaining updates 7-47          | manual feed 7-15                      |
| software applications           | messages 7-32, 7-39                   |
| printing envelopes from 5-19    | networks 7-11                         |
| setup strings B-3               | PostScript 7-22                       |
| stopping current print job 5-35 | print quality 6-6 - 6-8               |
| Solaris 1-7                     | Printer Hard Disk 7-19                |
| sound emmission A-2             | SIMM boards 7-20                      |
| specifications A-1              | SIMM error messages 7-21              |
| environmental A-1               | SIMM validation error                 |
| Stapler 7-6                     | messages 7-21                         |
| clearing staple jams 7-7        | two-sided printing 5-33               |
| loading staple cartridges 7-6   | typefaces                             |
| stapling documents 5-29         | PCL selection B-3                     |
| stop printing 5-35              | selection B-3                         |
| stopping print requests 5-35    | V                                     |
| storing print data 2-2          | VCCI statement A-4                    |
| SunOS 1-7                       | vectistatement A-4<br>ventilation A-1 |
| supplies, accessories 1-11      | vertical transfer door 7-23           |
| switchboxes D-3                 | voltage A-2                           |
| symbol sets                     | voltage, conformity A-7 - A-8         |
| common values B-3               |                                       |
| printing 3-9                    | W                                     |
| Symphony, Lotus B-2             | warranty D-2                          |
| T                               | exclusions D-2                        |
| technical reference guides i-iv | limitations D-3                       |
| television reception A-3        | limited D-2                           |
| temperature A-2                 | printing use limitations D-3          |
| terminating a job 5-35          | repacking guidelines D-4              |
| Test Menu 4-10                  | service after D-3                     |
| test page 4-12                  | service during D-3                    |
| testing SIMM boards C-4         | weight, mopier A-2                    |
| tests                           | Windows                               |
| PostScript 4-16                 | drivers definition 3-2                |
| self 4-12                       | Print Manager 5-35                    |
| toner                           | Windows for Workgroups 1-7            |
| cartridge life 7-3              | Word, Microsoft B-2                   |
| cleaning TONER LOW              | WordPerfect B-2                       |
| message 7-5                     |                                       |
| extending toner life 6-3        |                                       |
| redistributing in cartridge 7-4 |                                       |
| reducing using EconoMode 6-9    |                                       |
| saving 1-8                      |                                       |
| toner cartridge 7-3             |                                       |
| installation 7-3                |                                       |
| maintenance 7-3                 |                                       |
| non-HP, use 7-3                 |                                       |
| temperature 6-5                 |                                       |
| comperature o's                 |                                       |

Index-4

Free Manuals Download Website

http://myh66.com

http://usermanuals.us

http://www.somanuals.com

http://www.4manuals.cc

http://www.manual-lib.com

http://www.404manual.com

http://www.luxmanual.com

http://aubethermostatmanual.com

Golf course search by state

http://golfingnear.com

Email search by domain

http://emailbydomain.com

Auto manuals search

http://auto.somanuals.com

TV manuals search

http://tv.somanuals.com